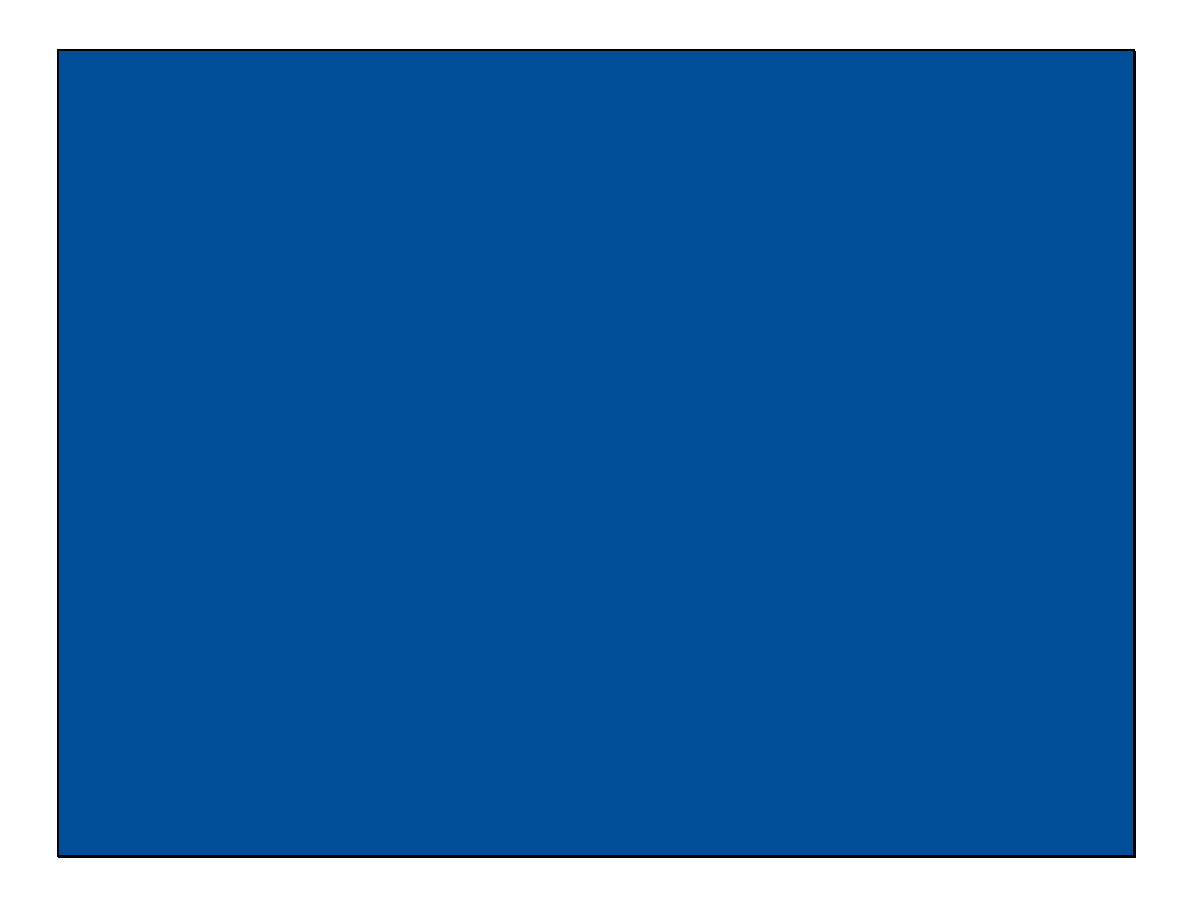

Slide notes: In this tutorial we will see how to register the secret password for Domain User "ieslogin" in IES. This can only be done after the IES Server is properly installed and in use. Should we choose to stop using the secure login and revert to "infolabc" for logins, then we can simply delete the "ieslogin" entry on the BRIDGE folder.

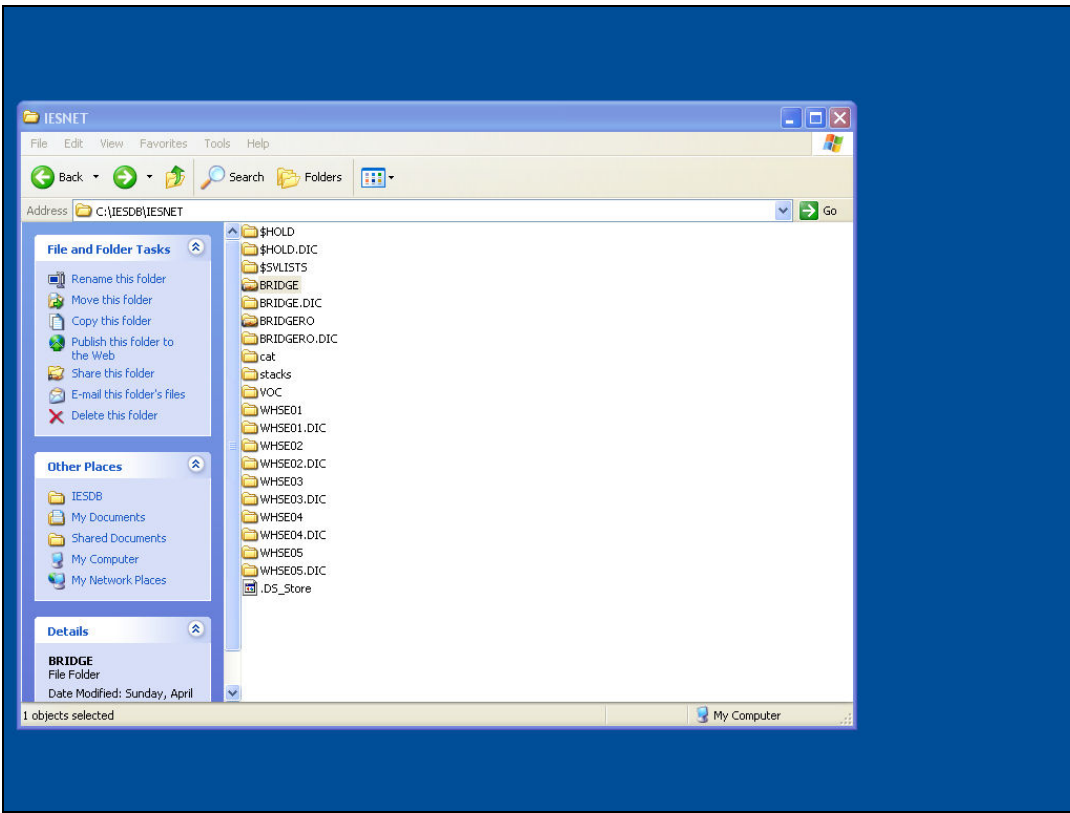

Slide notes: Let us first note that there is no "ieslogin" item on the BRIDGE folder yet. After we have installed our IES properly and it is already working, then the BRIDGE folder is fully shared, and therefore visible to all IES logins.

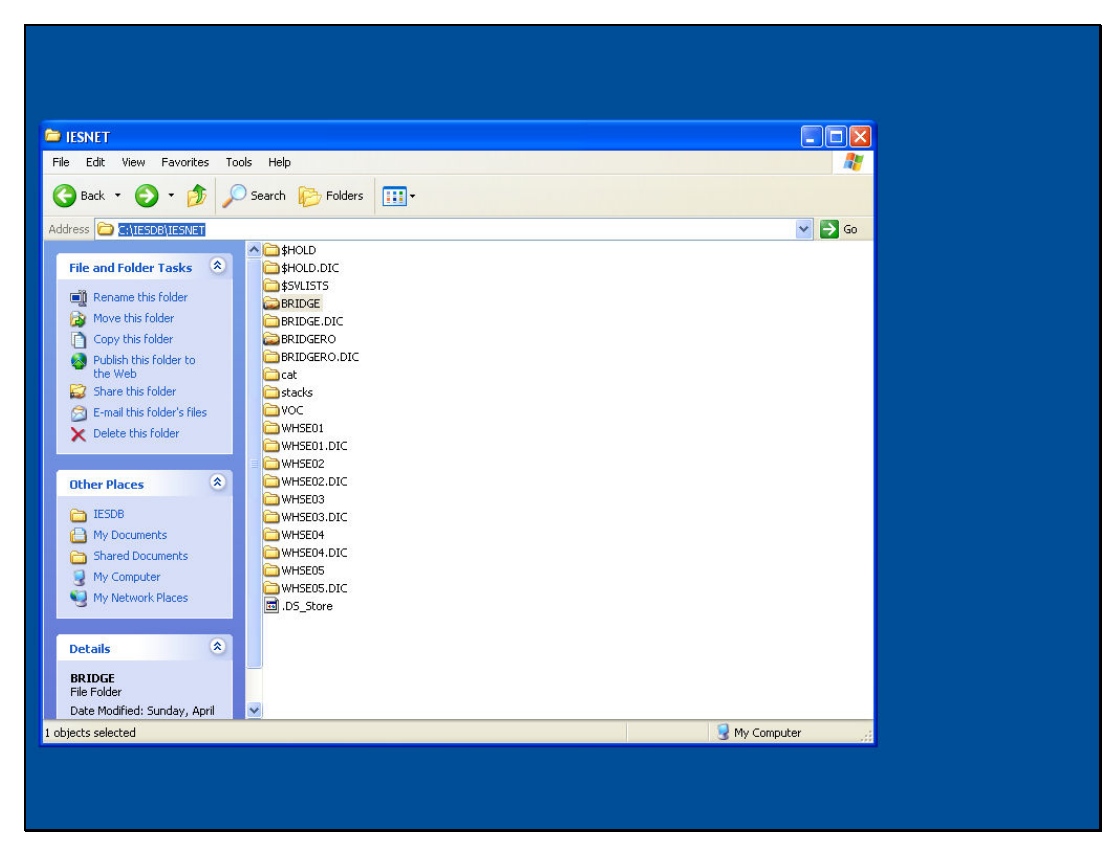

Slide 3 Slide notes:

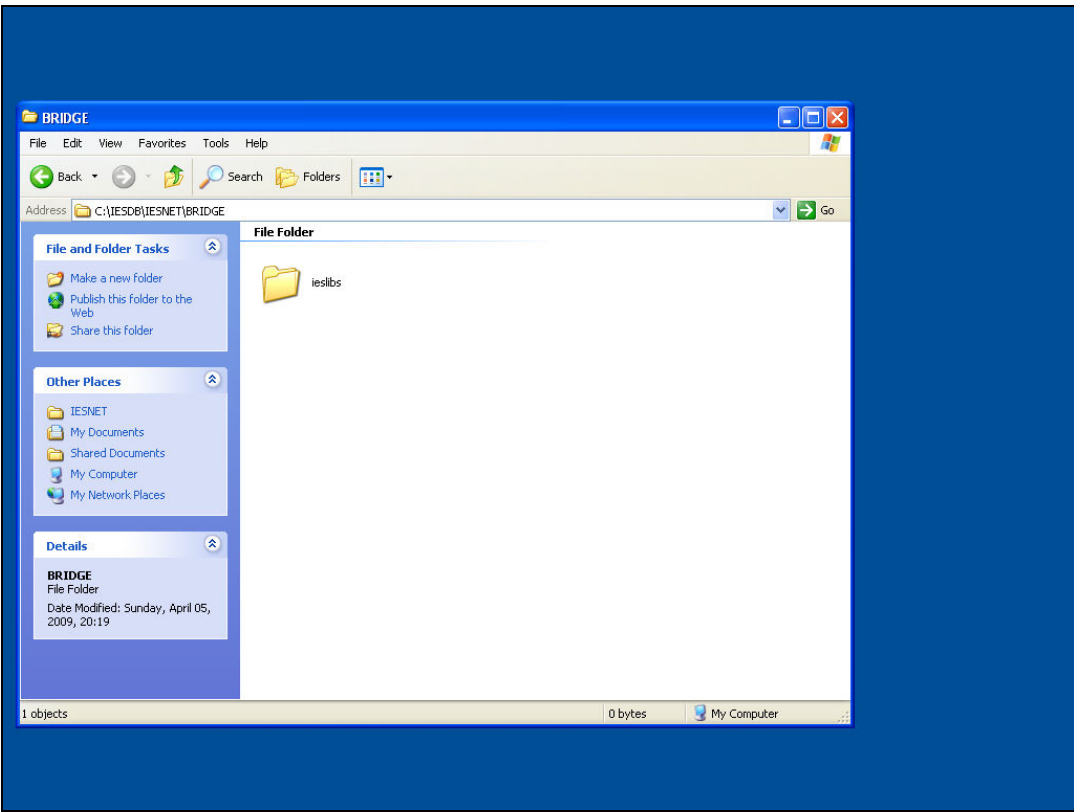

Slide notes: This is a newly installed BRIDGE folder with no additional items other than the required "ieslibs".

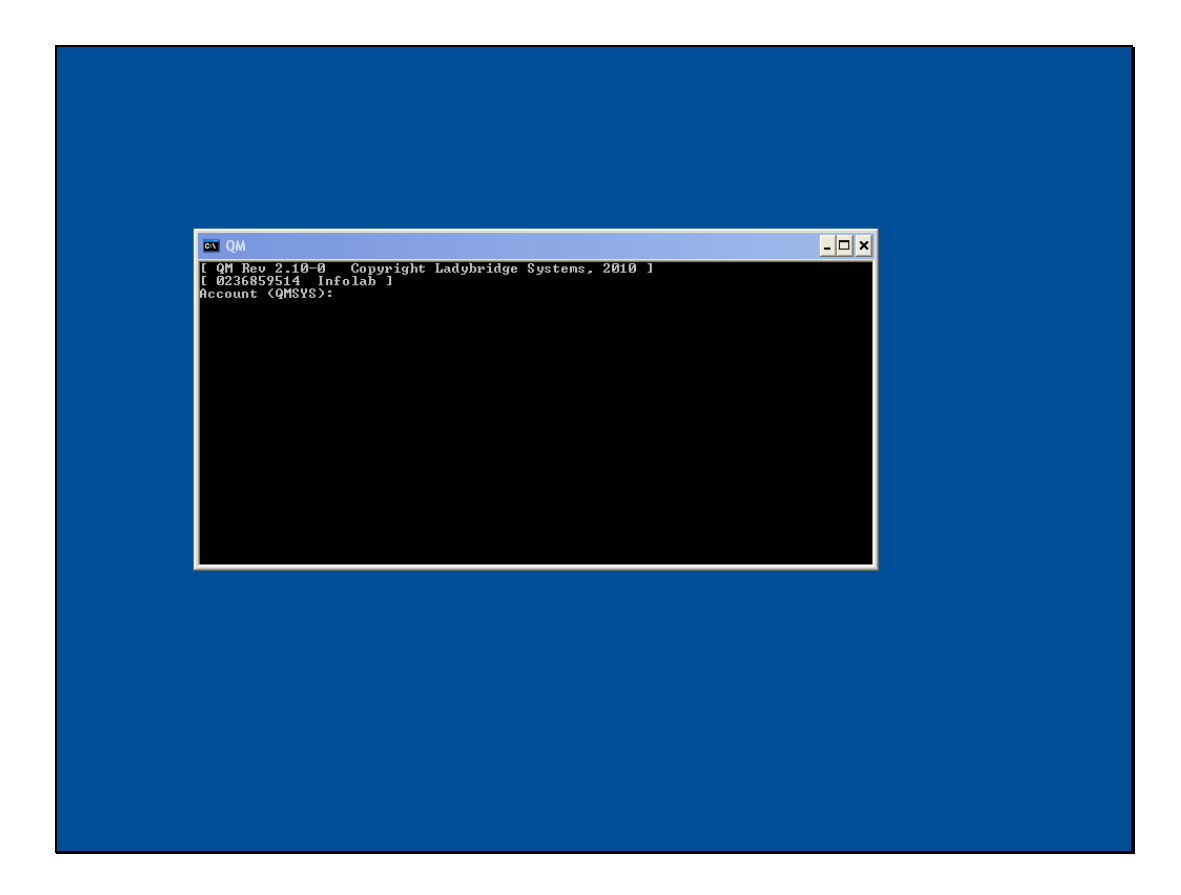

Slide notes: Next, we use a Console session or a Telnet session.

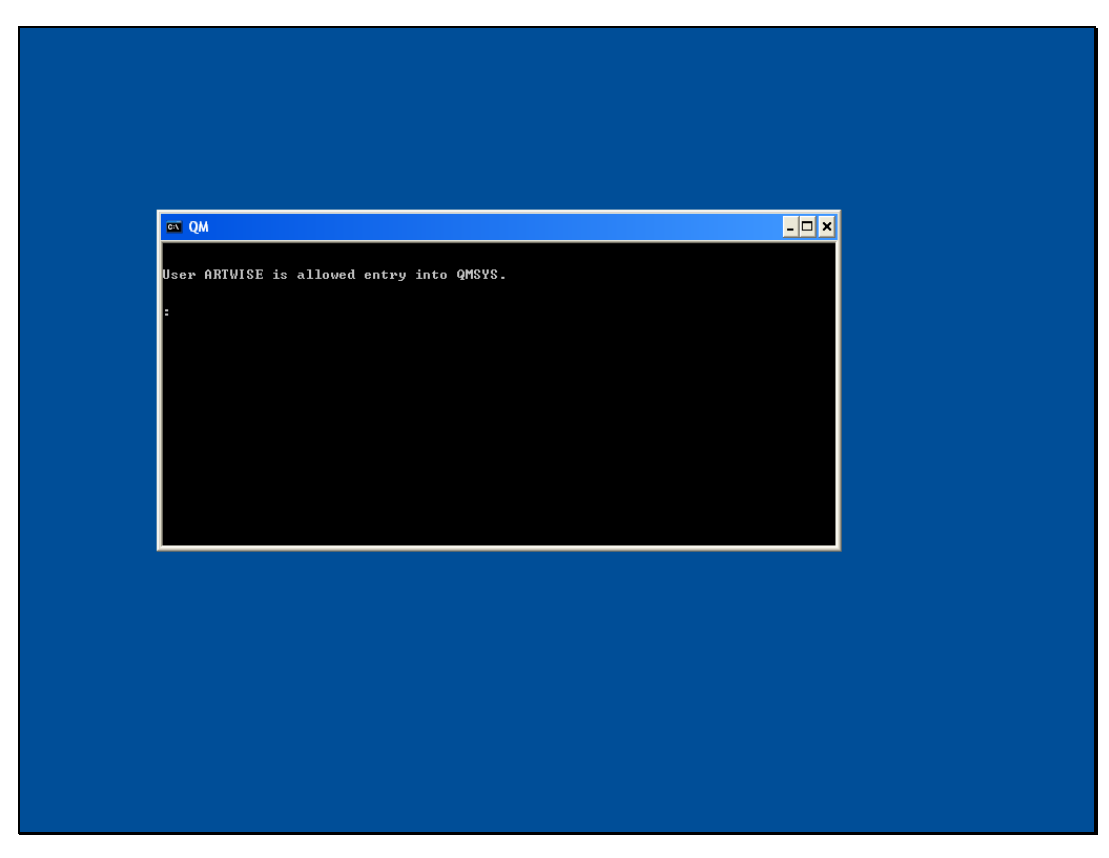

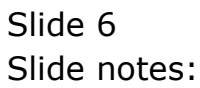

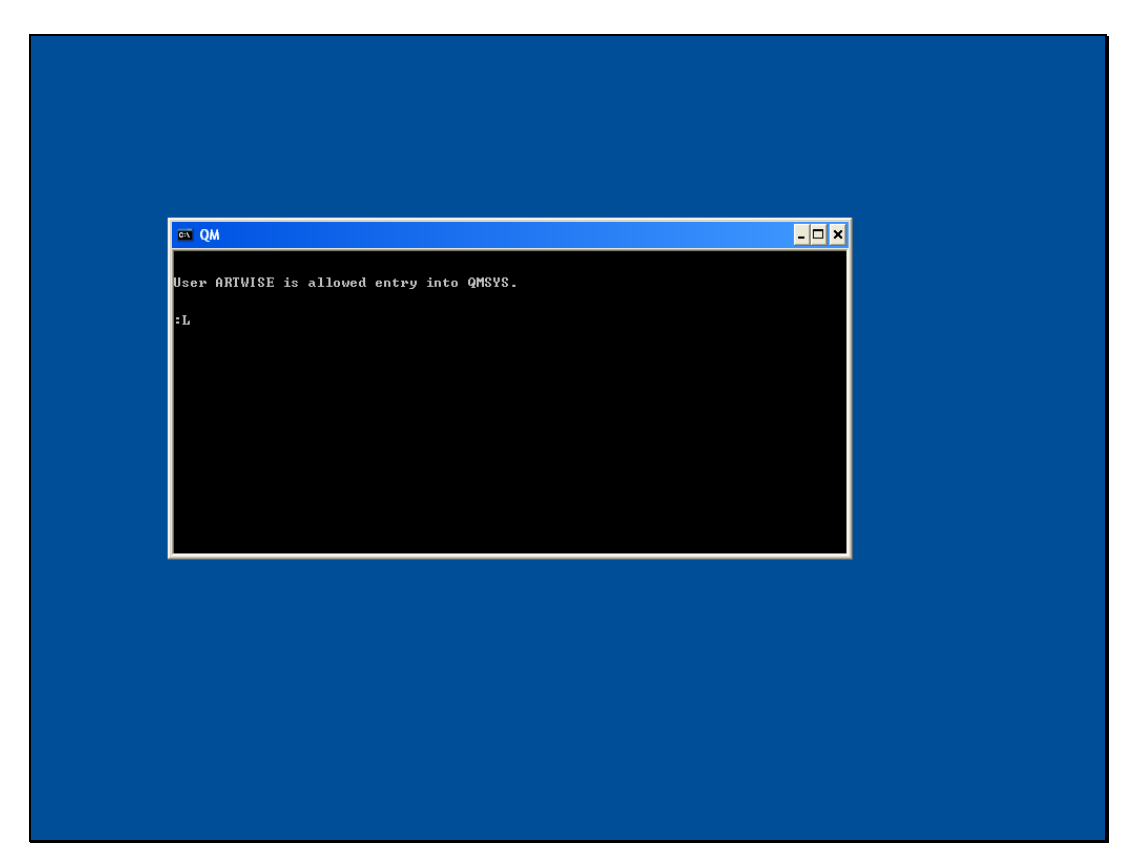

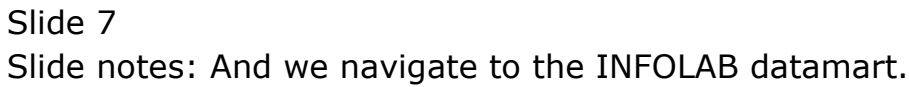

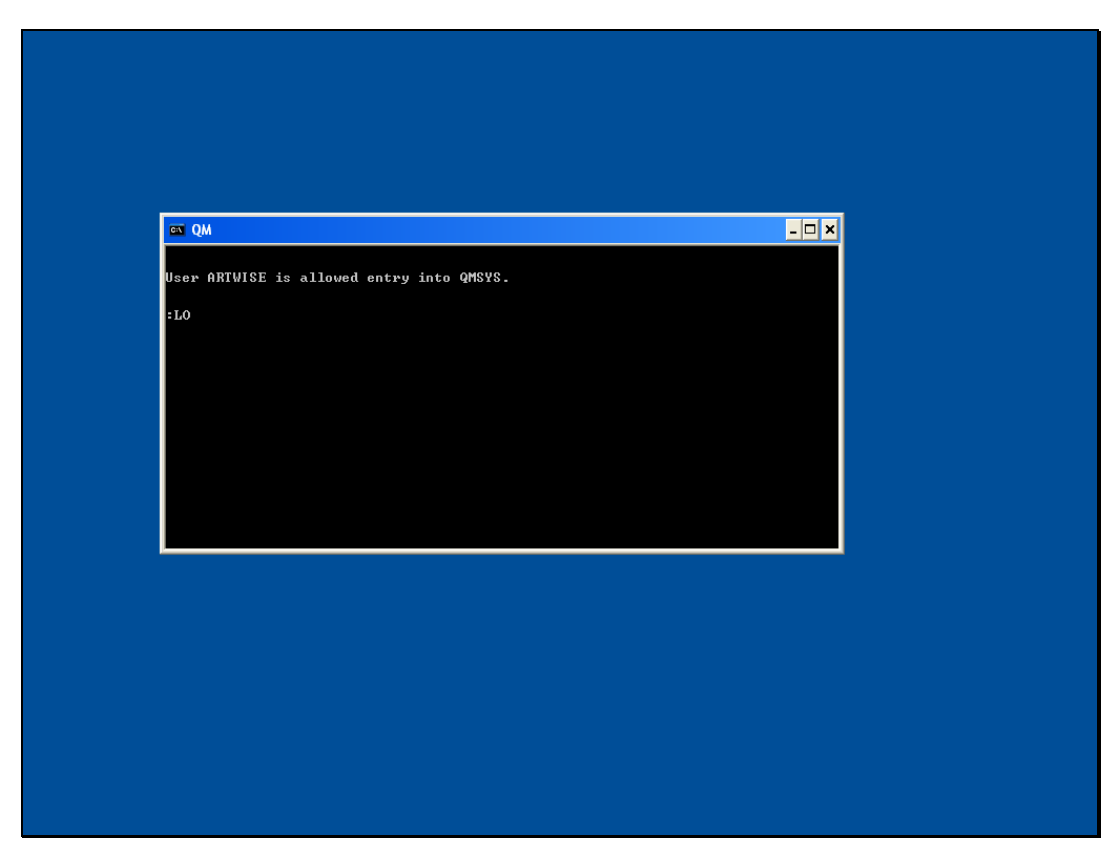

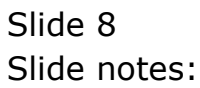

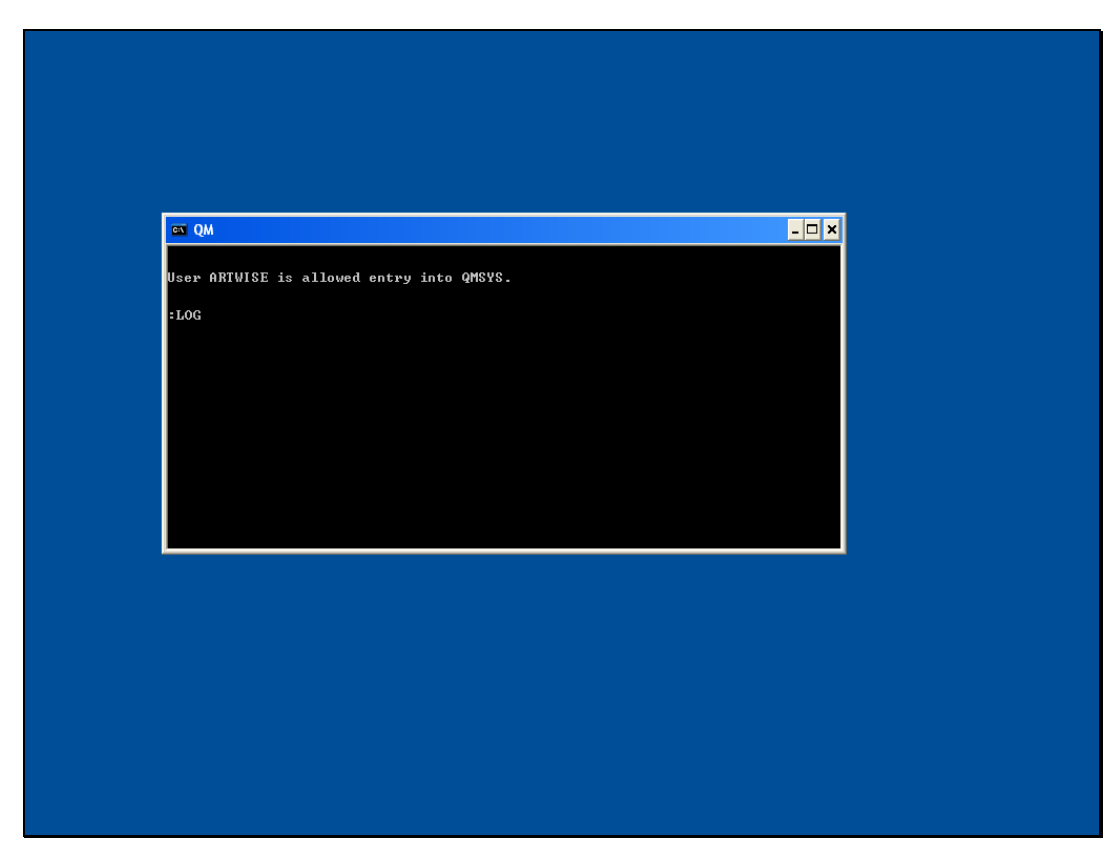

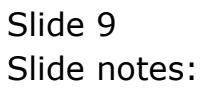

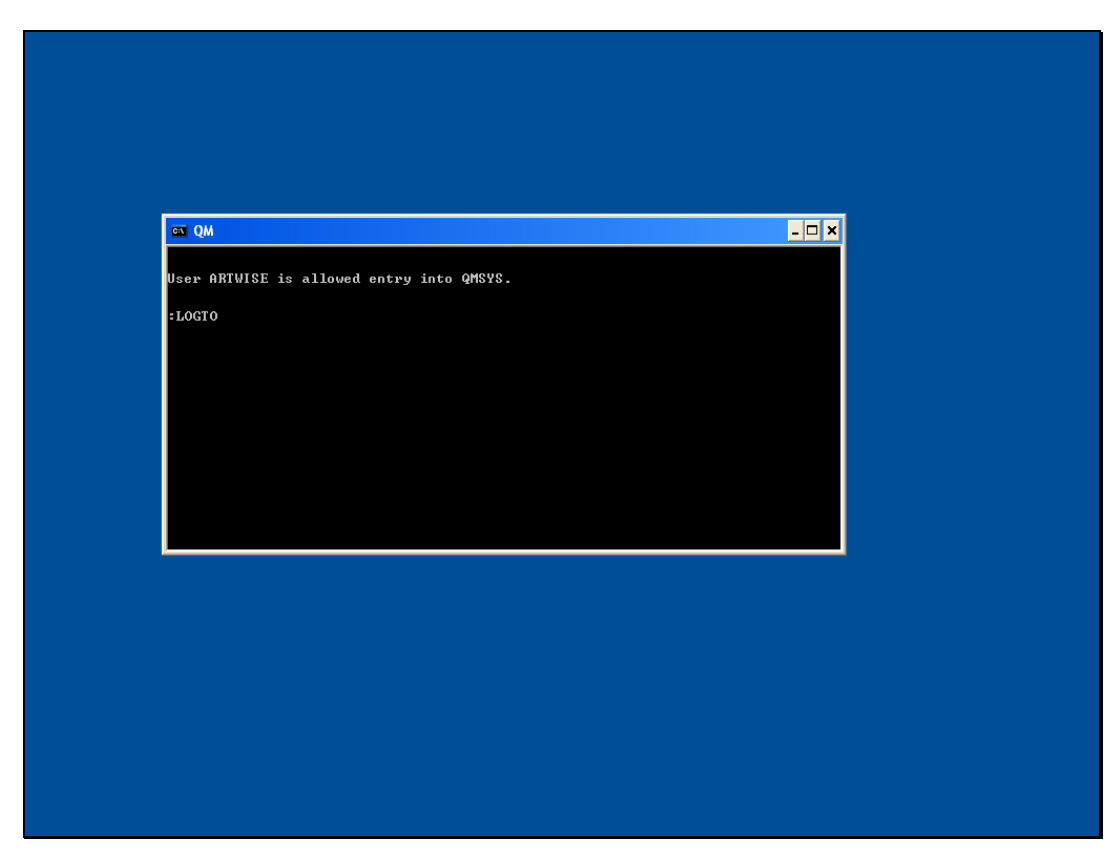

Slide 10 Slide notes:

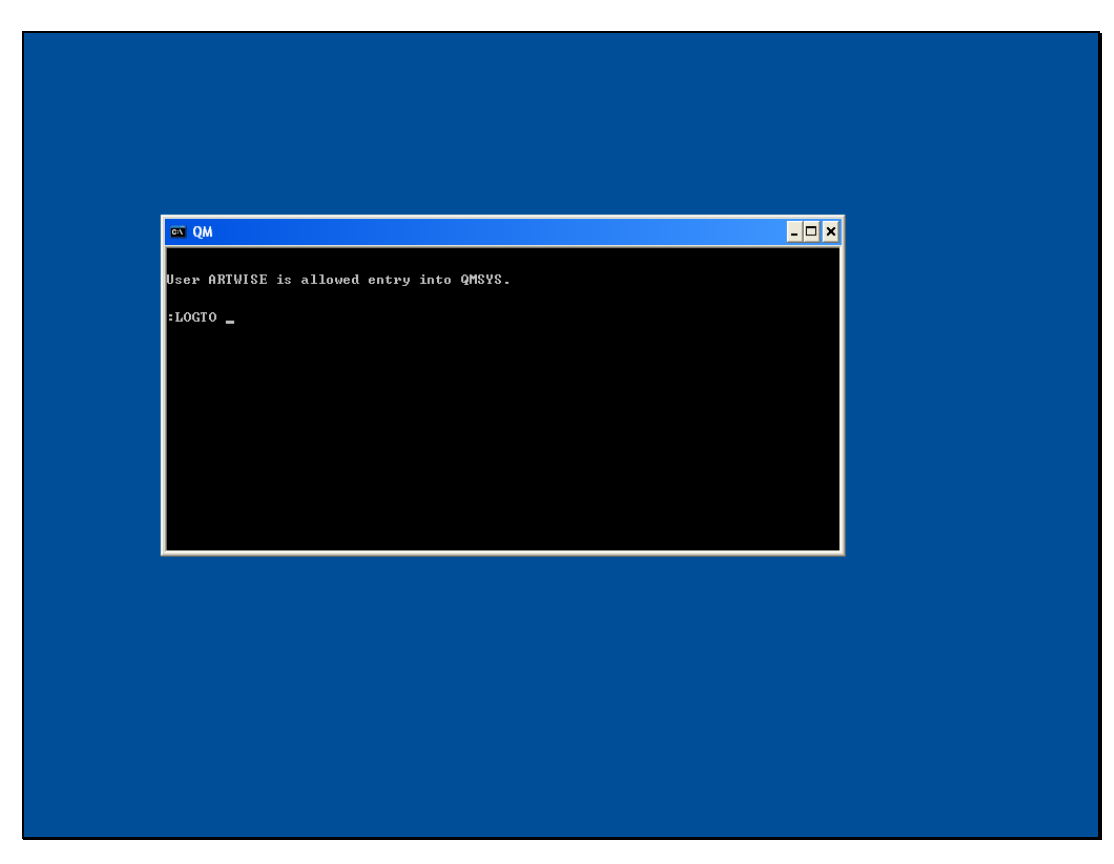

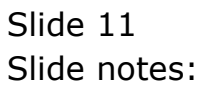

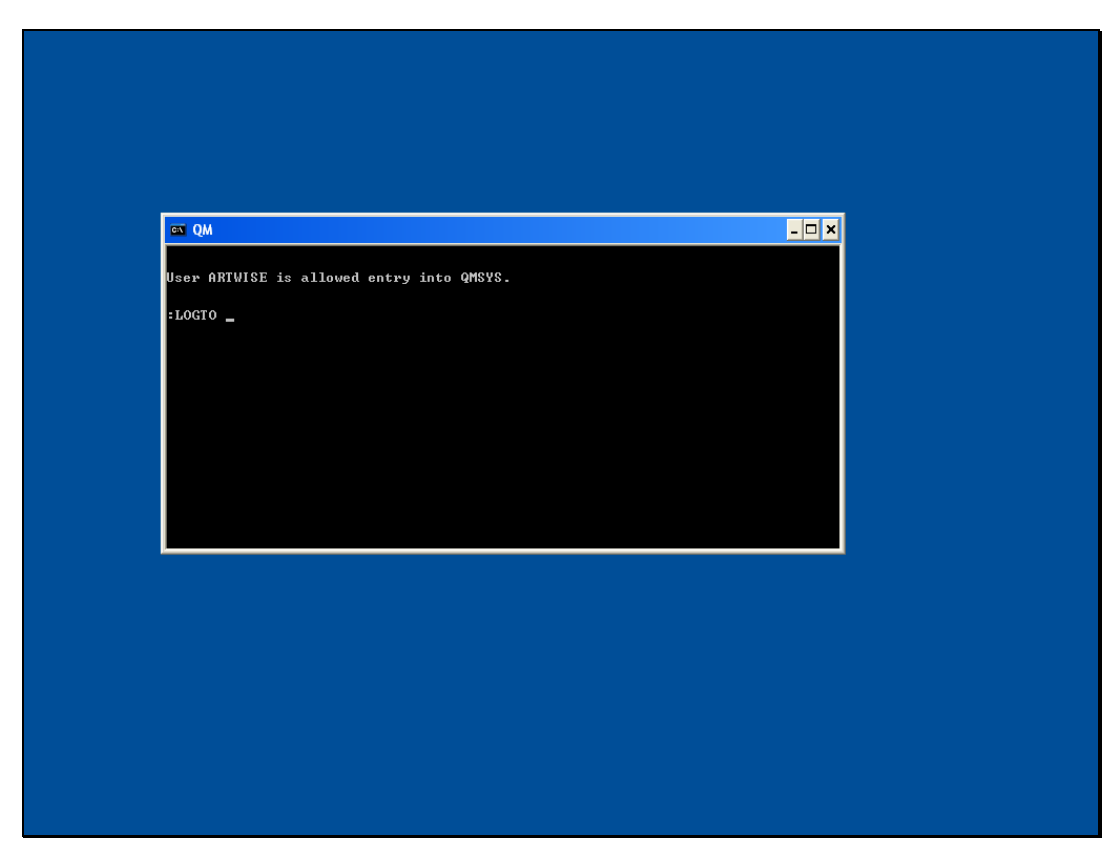

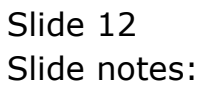

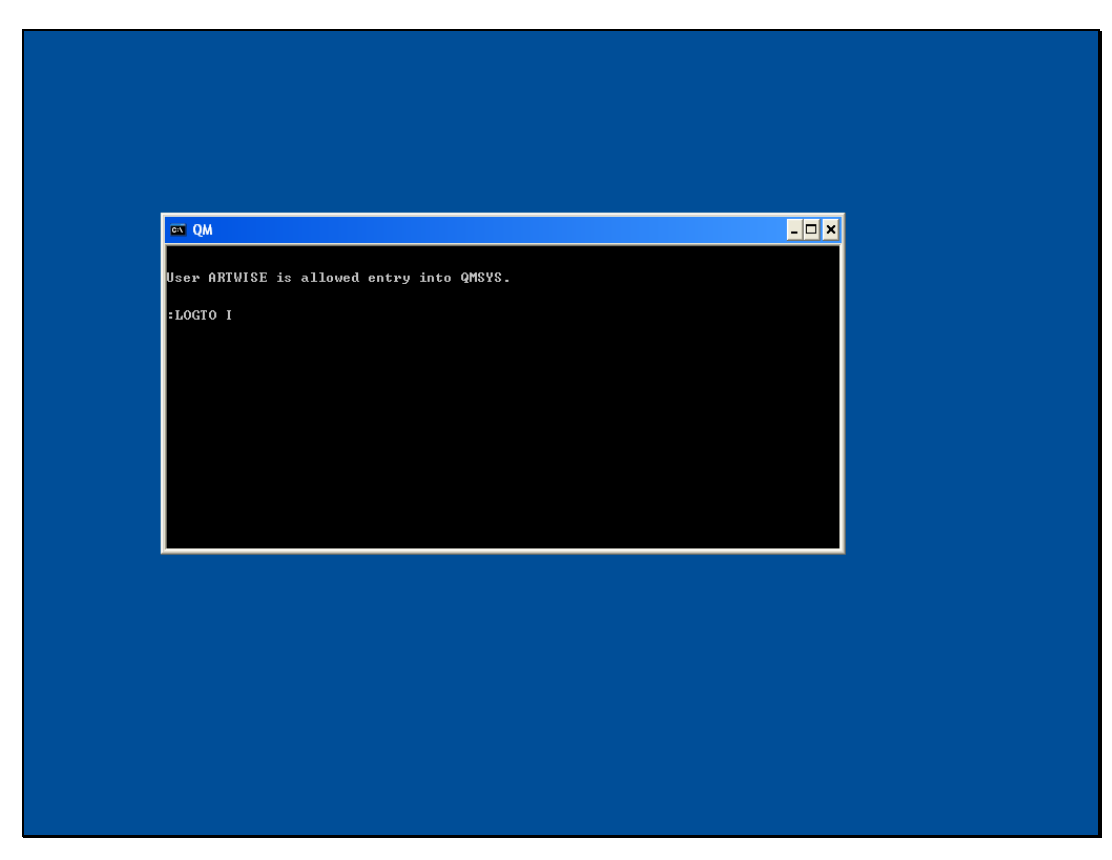

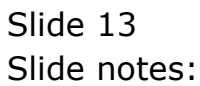

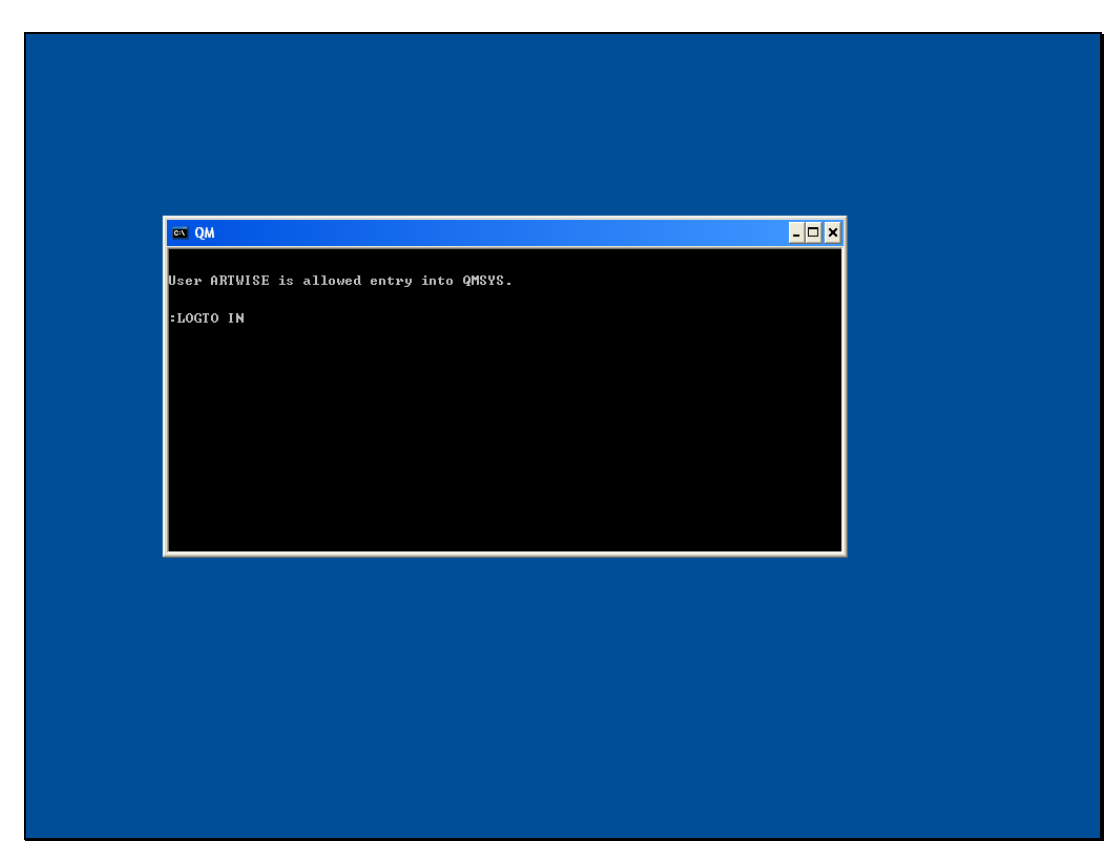

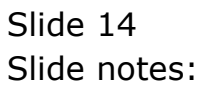

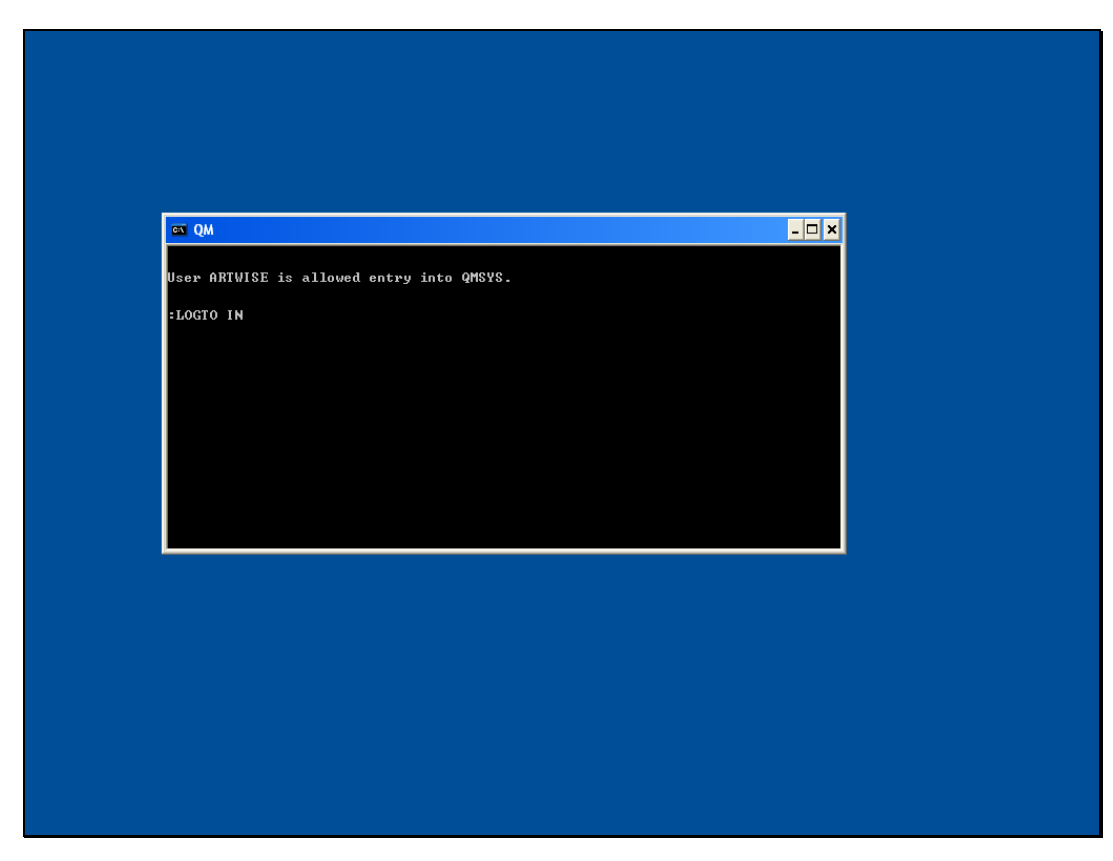

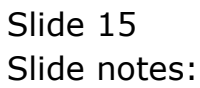

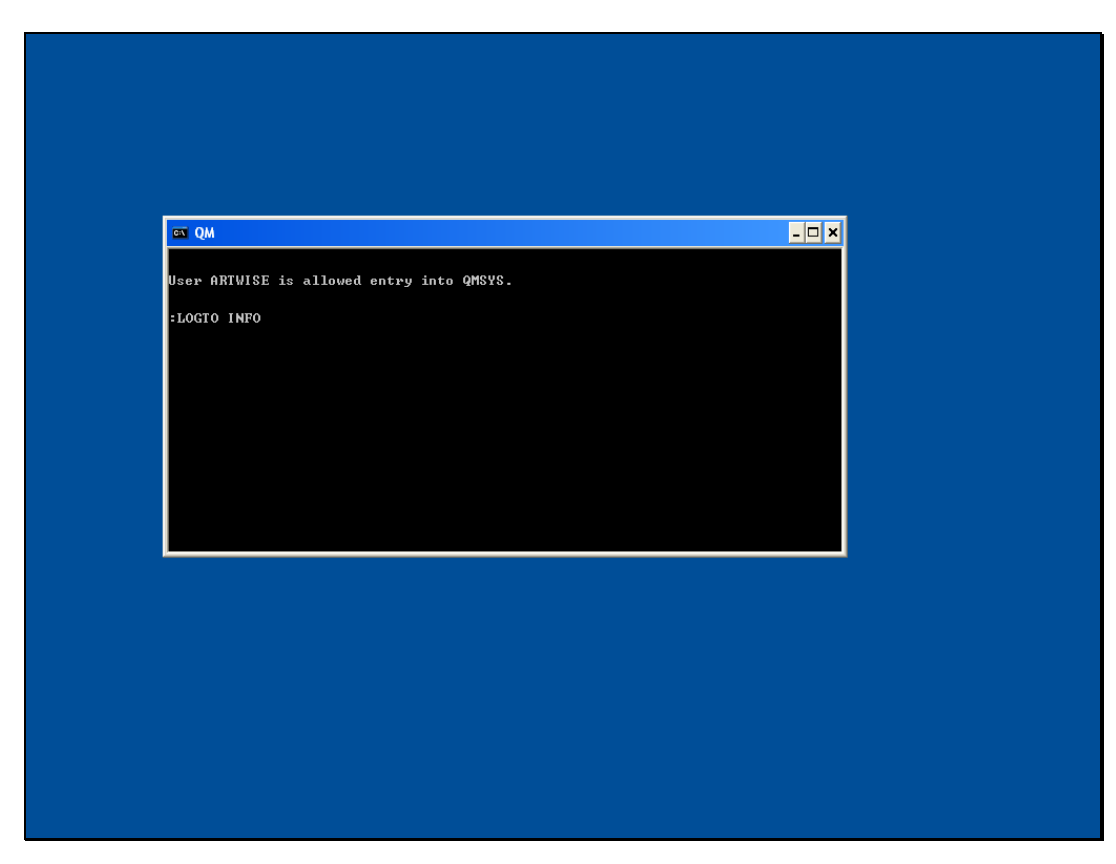

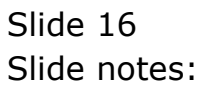

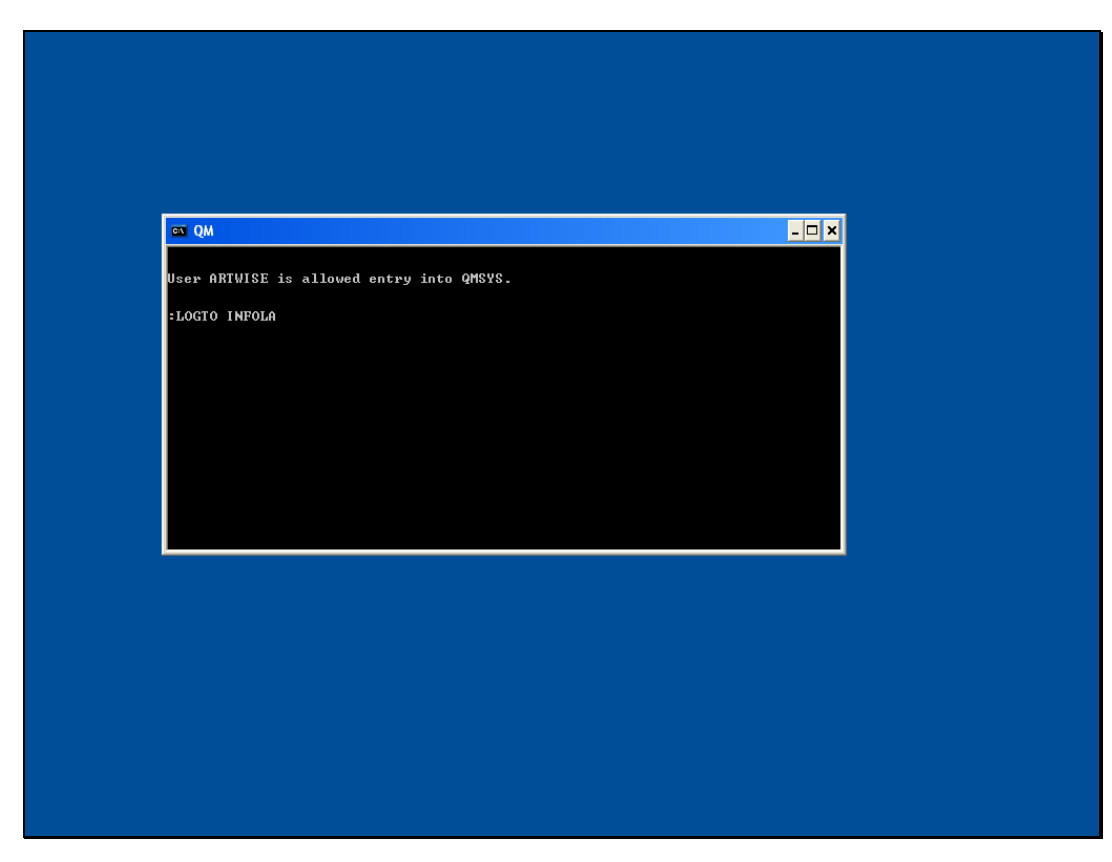

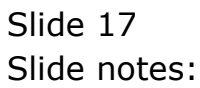

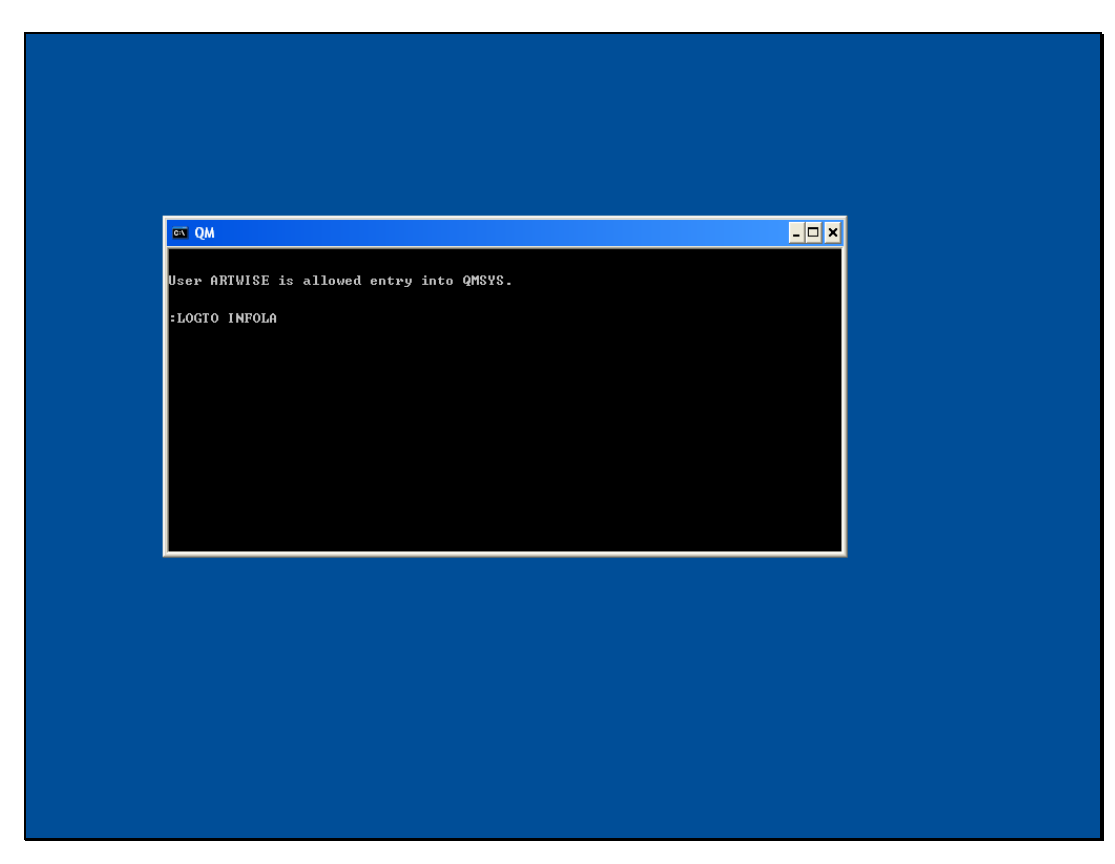

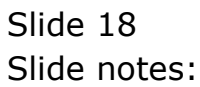

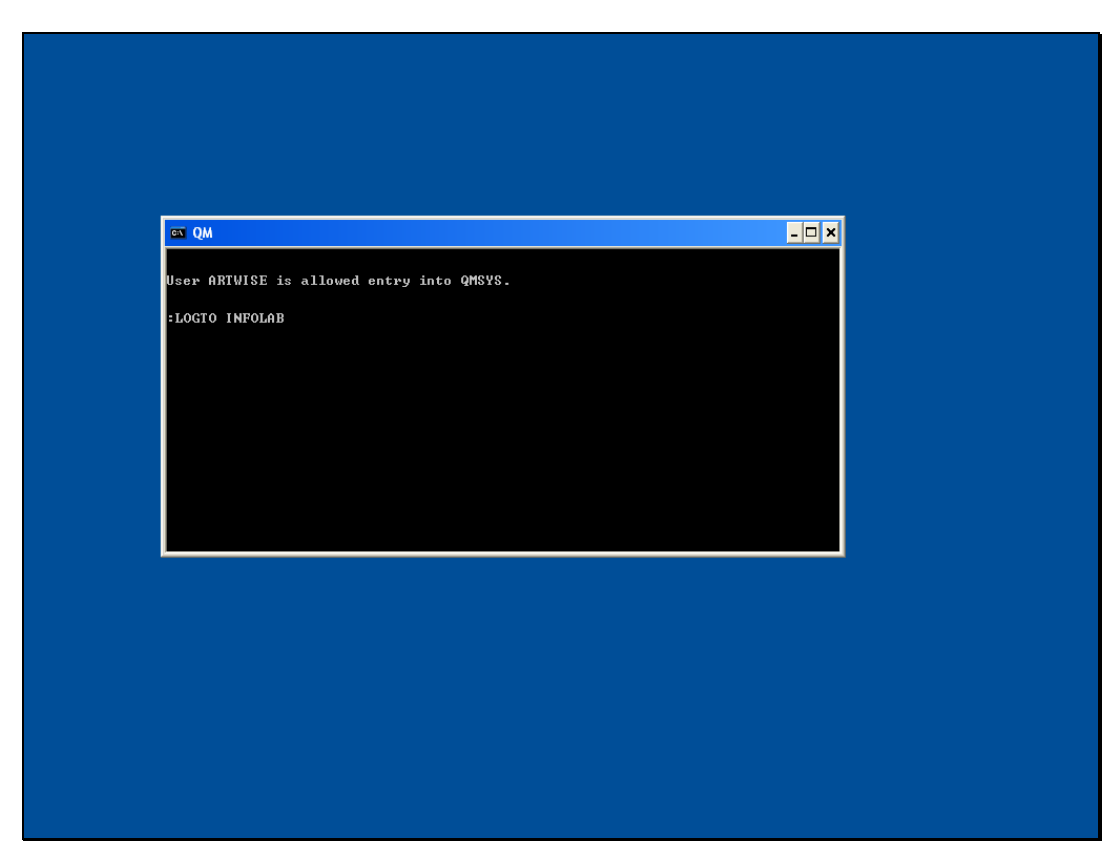

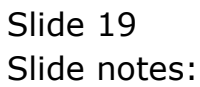

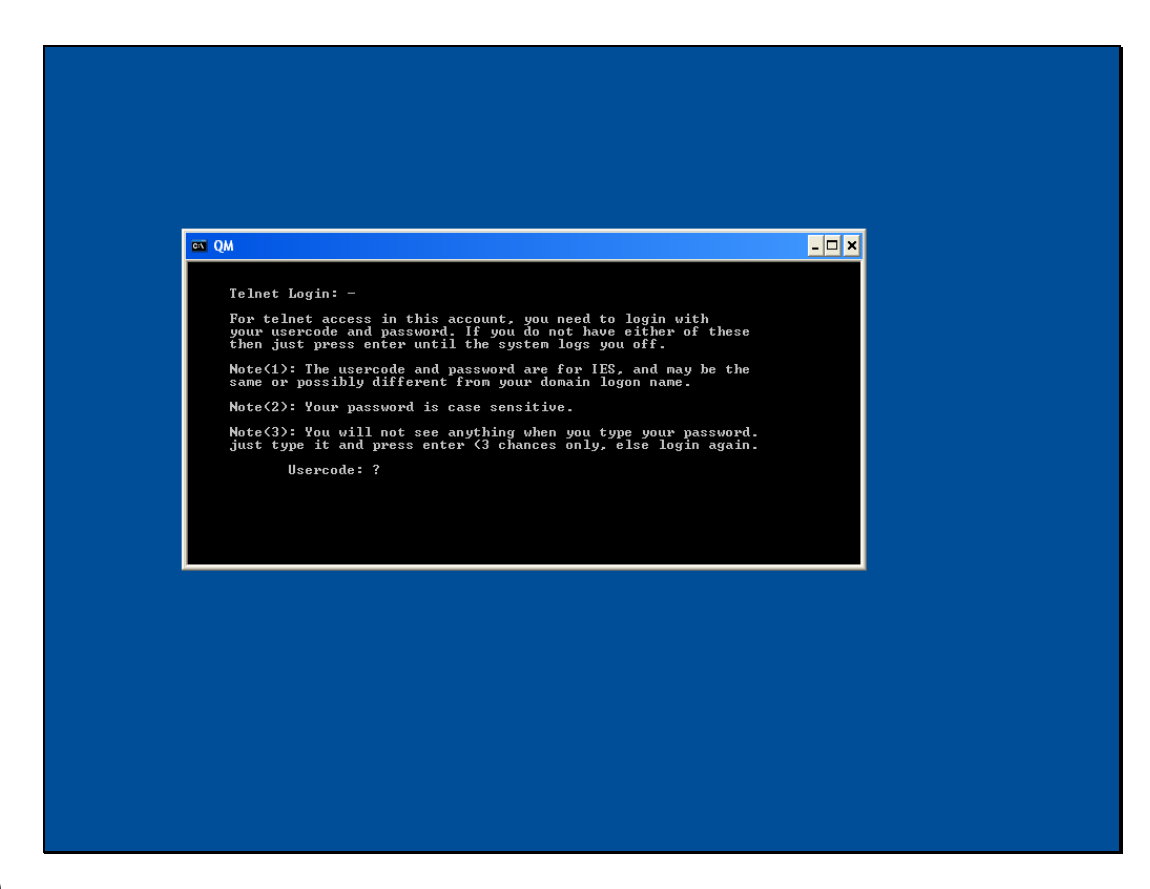

Slide notes: Here, we have to logon with an IES User Code and Password.

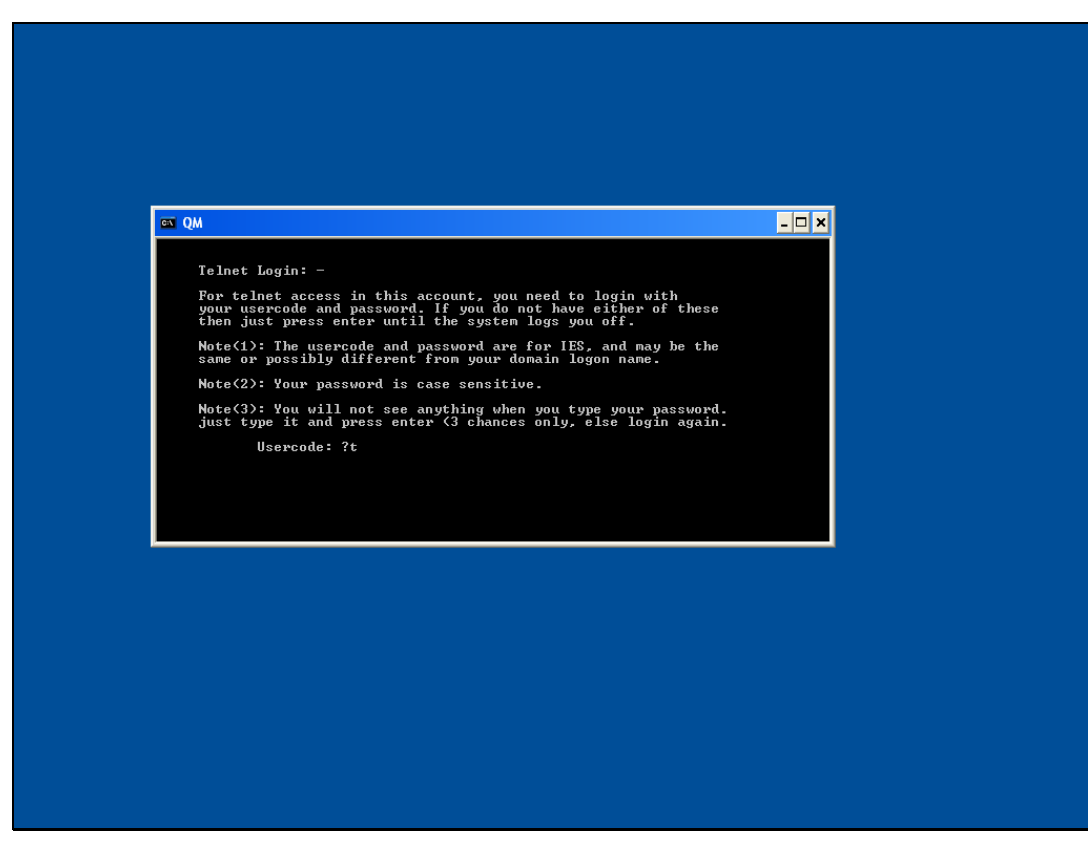

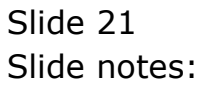

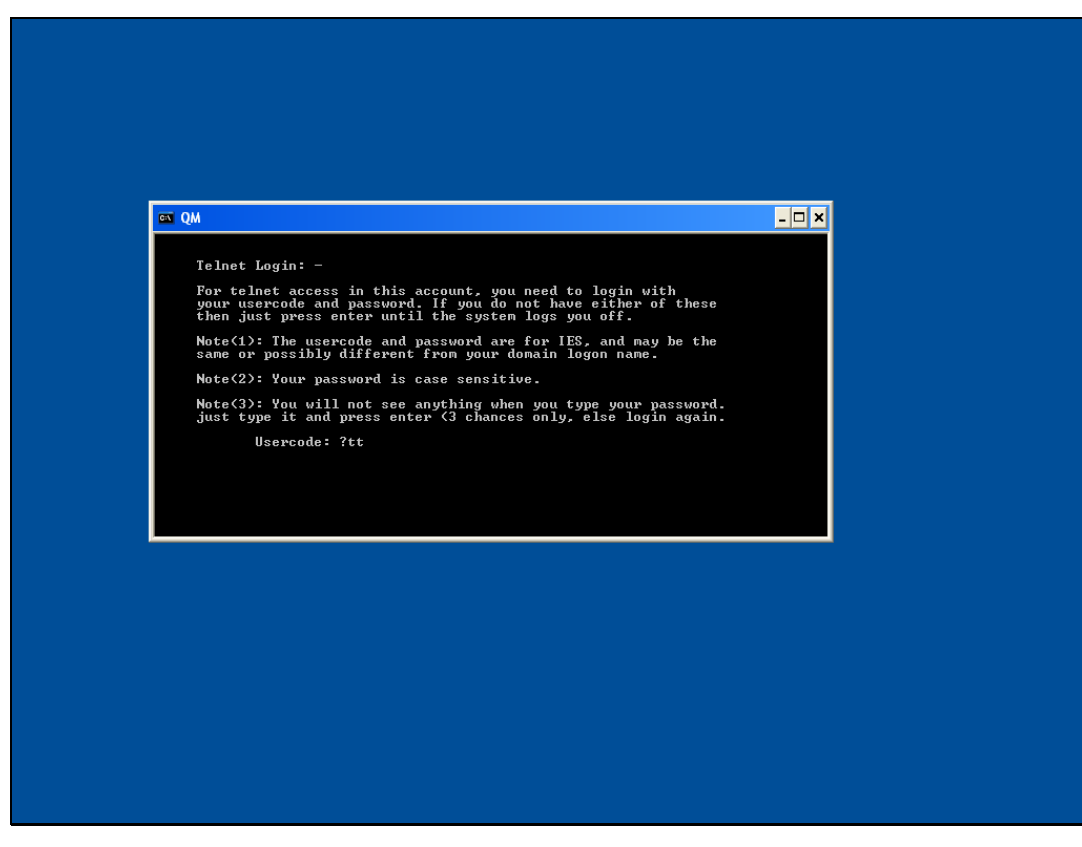

Slide 22 Slide notes:

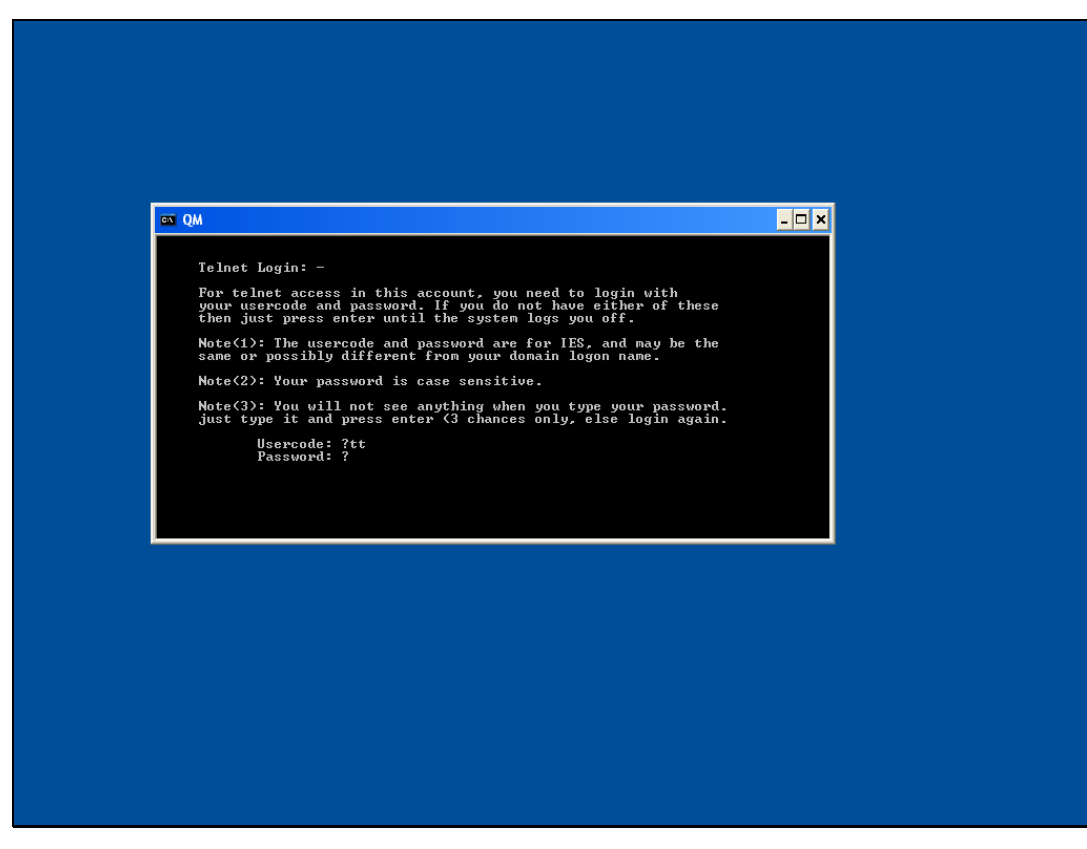

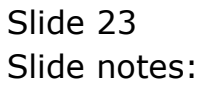

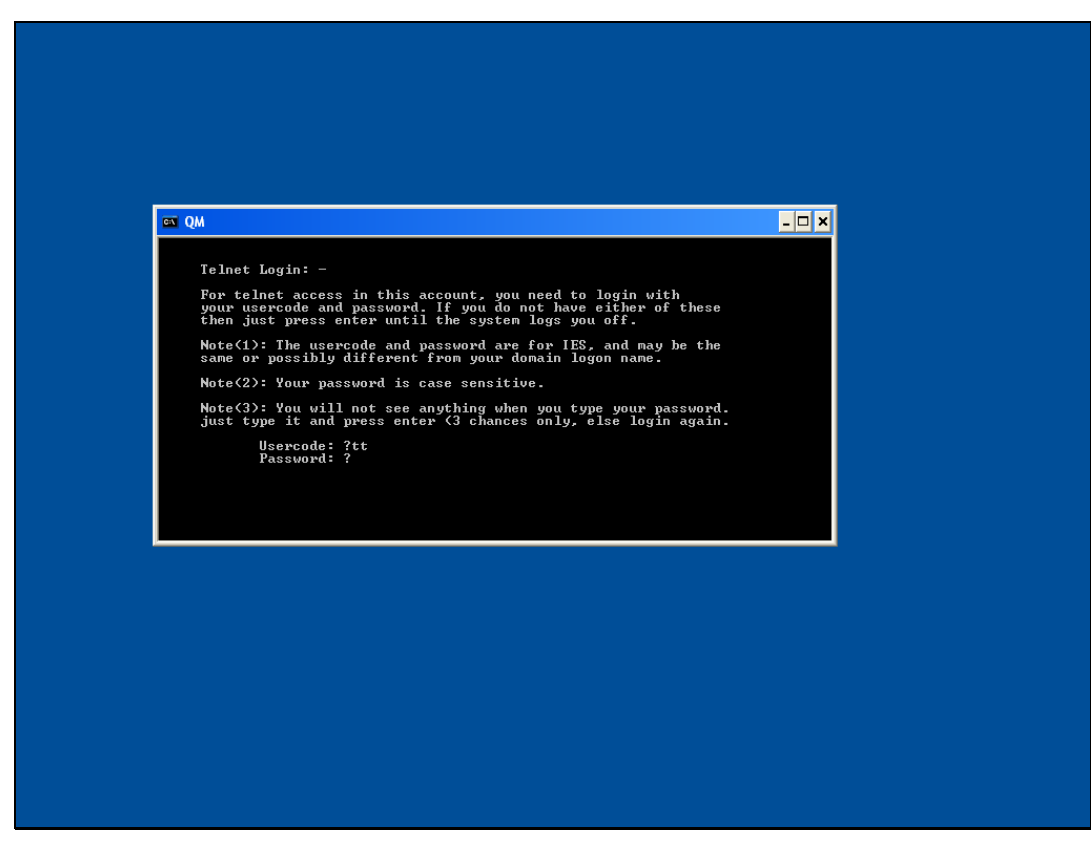

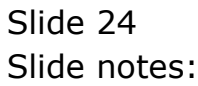

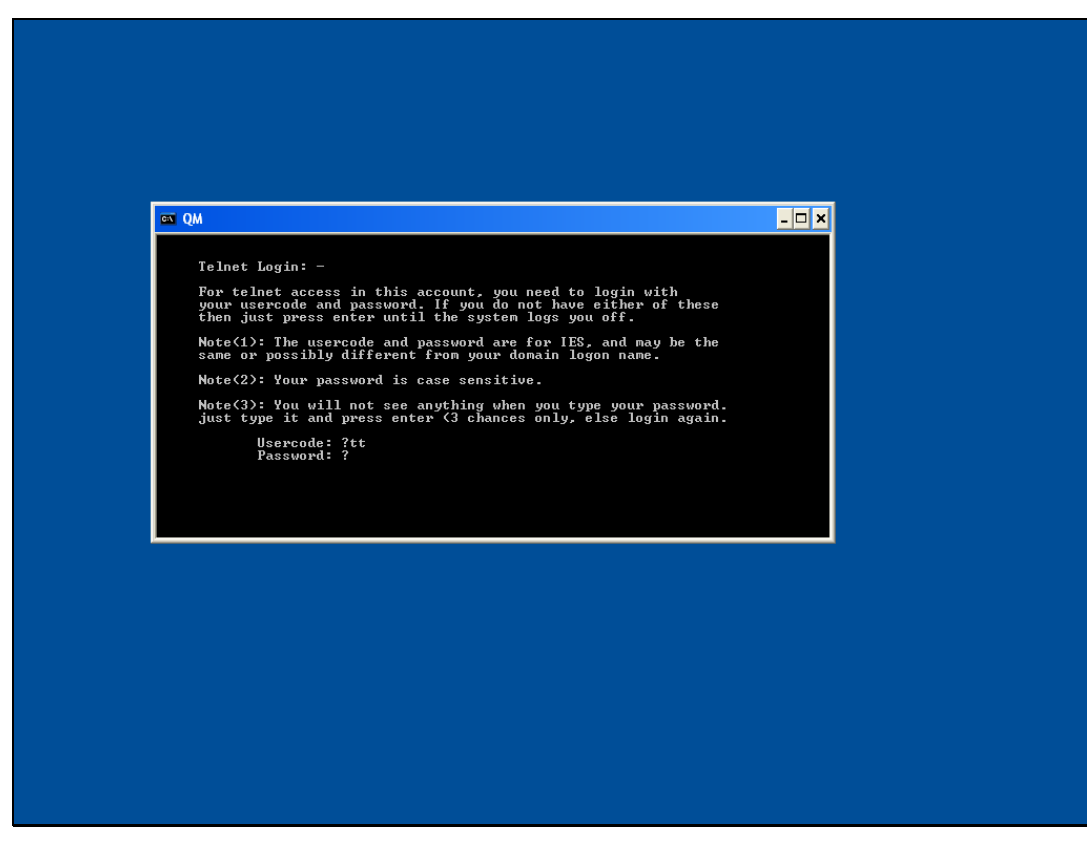

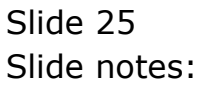

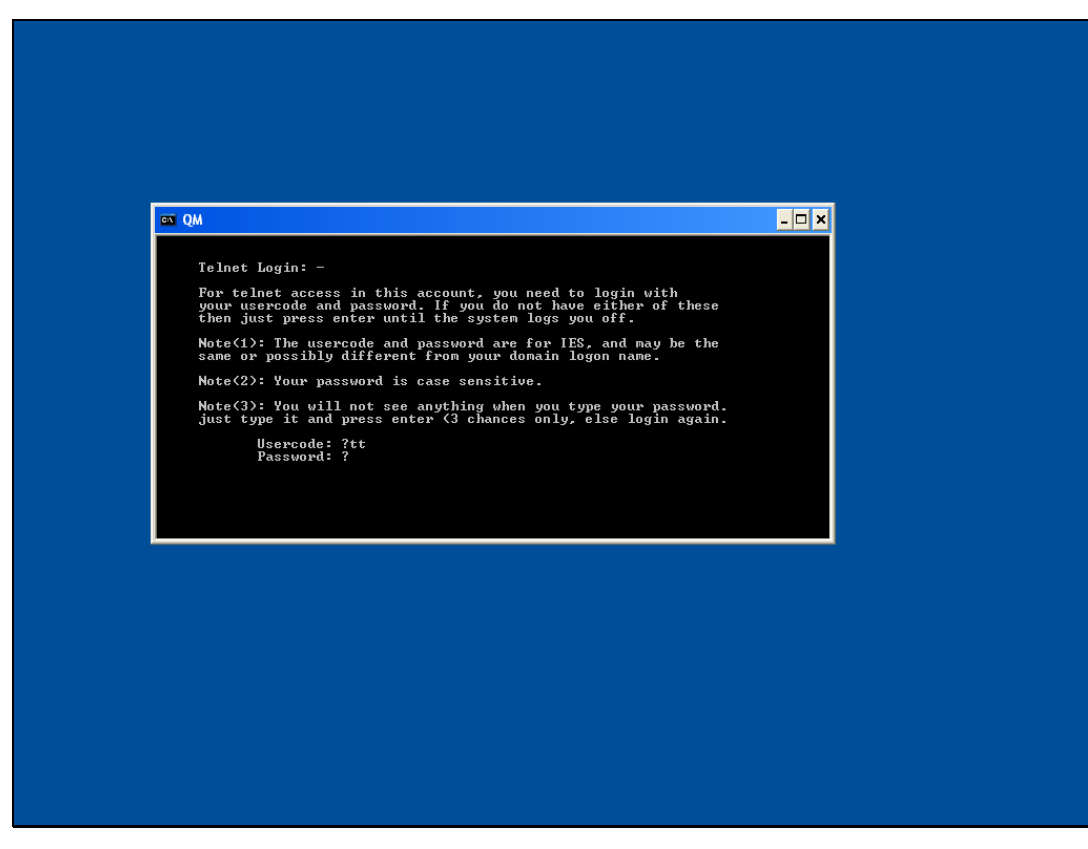

Slide 26 Slide notes:

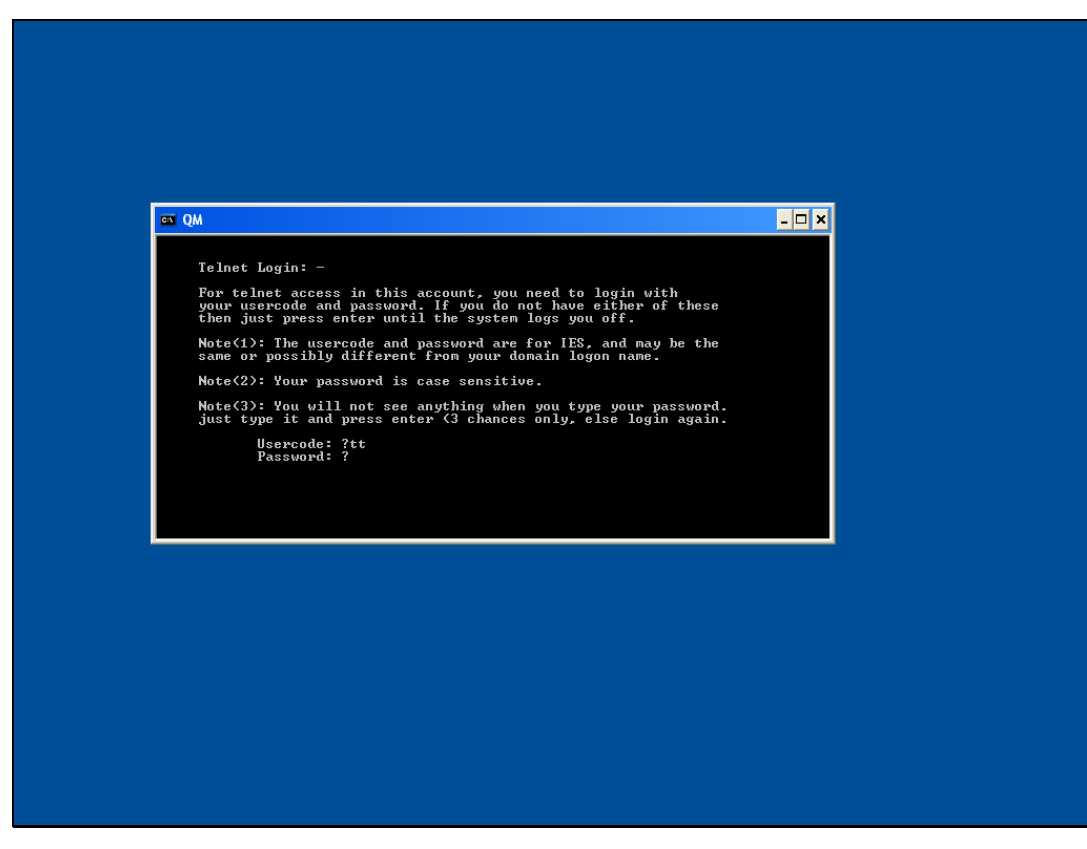

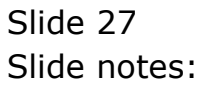

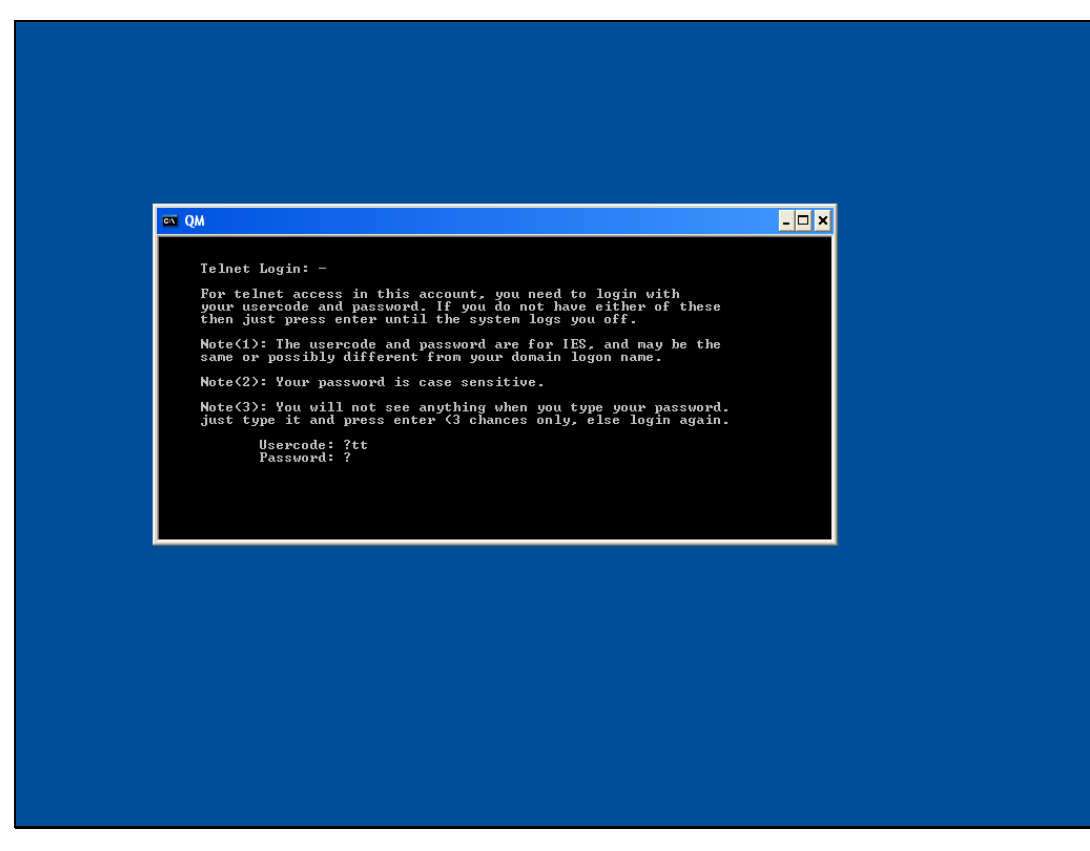

Slide 28 Slide notes:

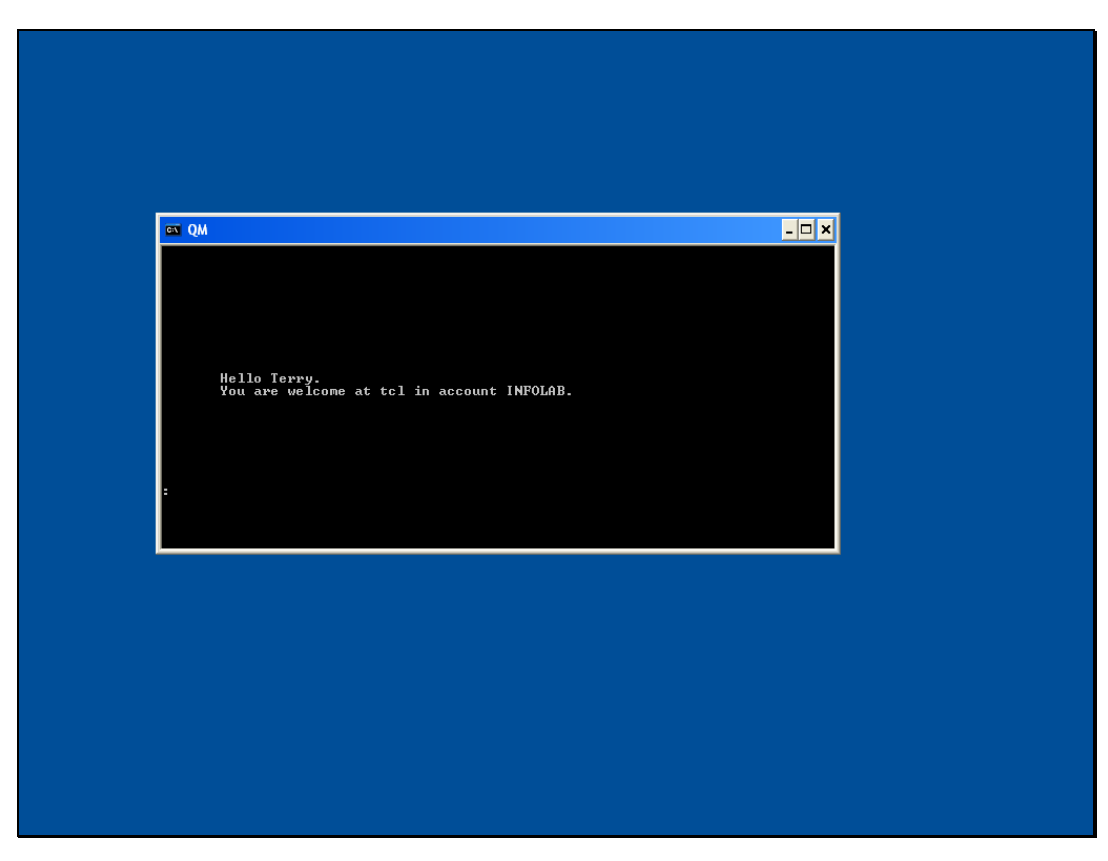

Slide 29 Slide notes:

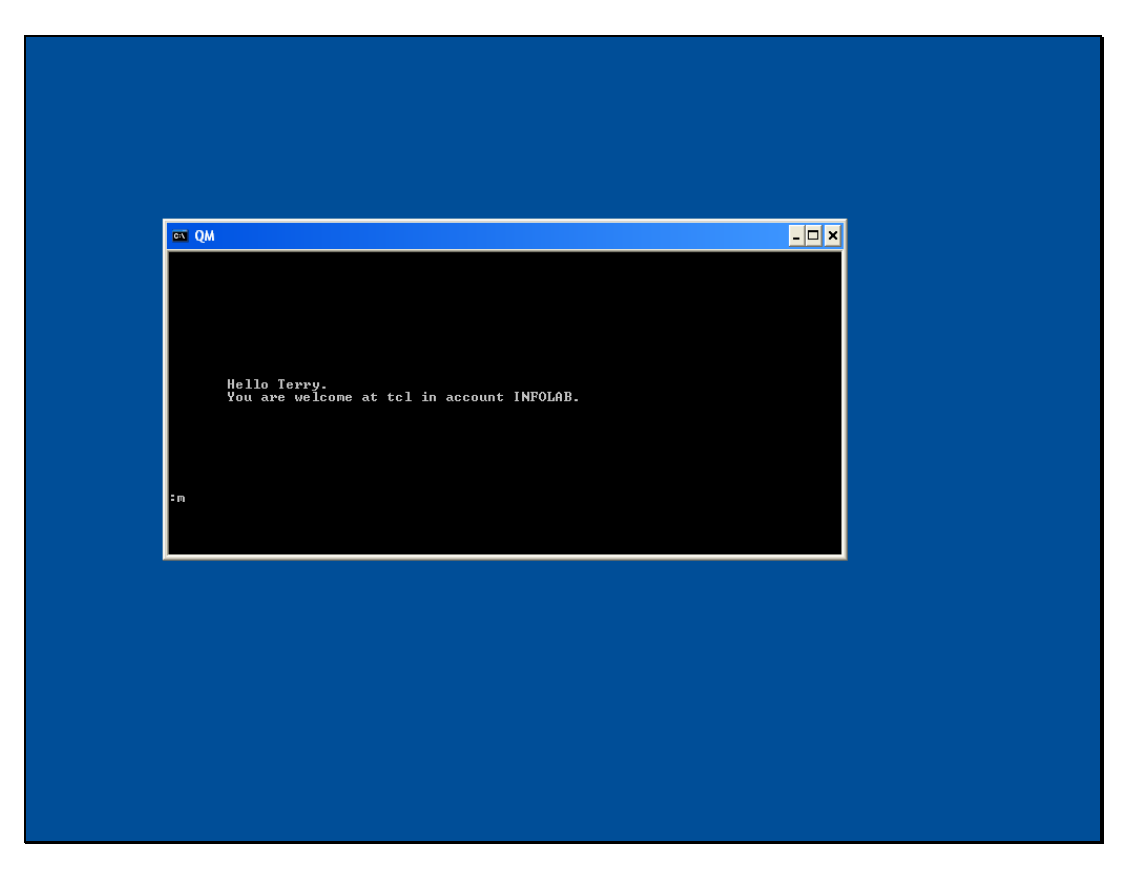

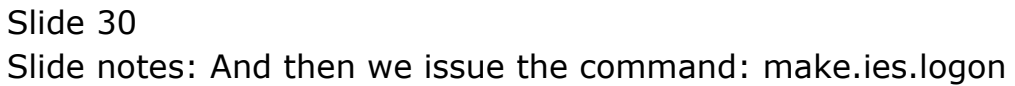

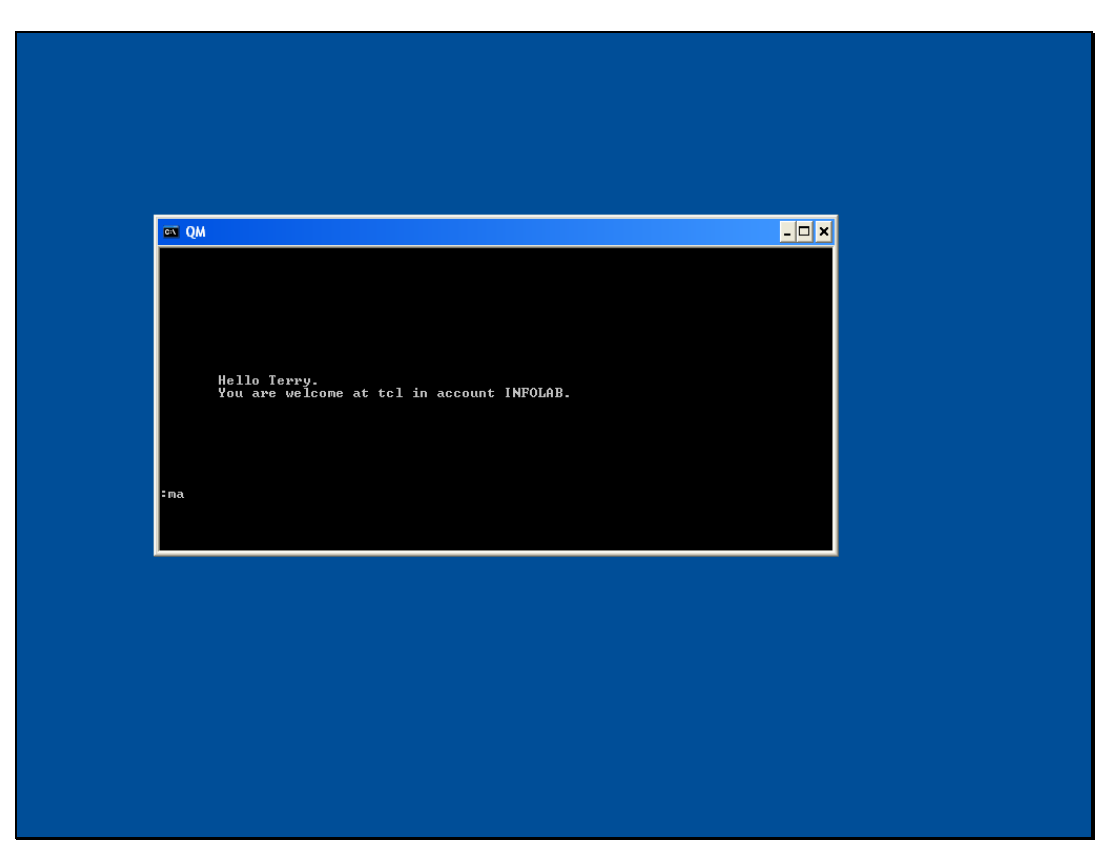

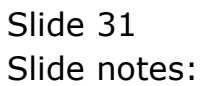

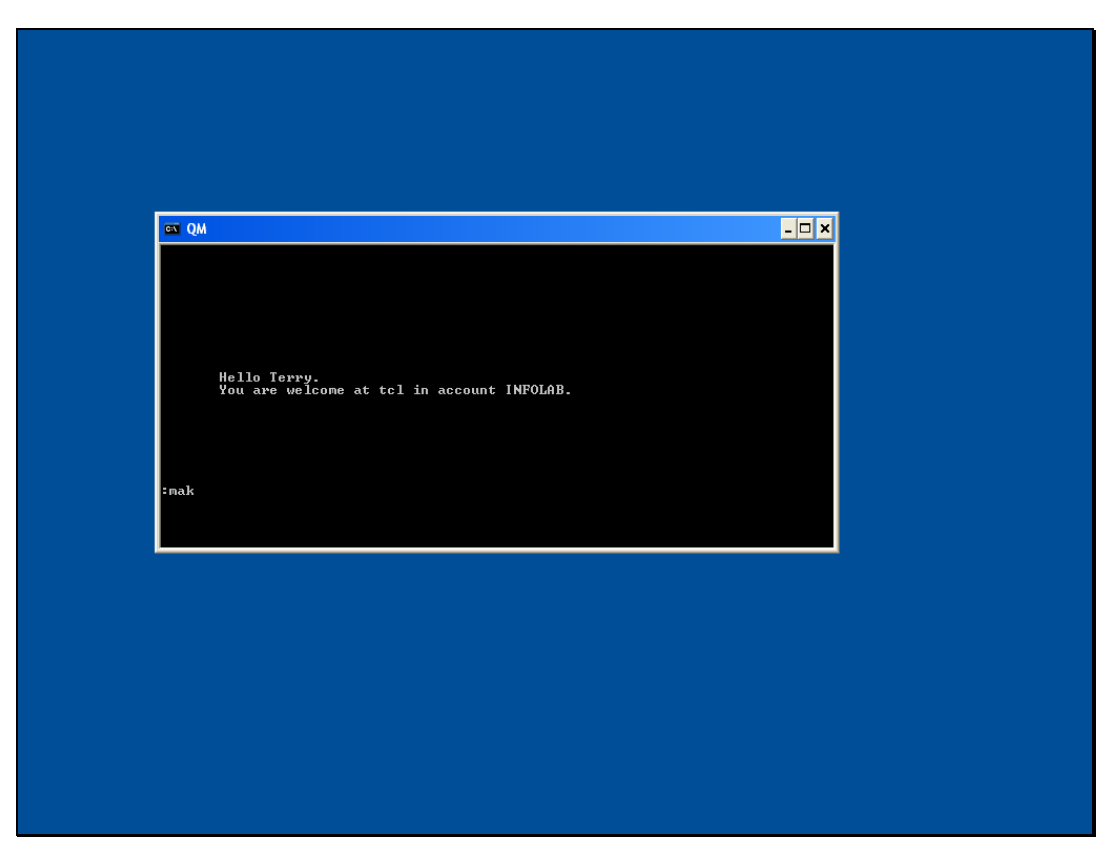

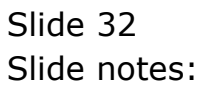

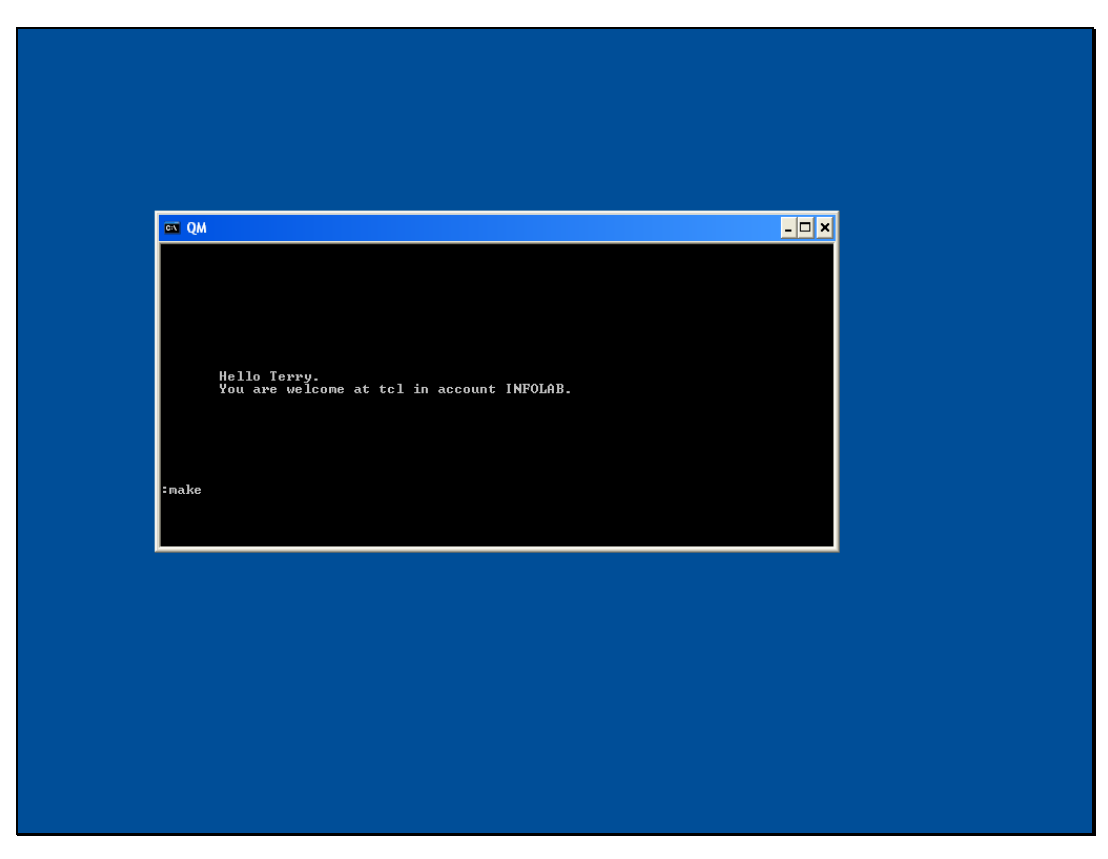

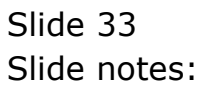

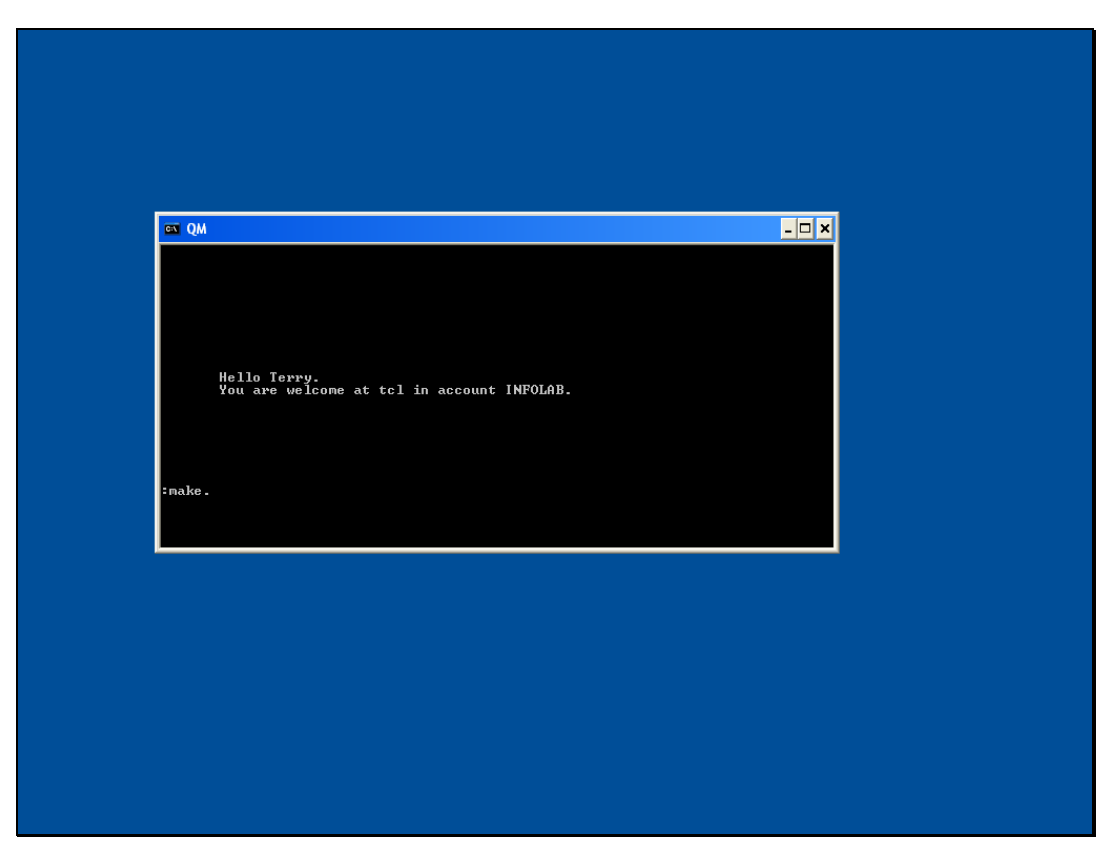

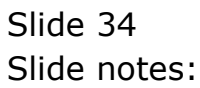

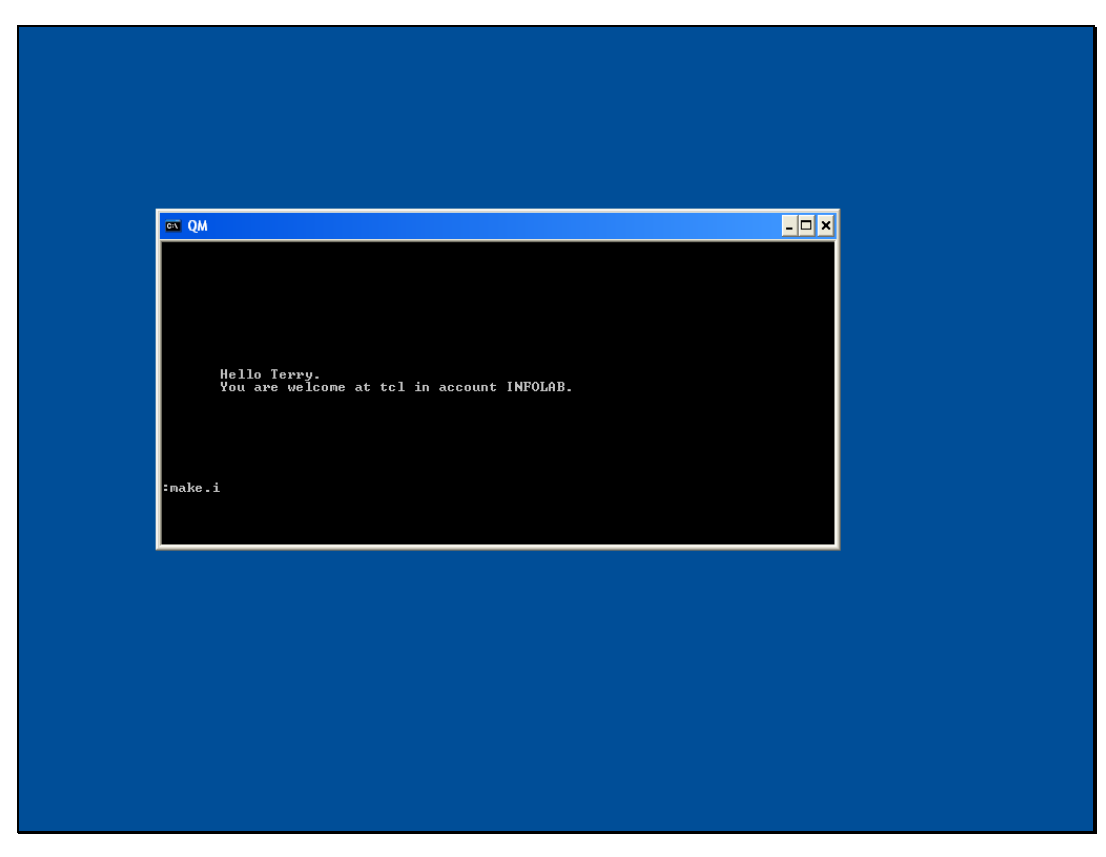

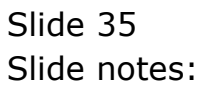

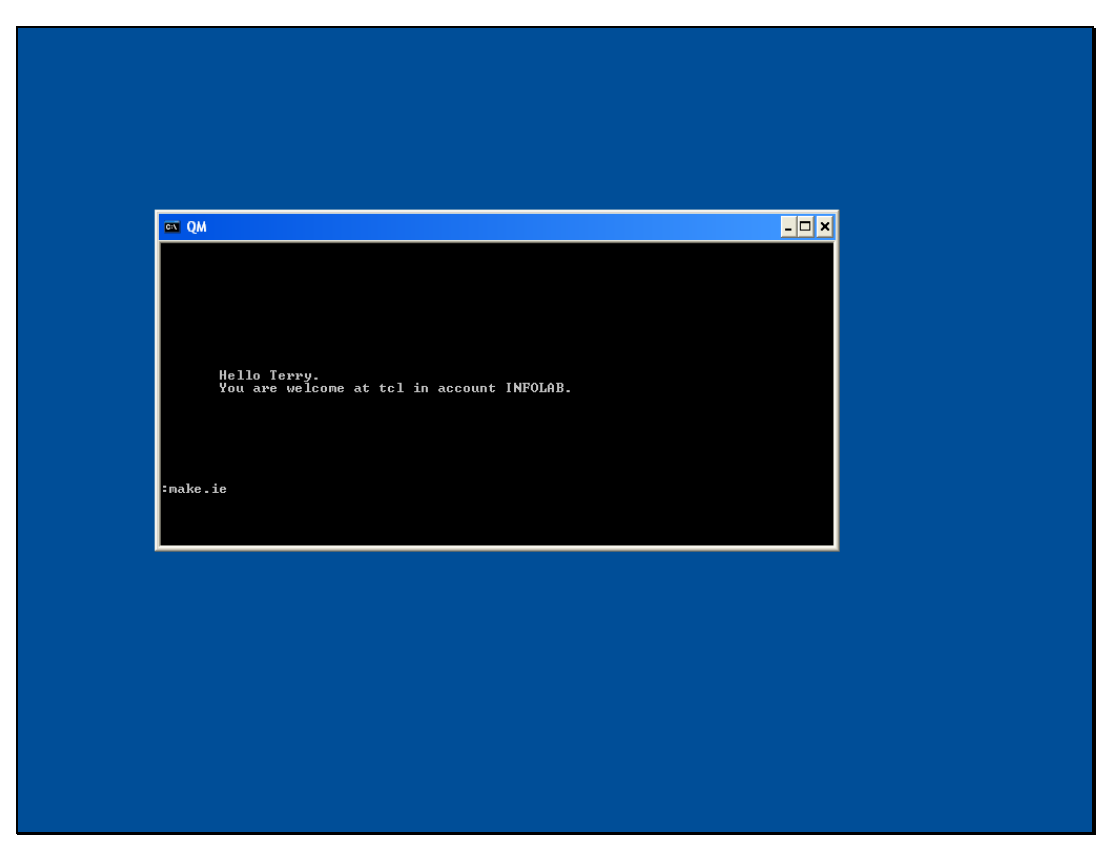

Slide 36 Slide notes:
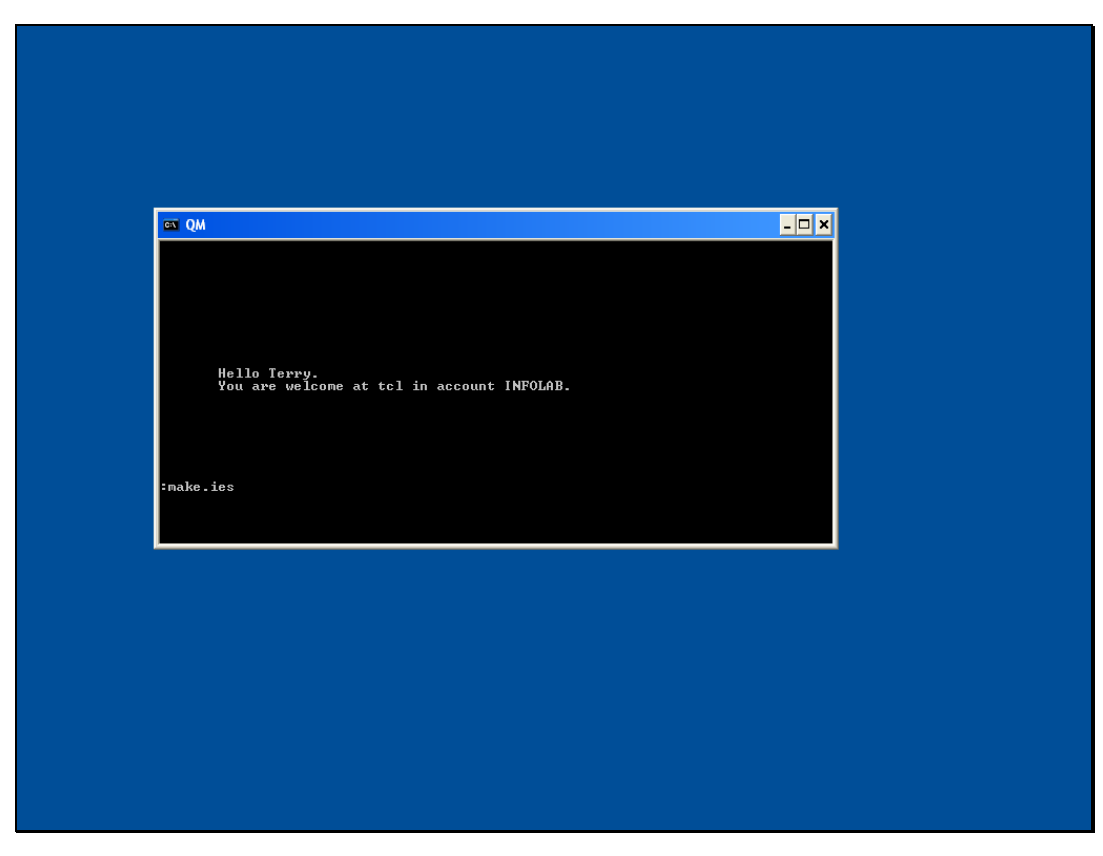

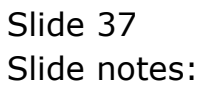

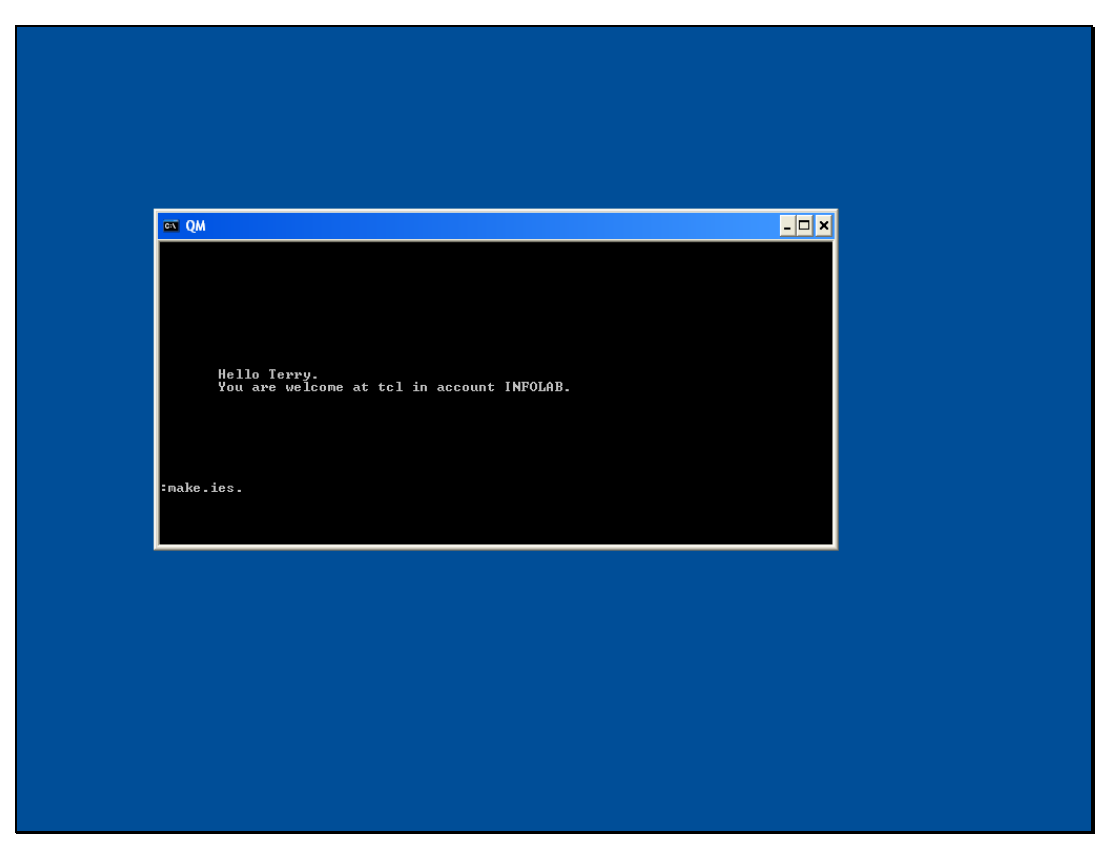

Slide 38 Slide notes:

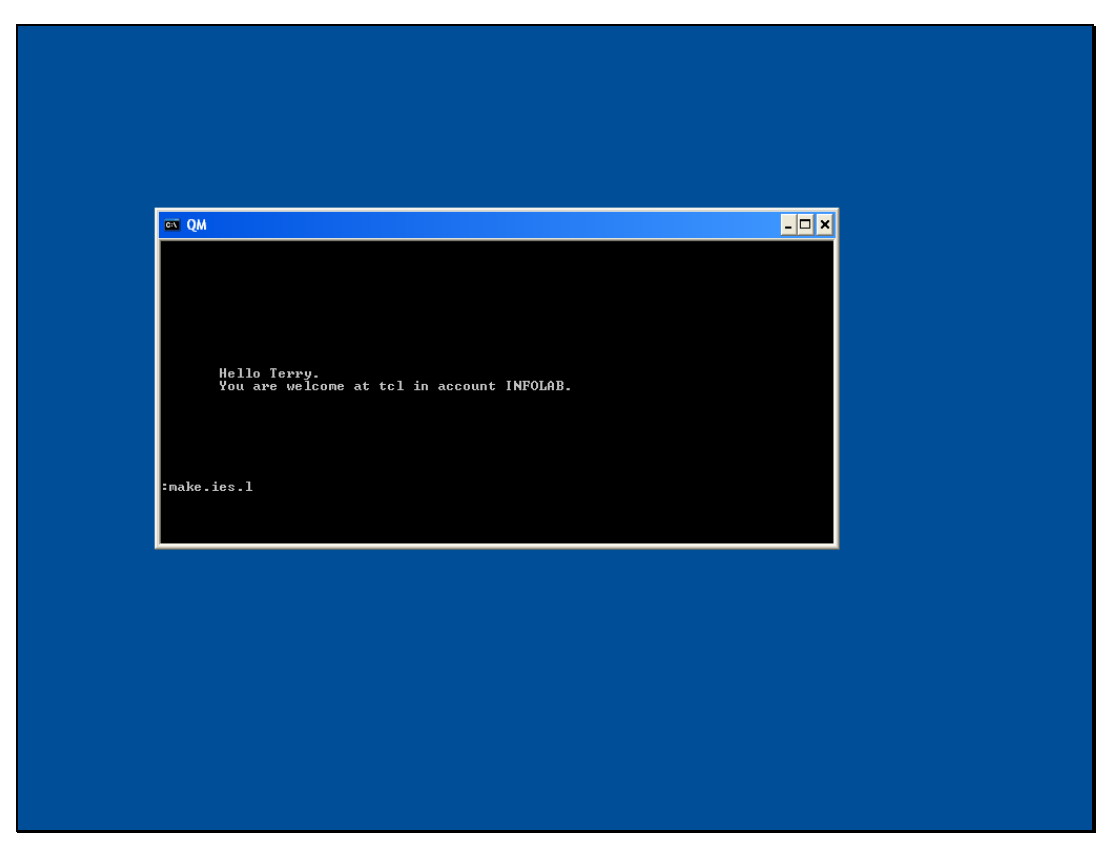

Slide 39 Slide notes:

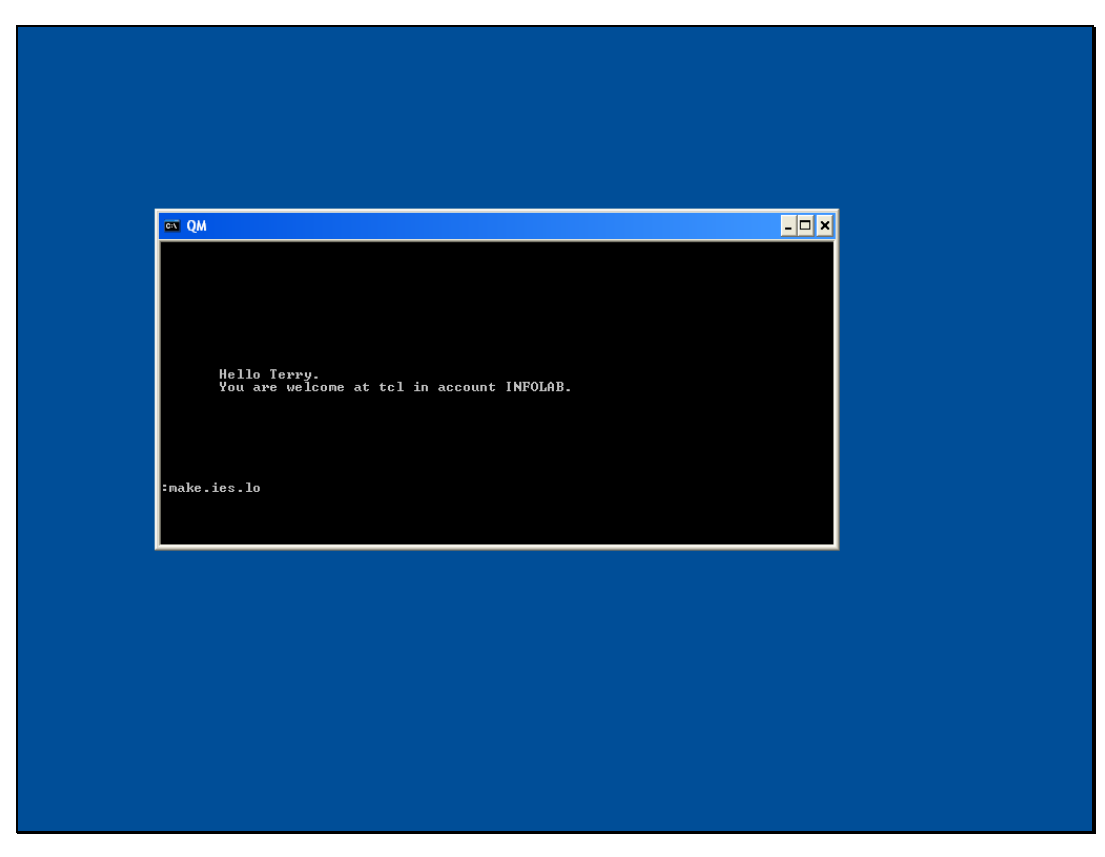

Slide 40 Slide notes:

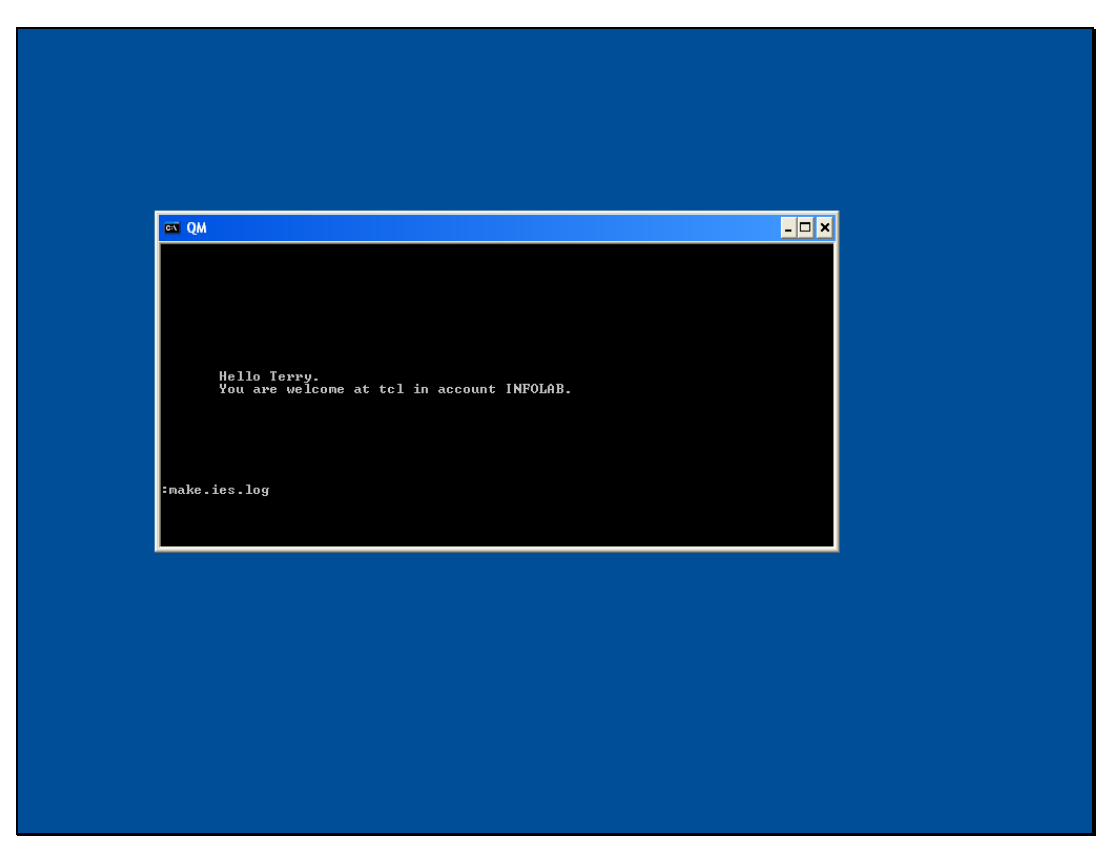

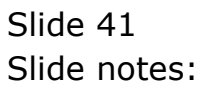

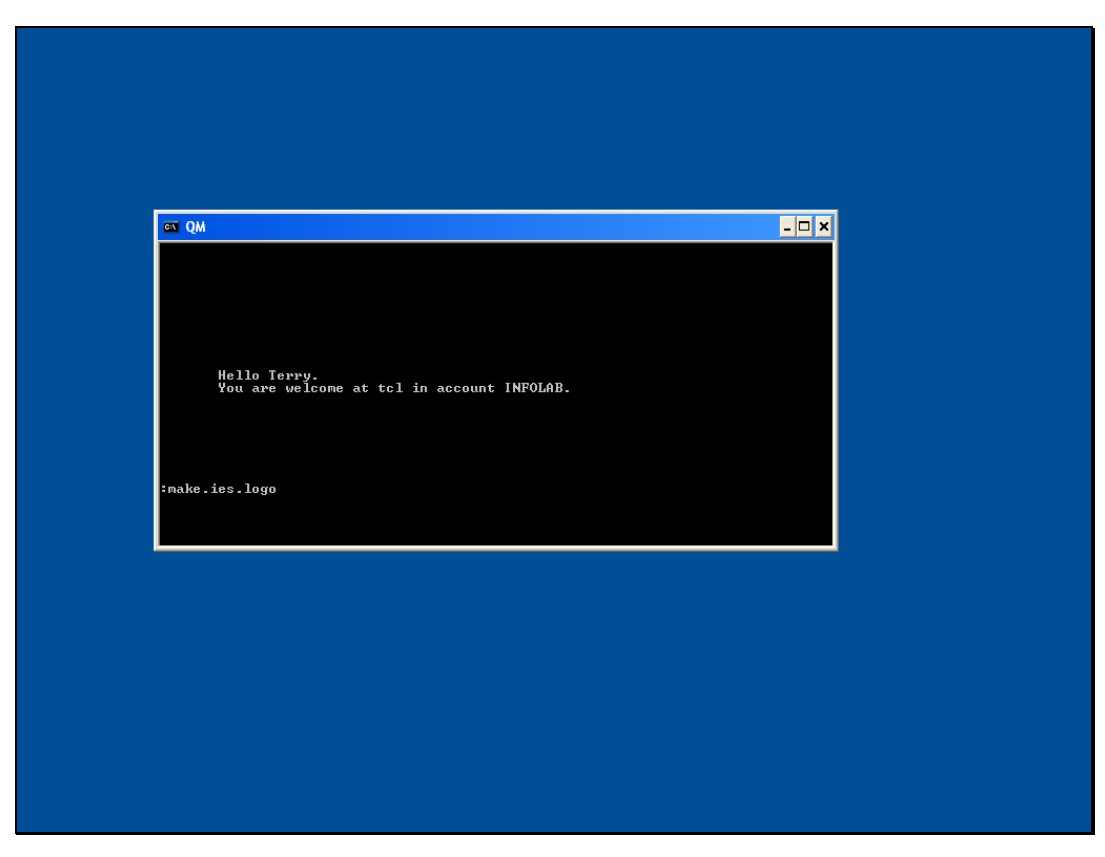

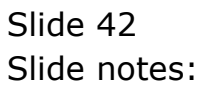

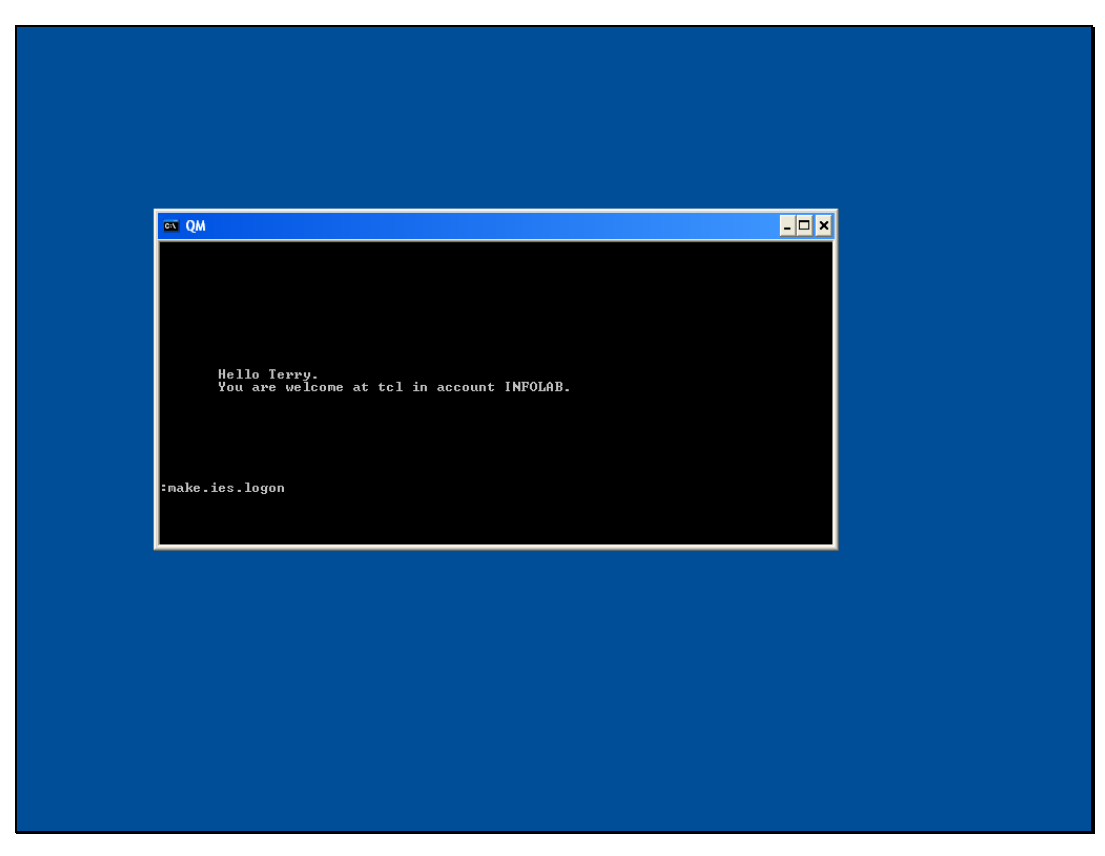

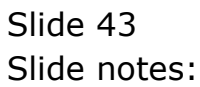

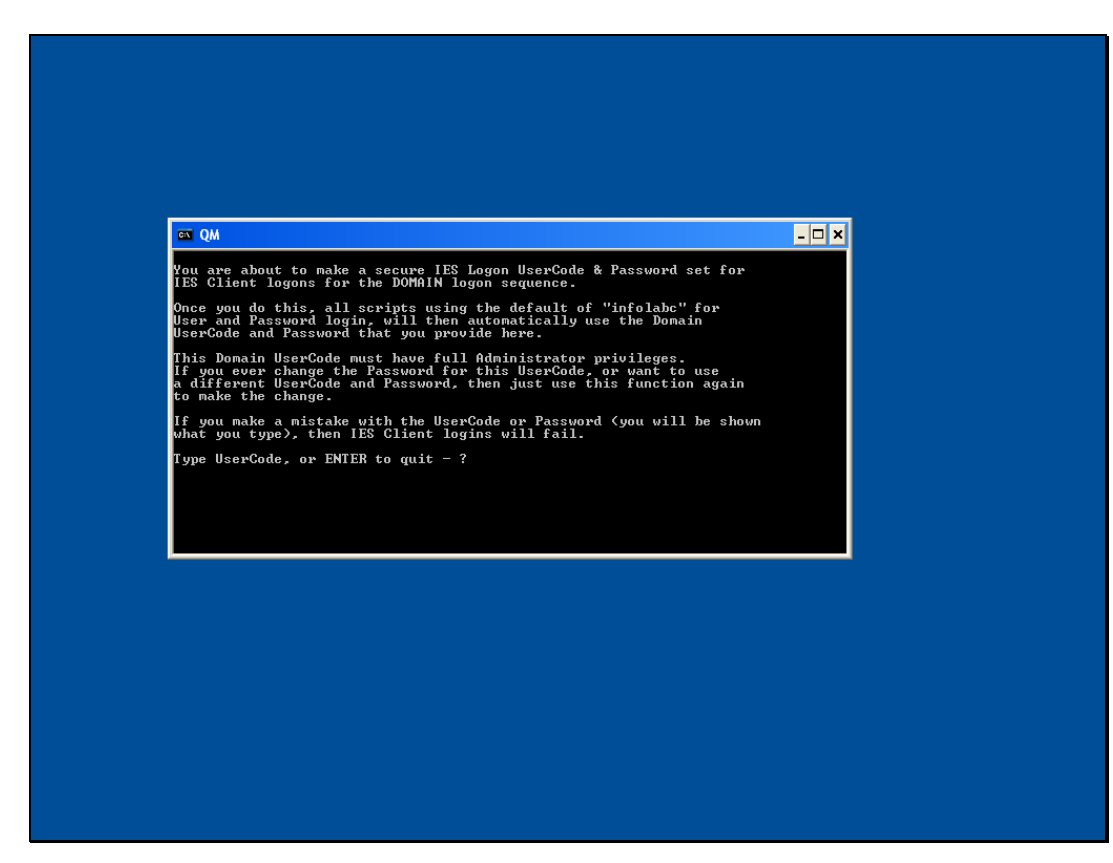

## Slide 44 Slide notes: The User Code to apply will be "ieslogin".

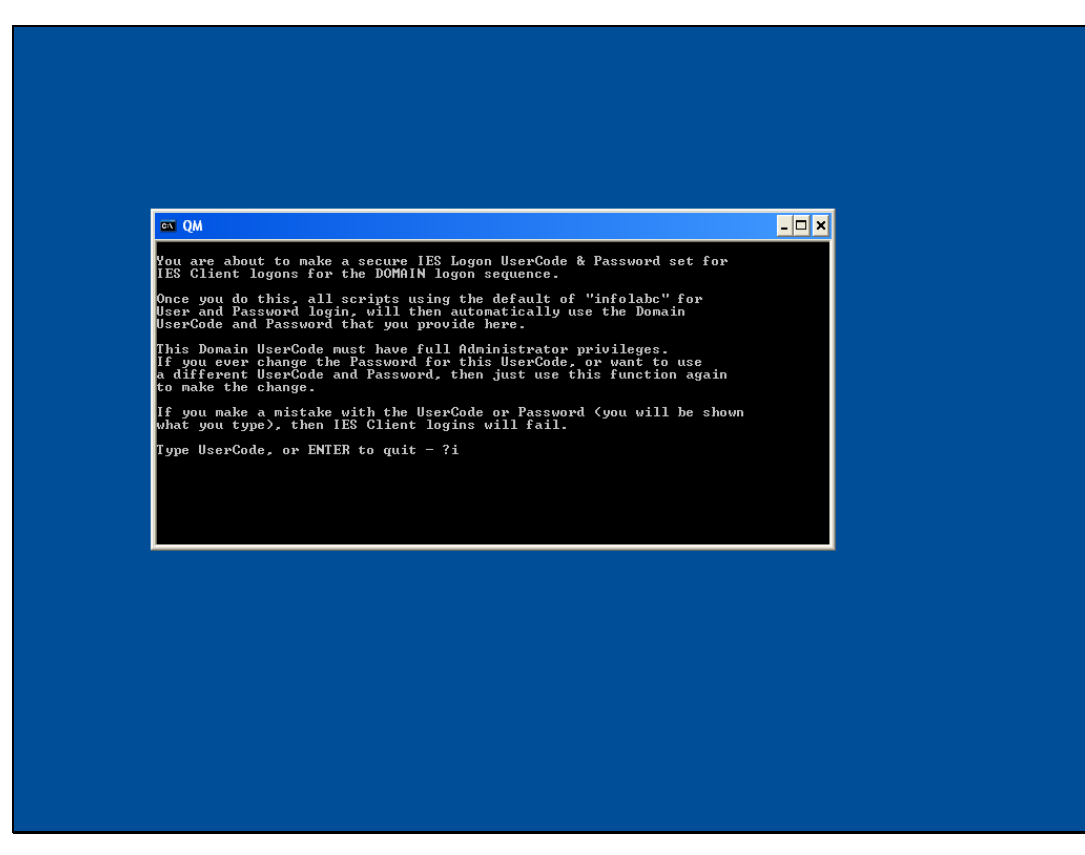

Slide 45 Slide notes:

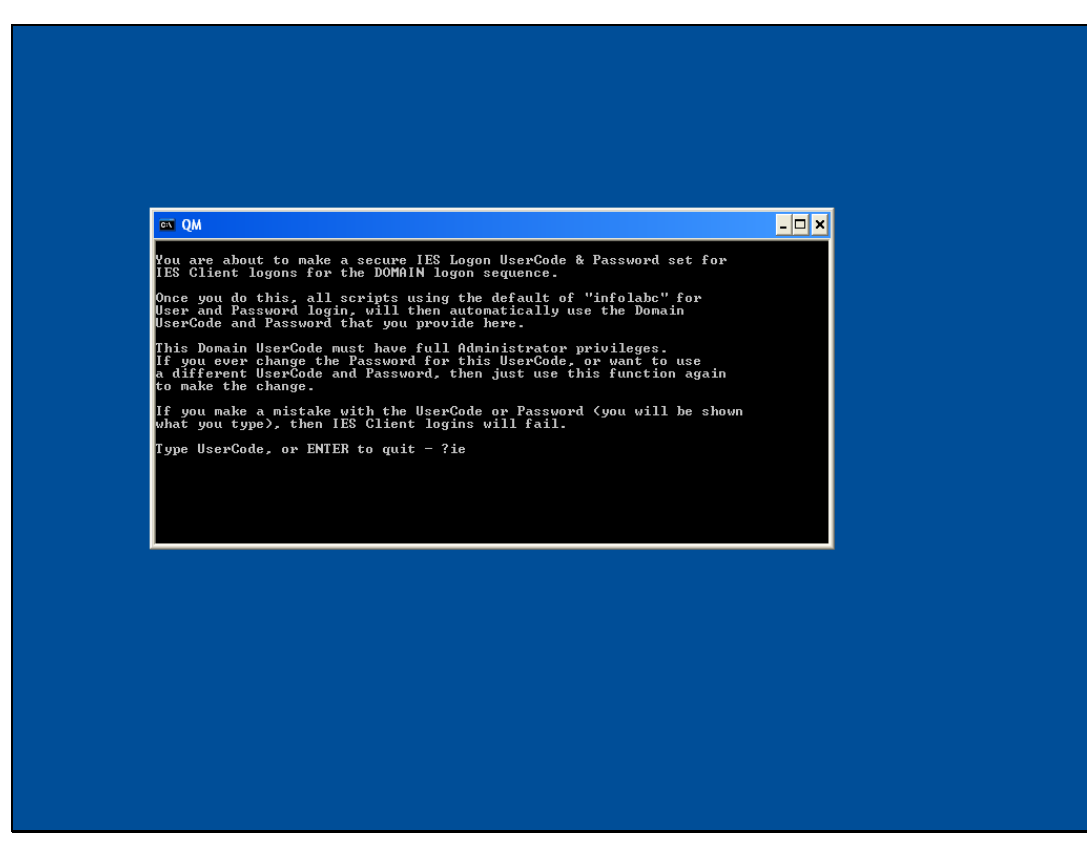

Slide 46 Slide notes:

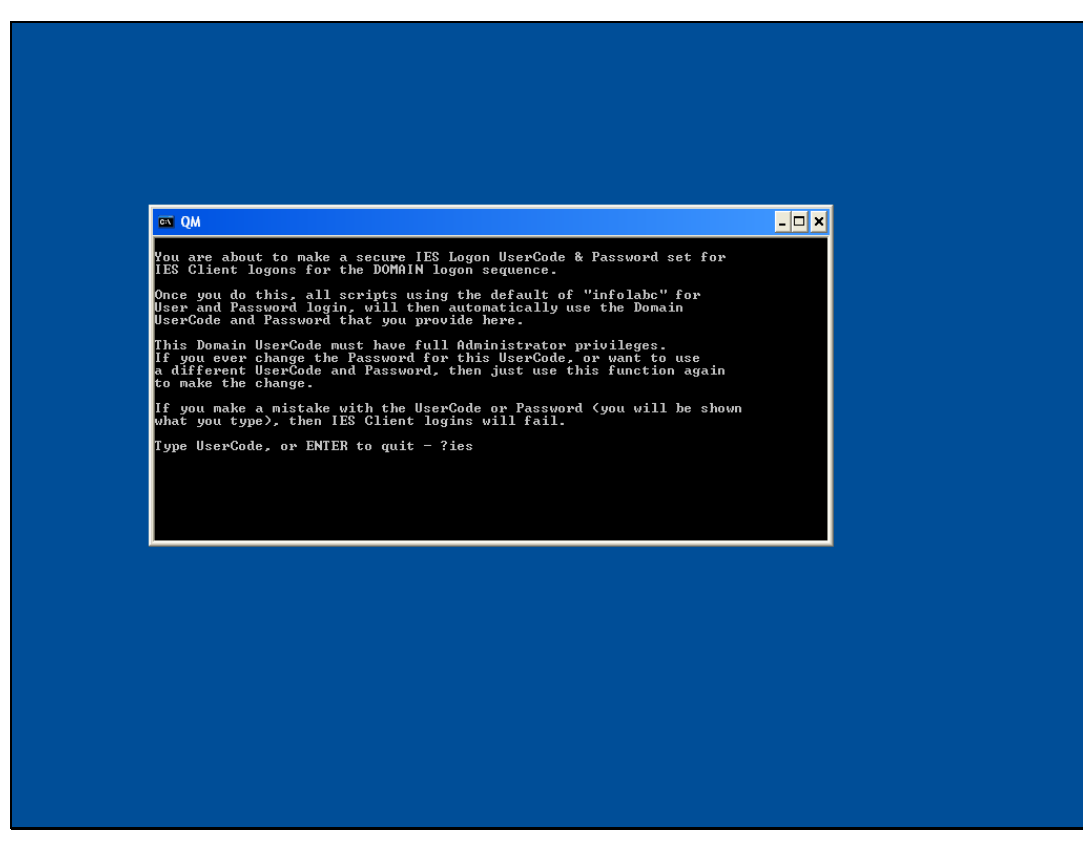

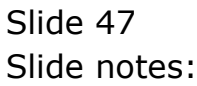

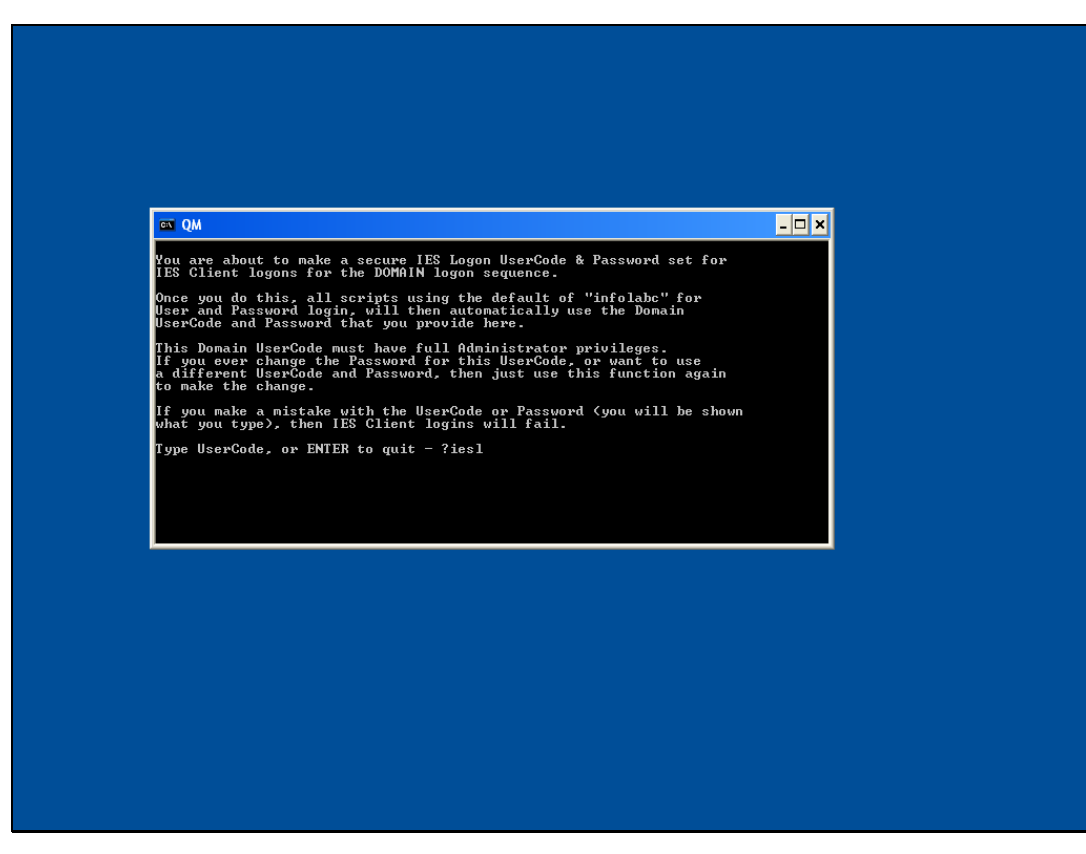

Slide 48 Slide notes:

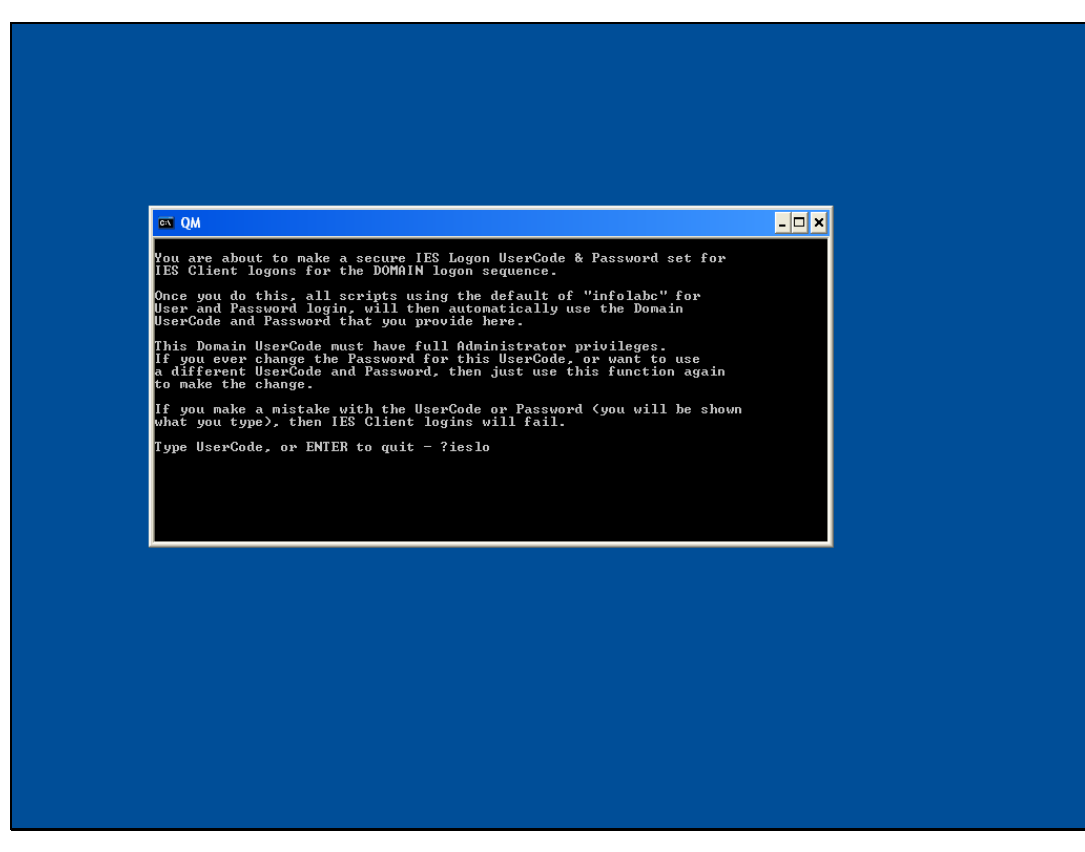

Slide 49 Slide notes:

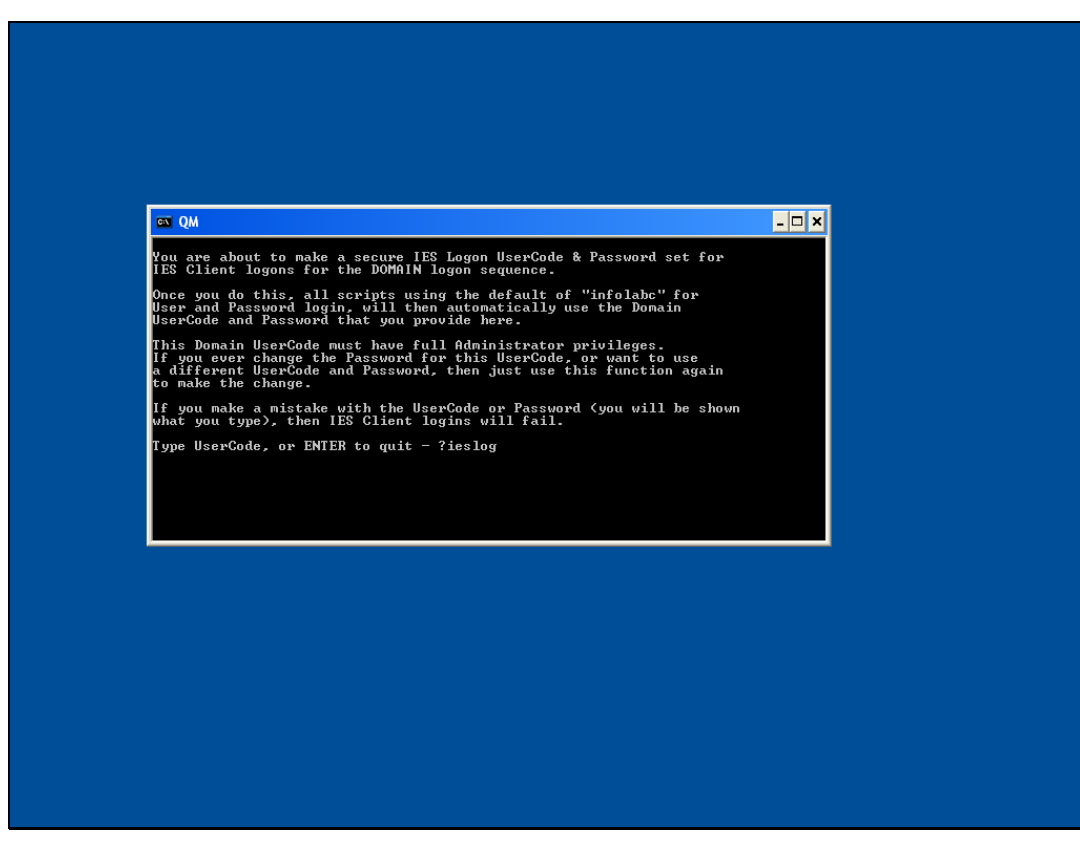

Slide 50 Slide notes:

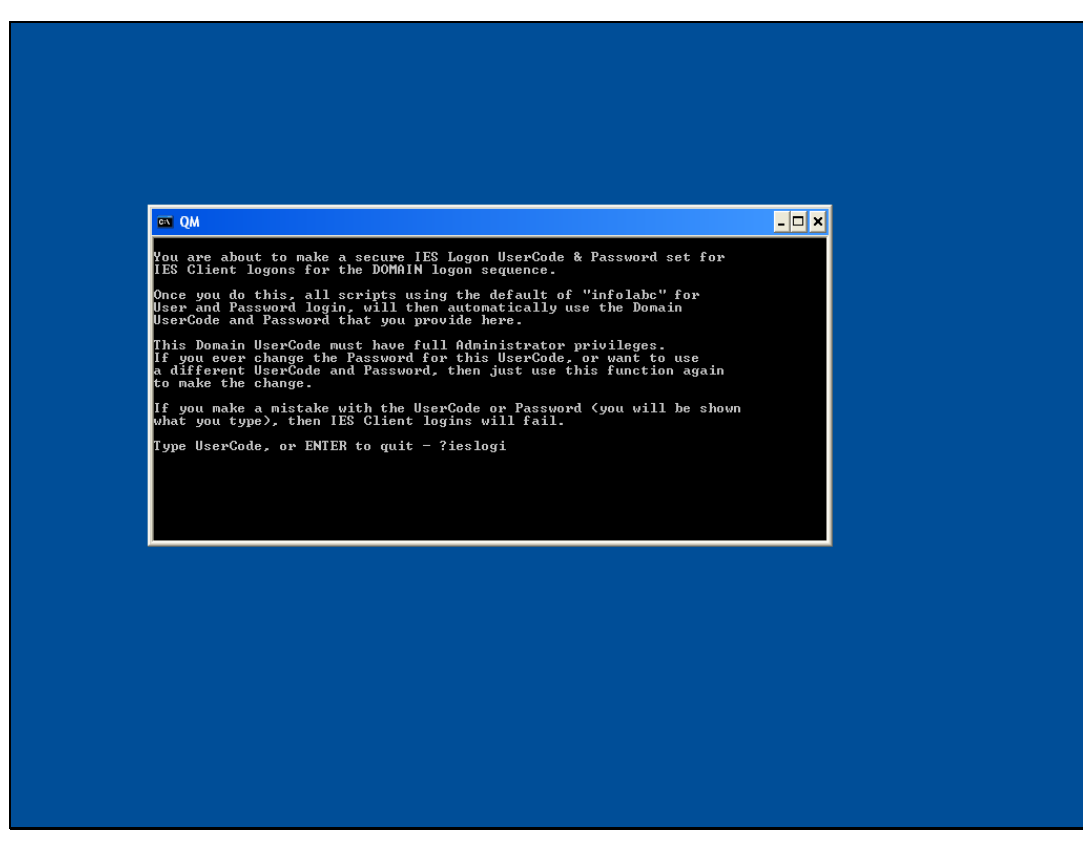

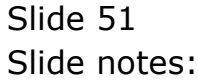

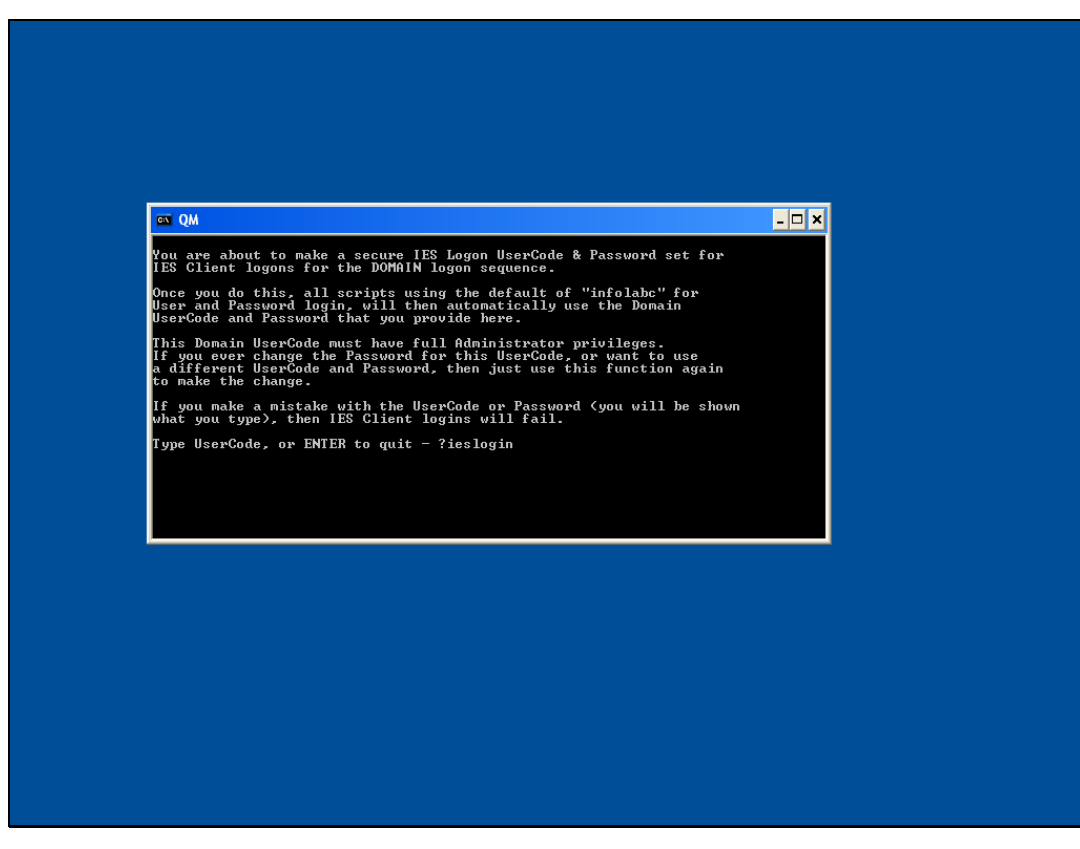

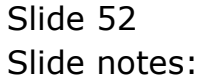

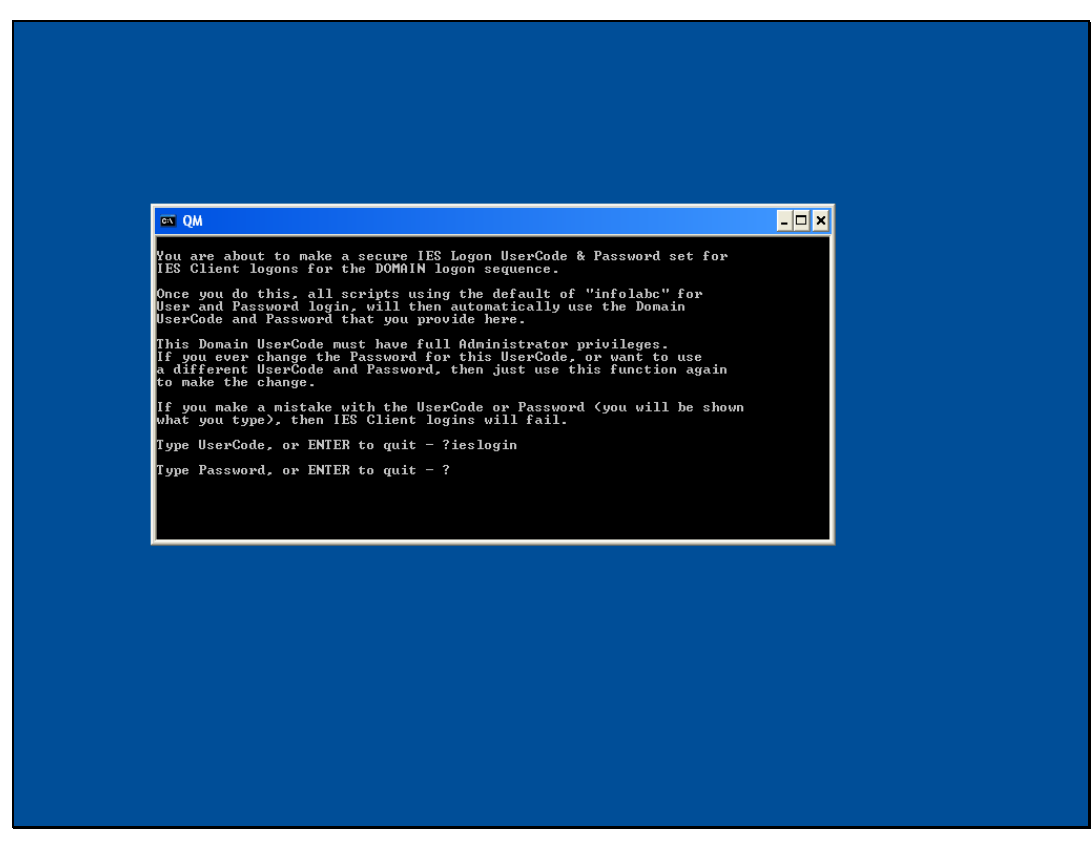

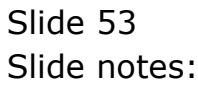

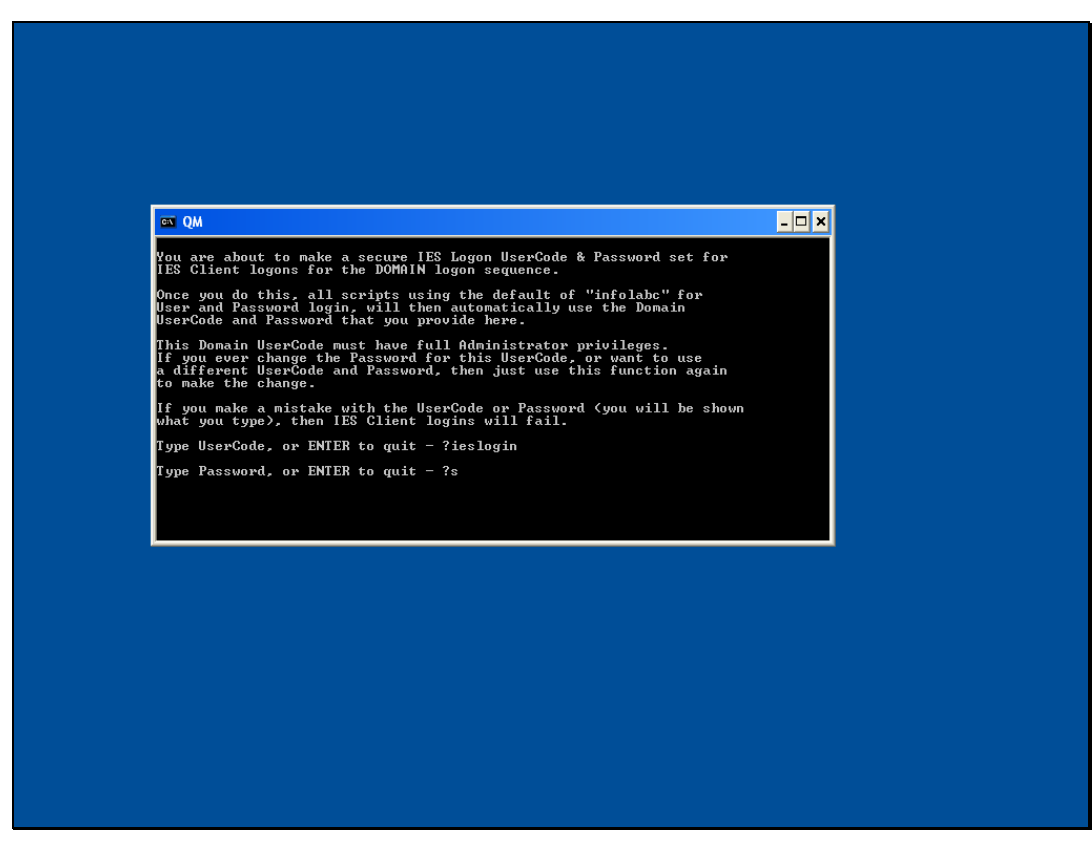

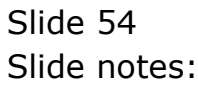

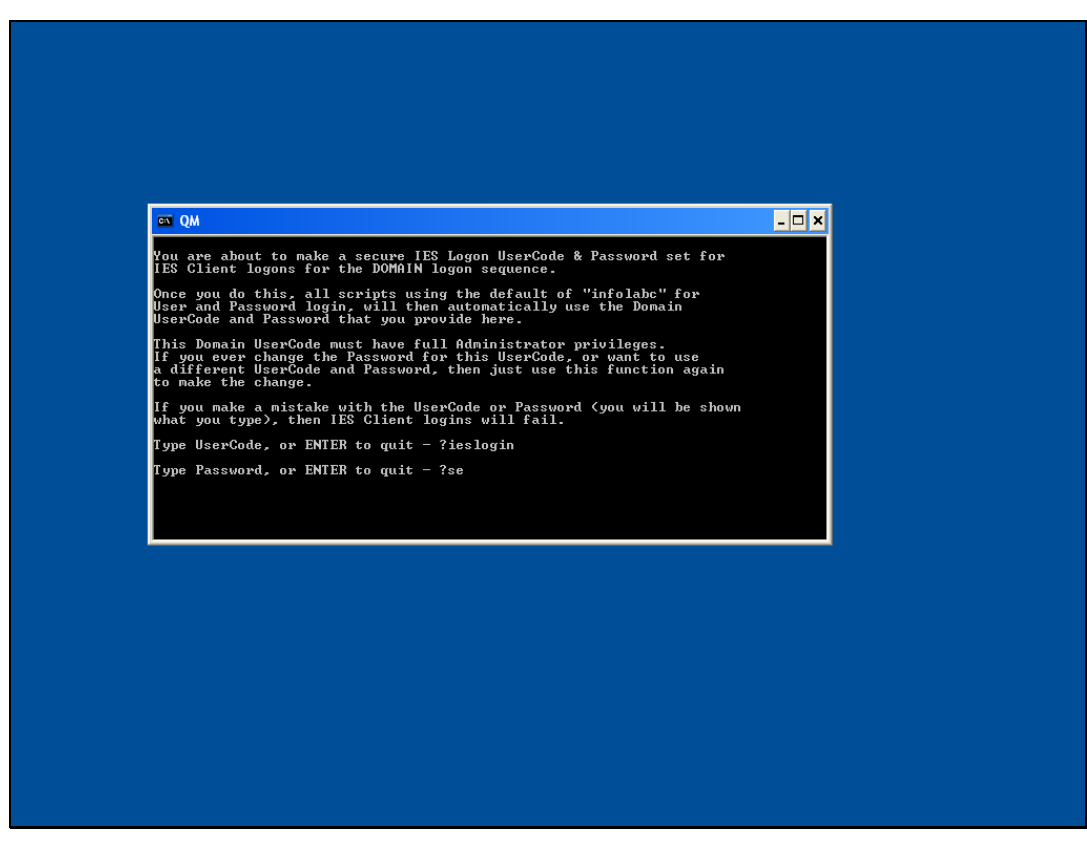

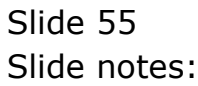

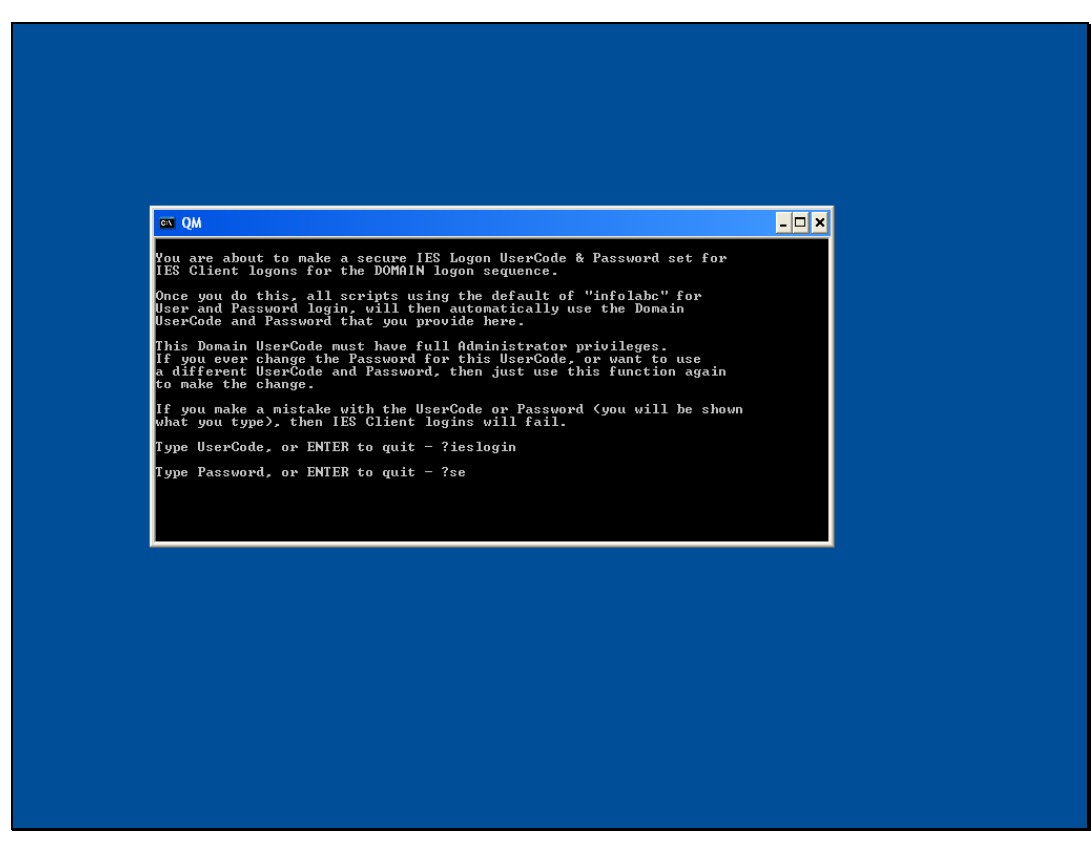

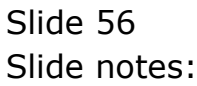

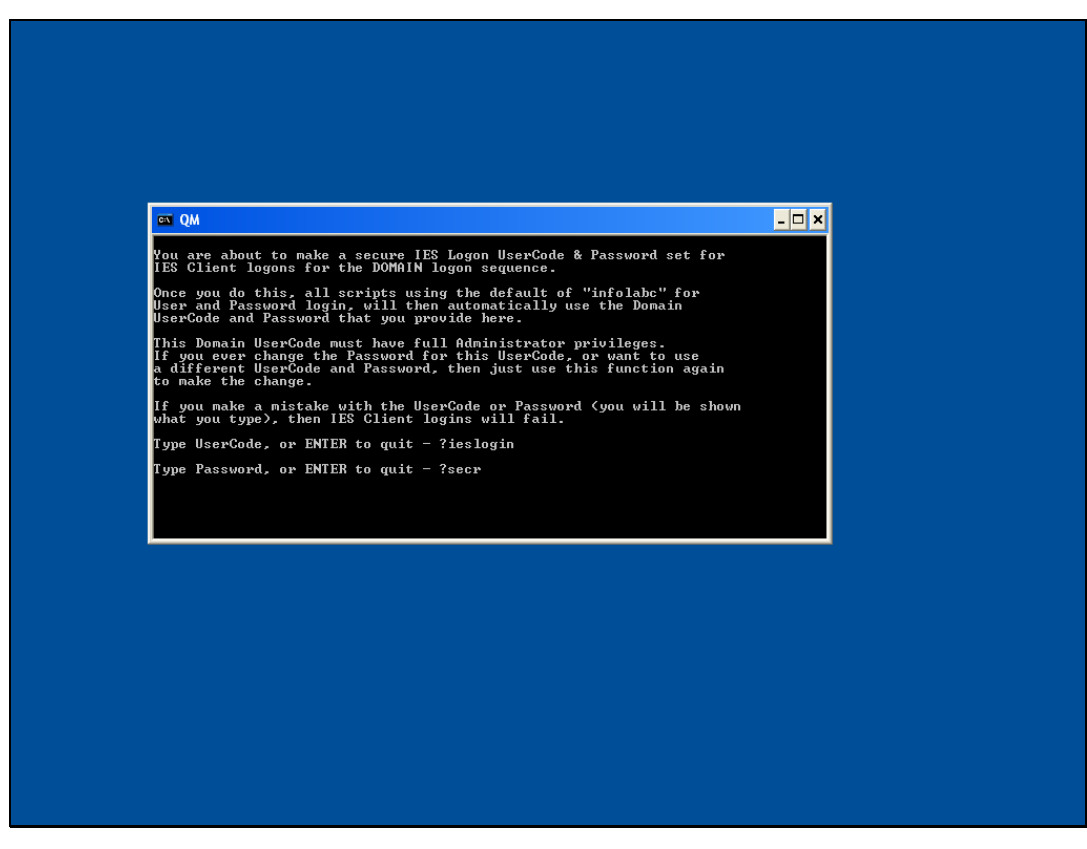

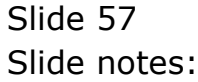

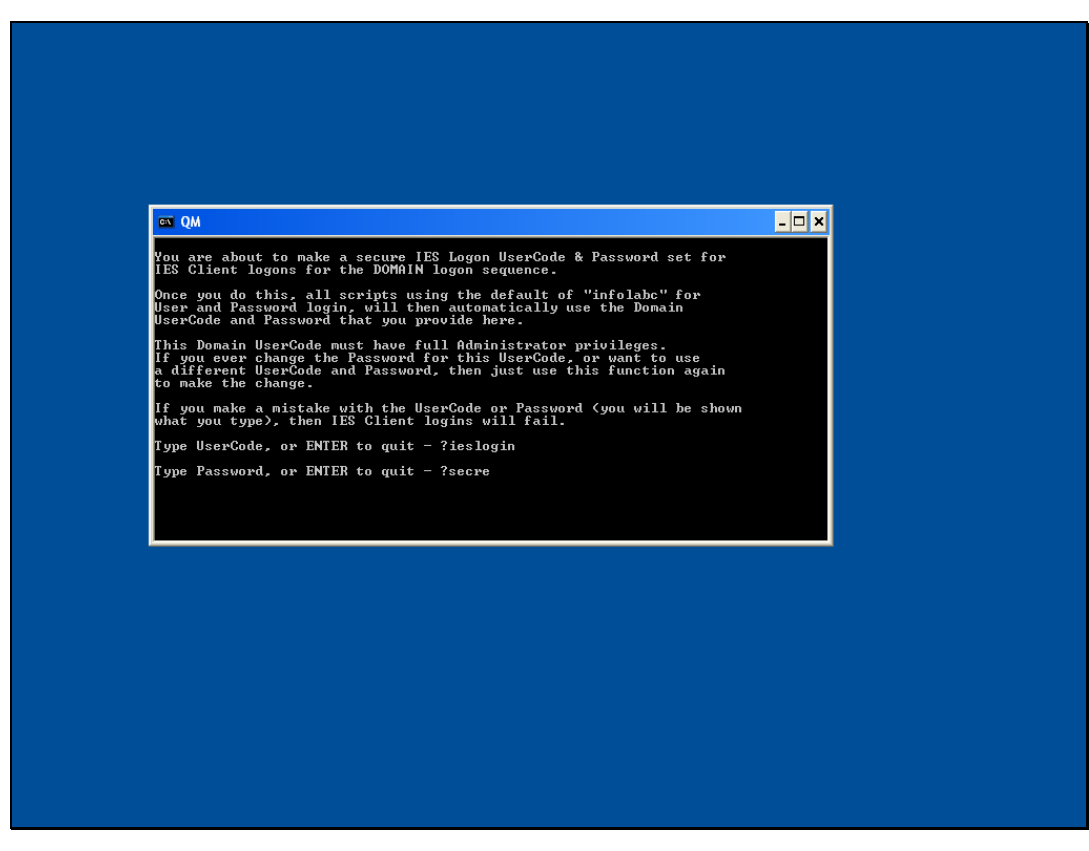

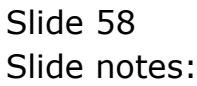

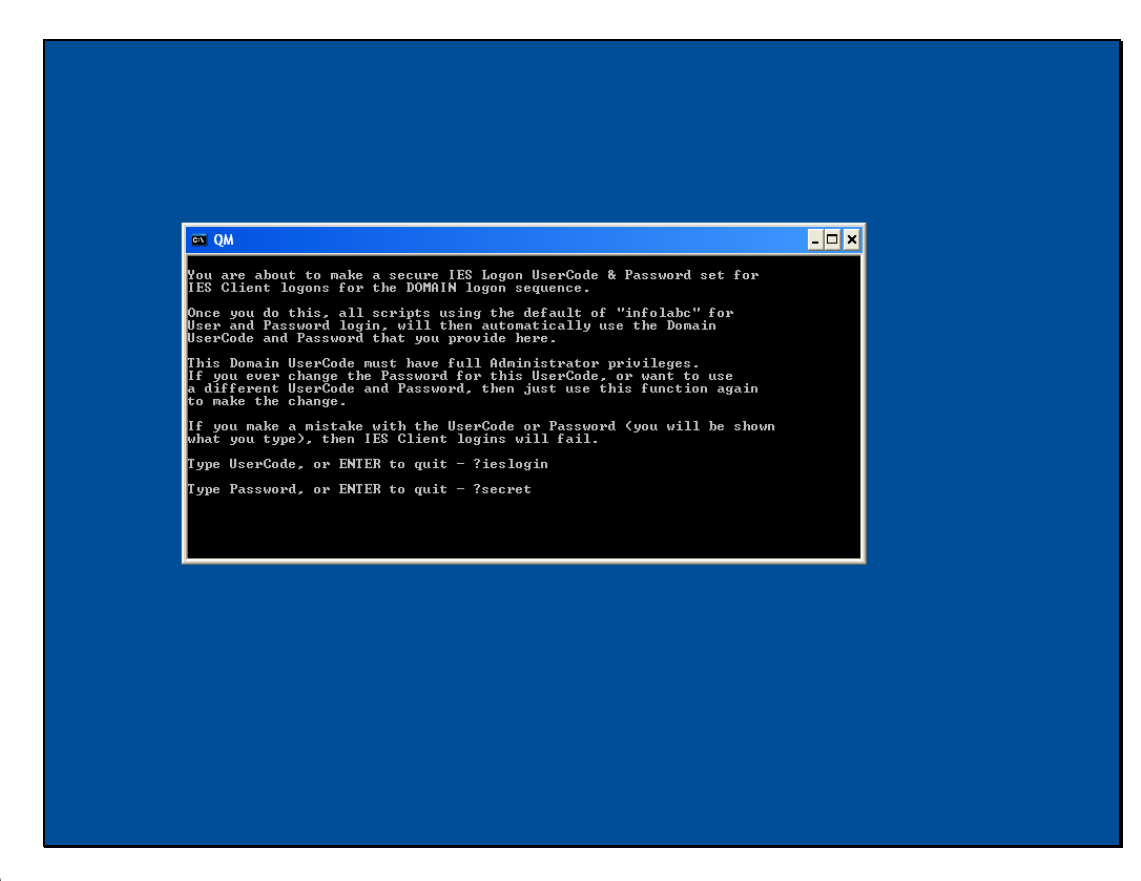

## Slide 59

Slide notes: And the password will be the same as for the domain User "ieslogin" as specified in Windows.

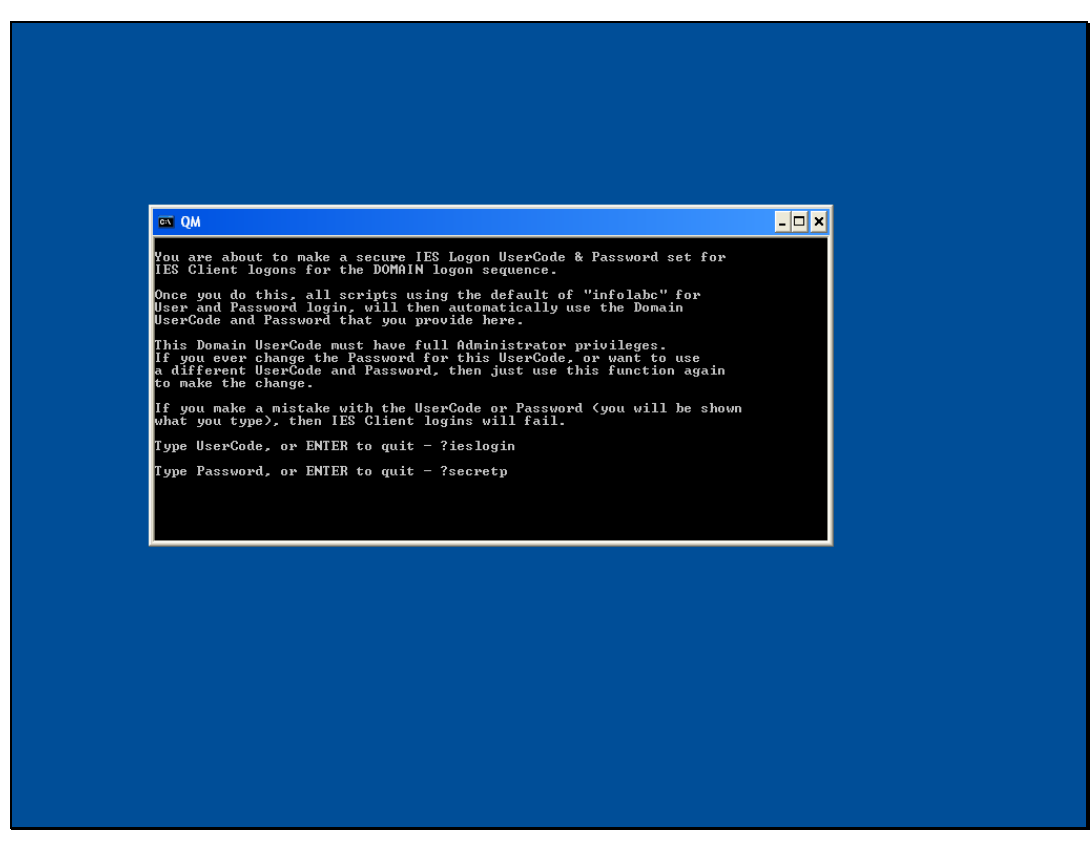

Slide 60 Slide notes:

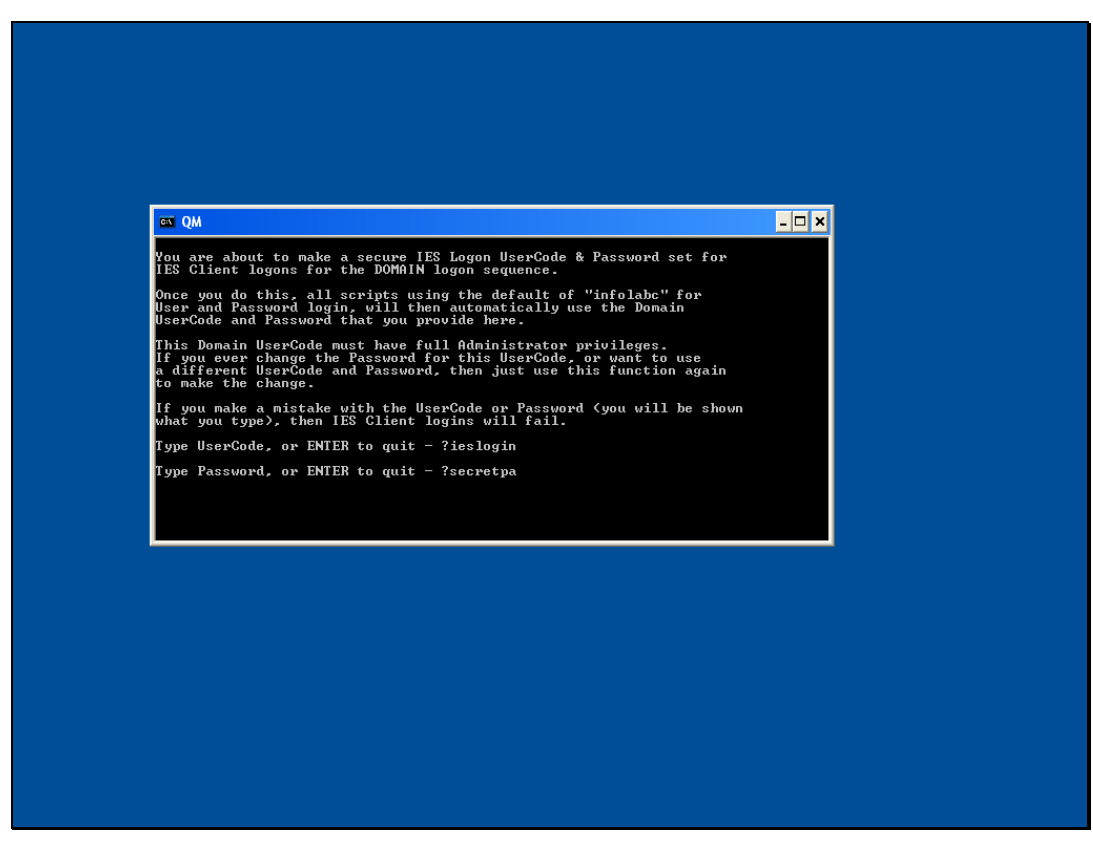

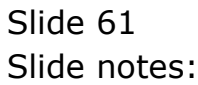

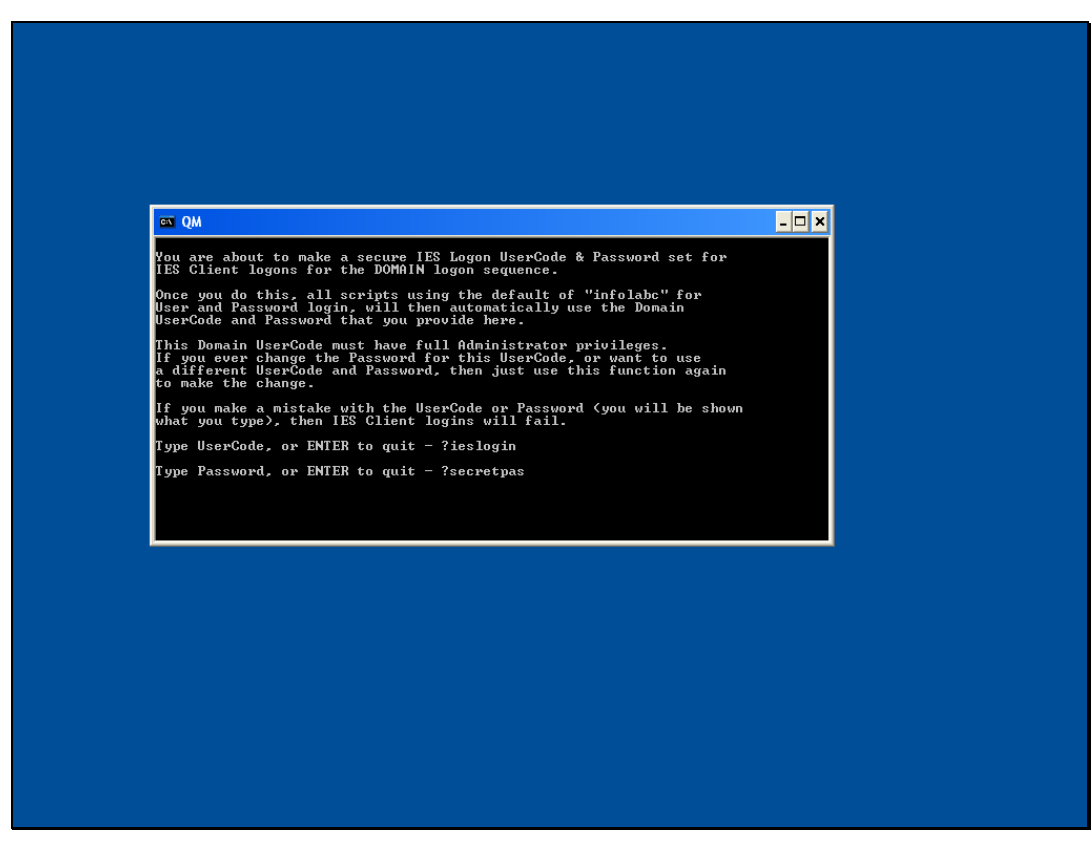

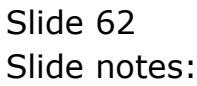

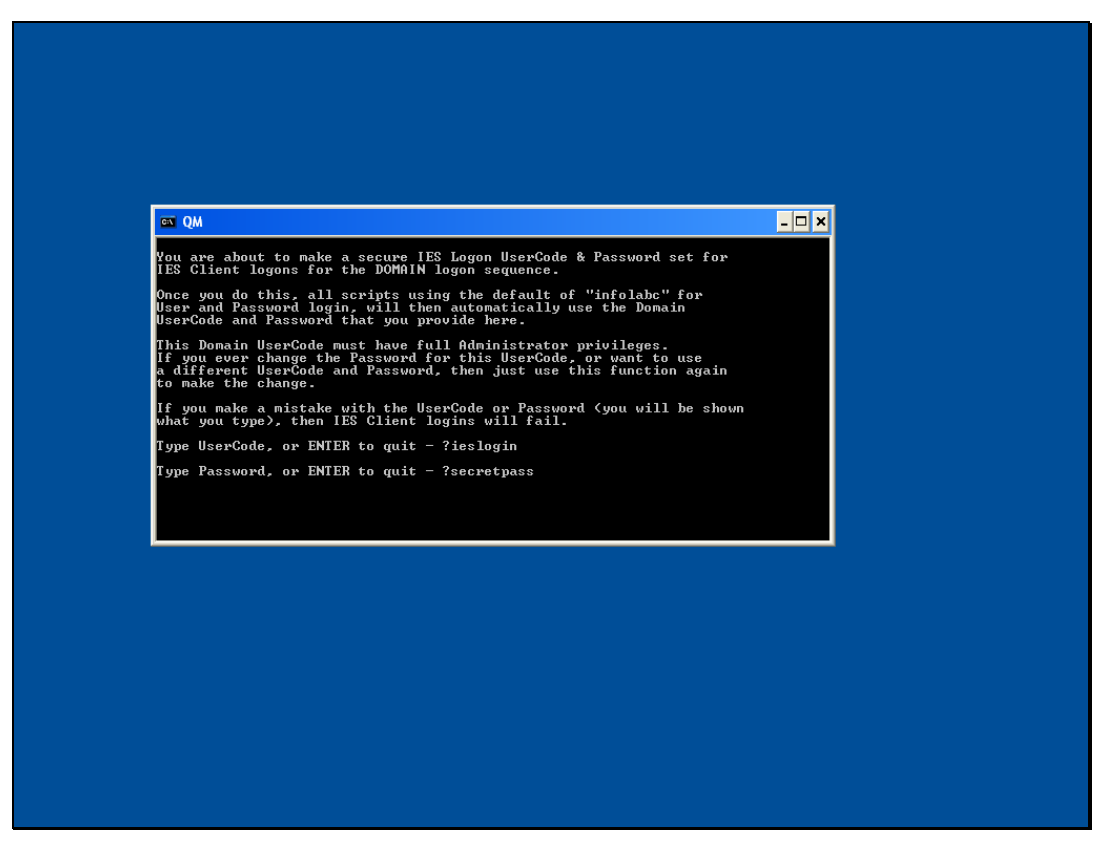

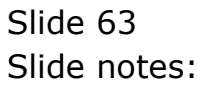

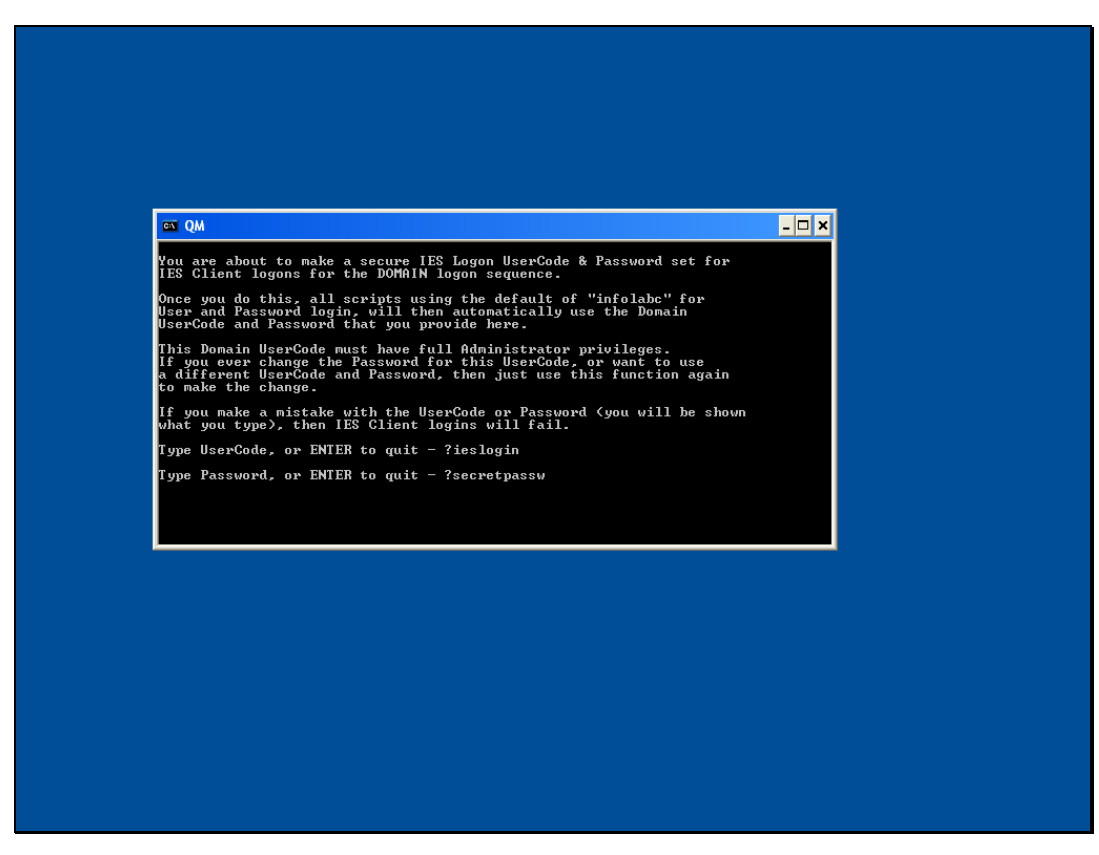

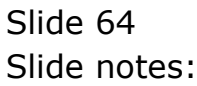

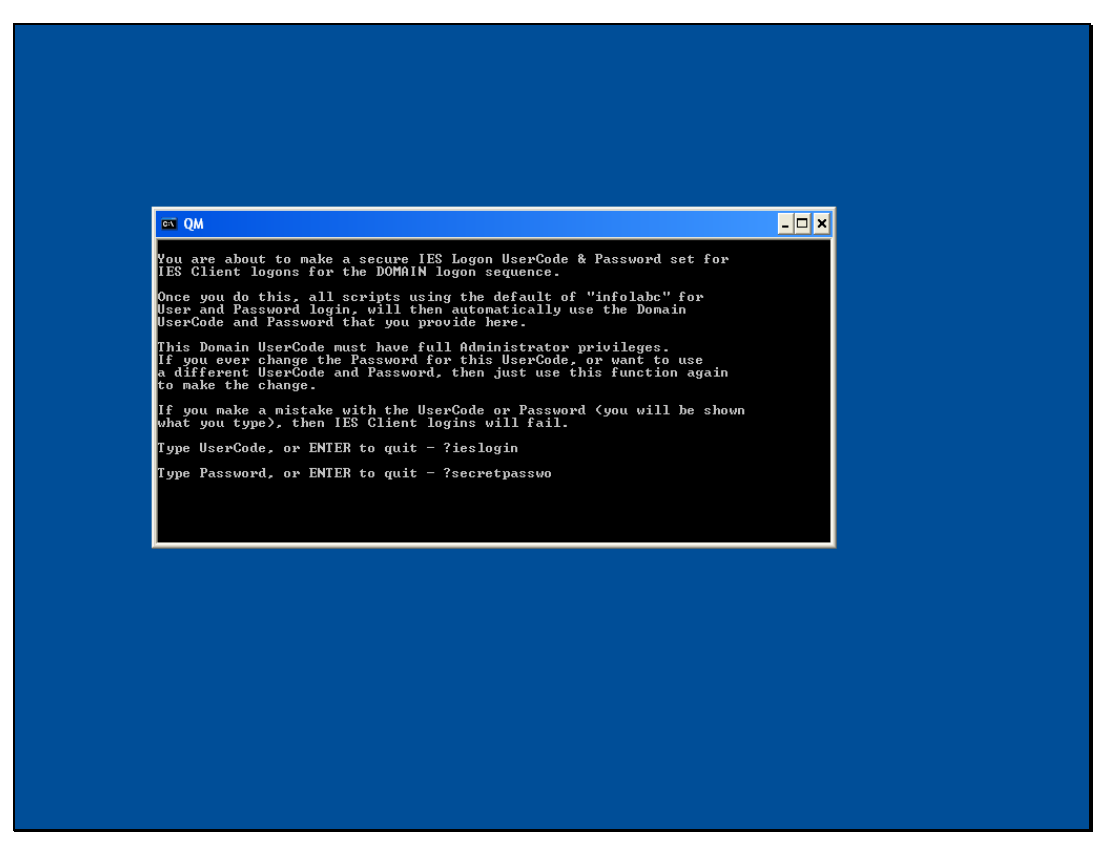

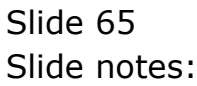

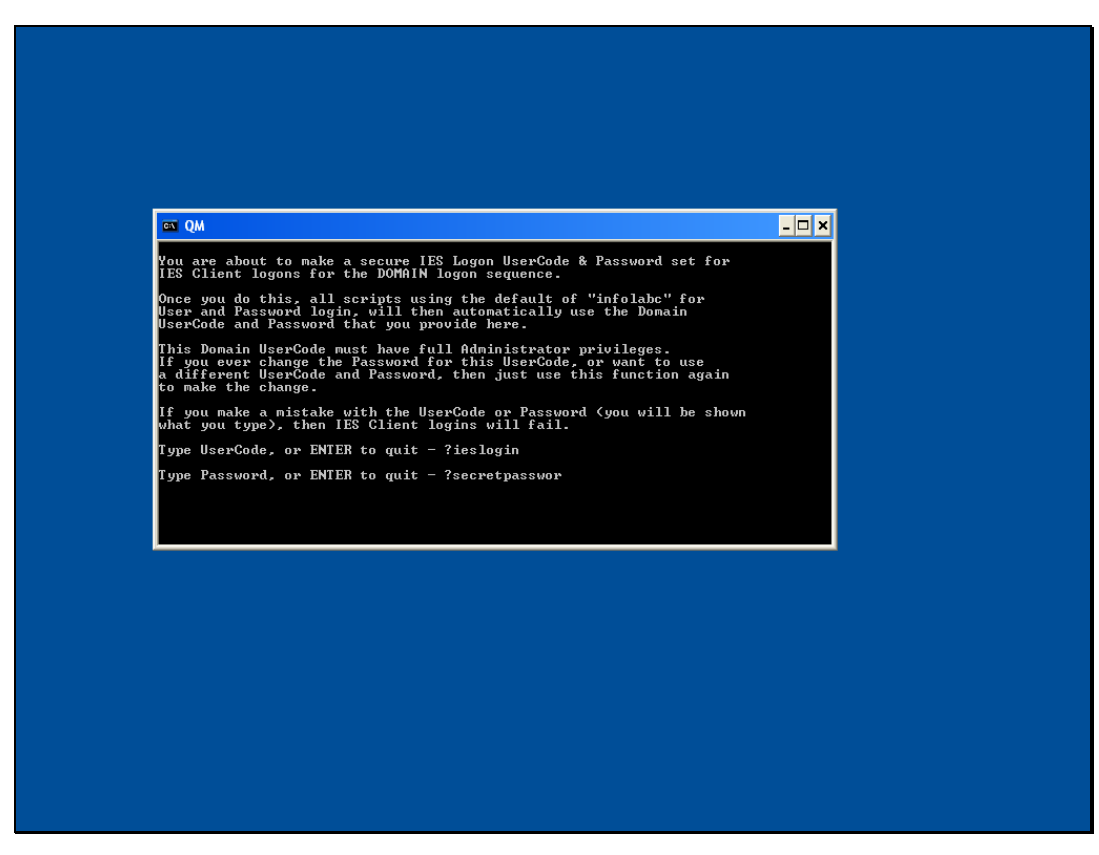

Slide 66 Slide notes:

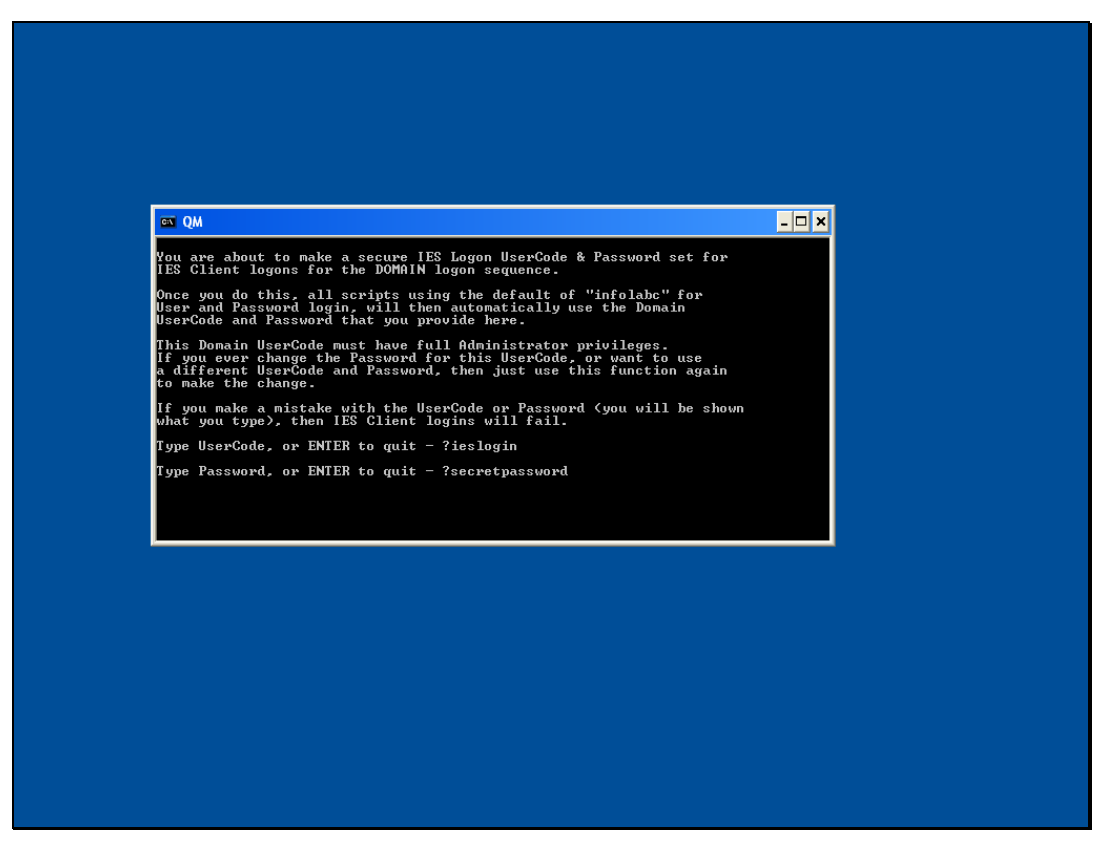

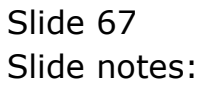

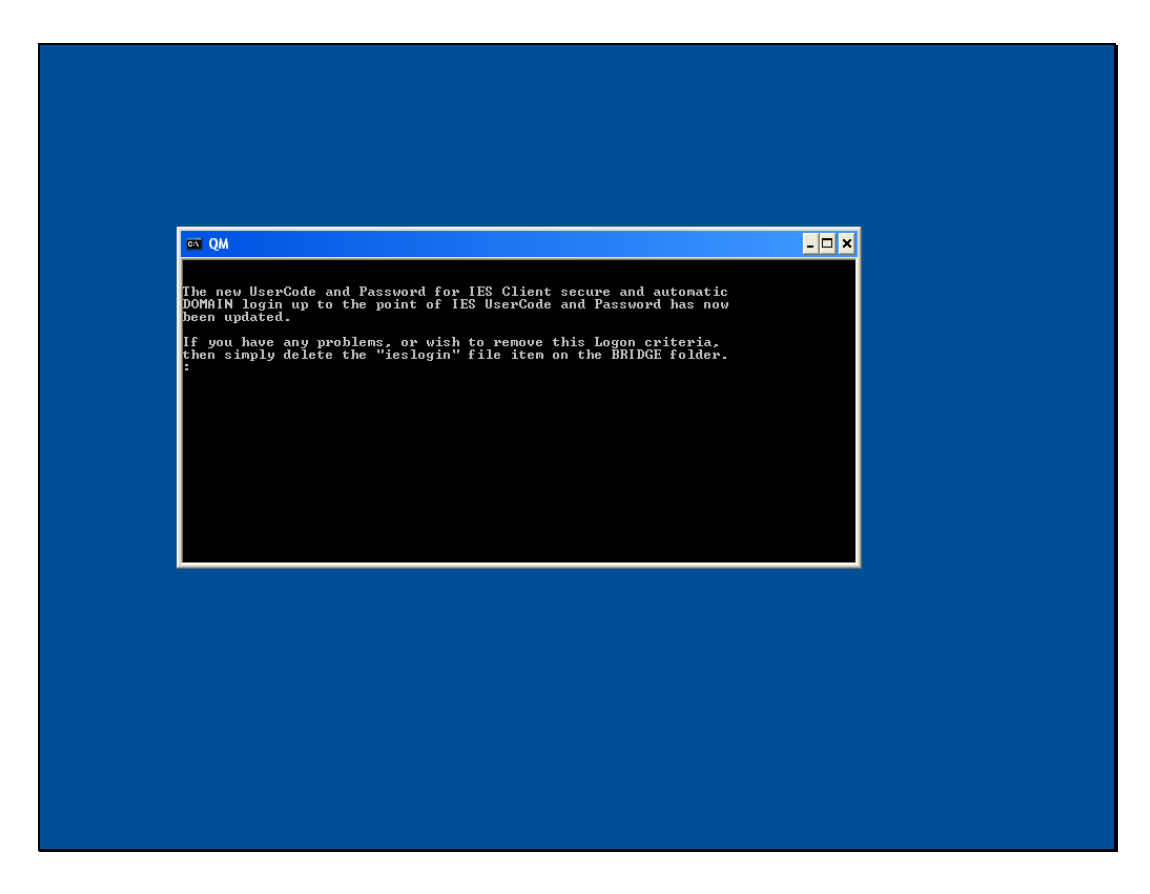

## Slide 68

Slide notes: If we ever change the domain password for "ieslogin" in Windows, then we simply come here also and register the change in the same way as we have done now.

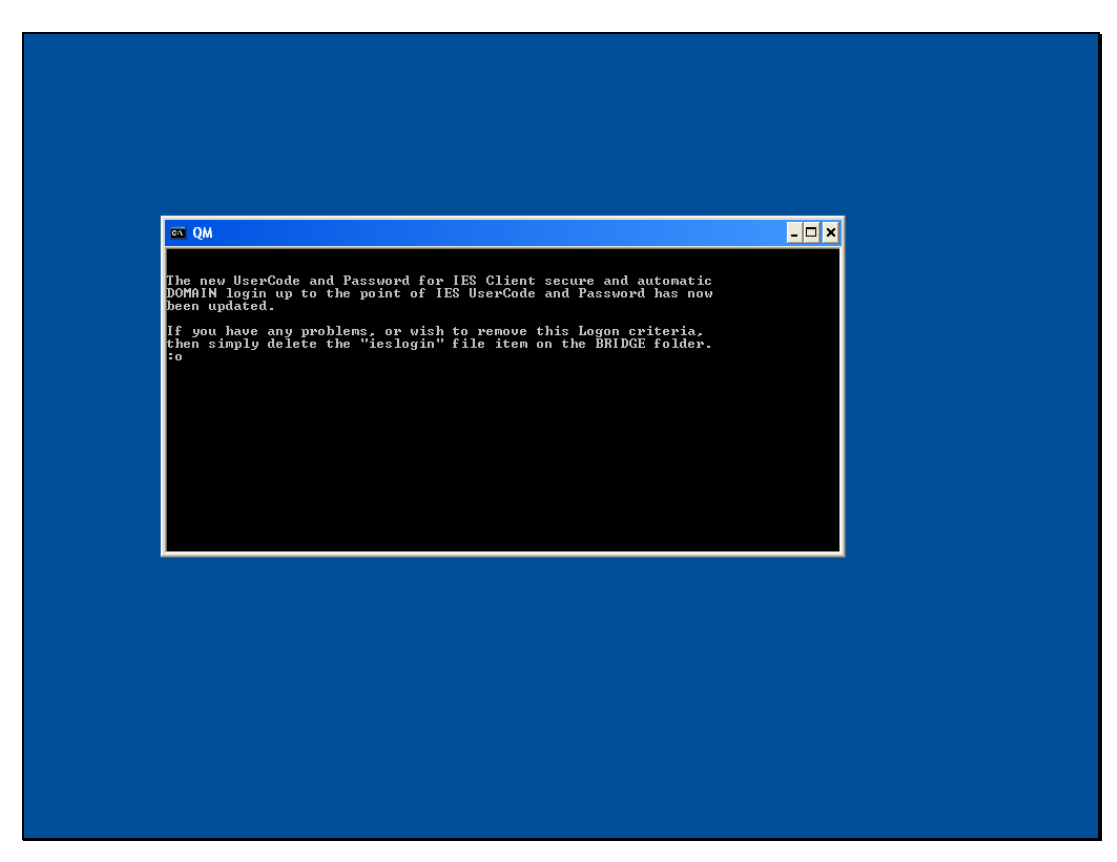

Slide 69 Slide notes:

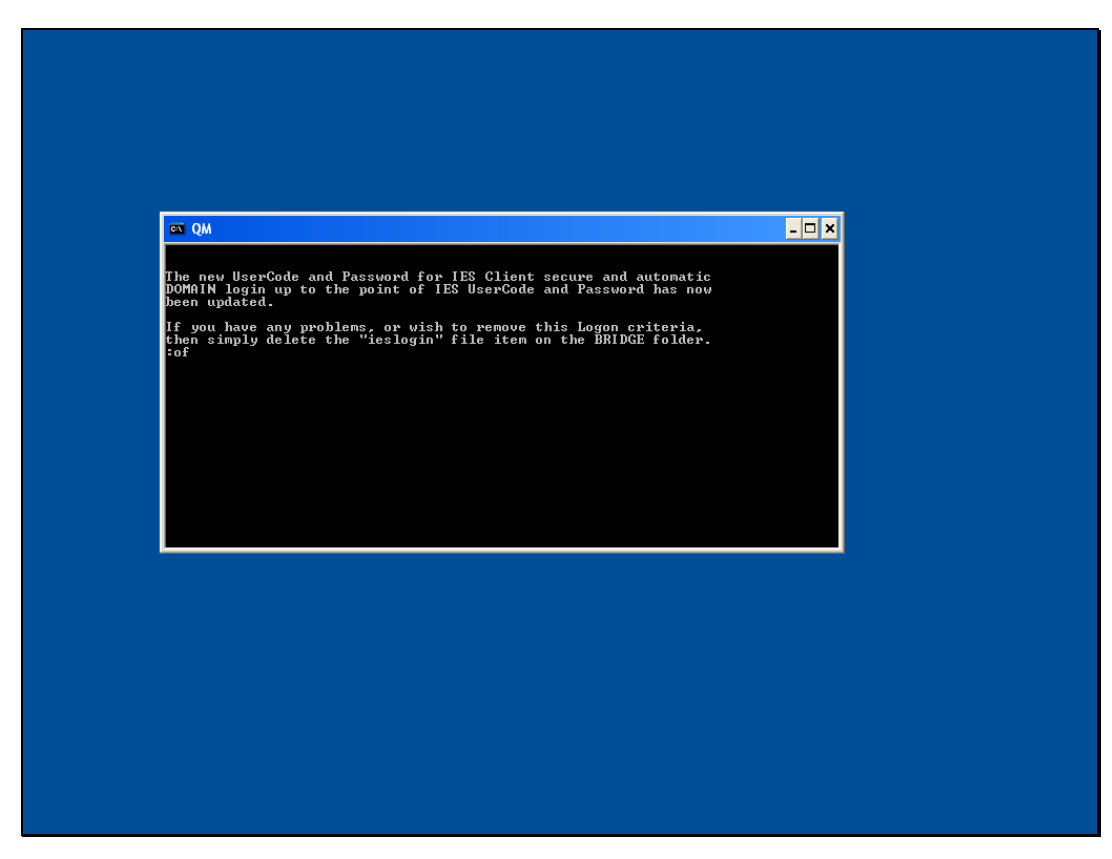

Slide 70 Slide notes:

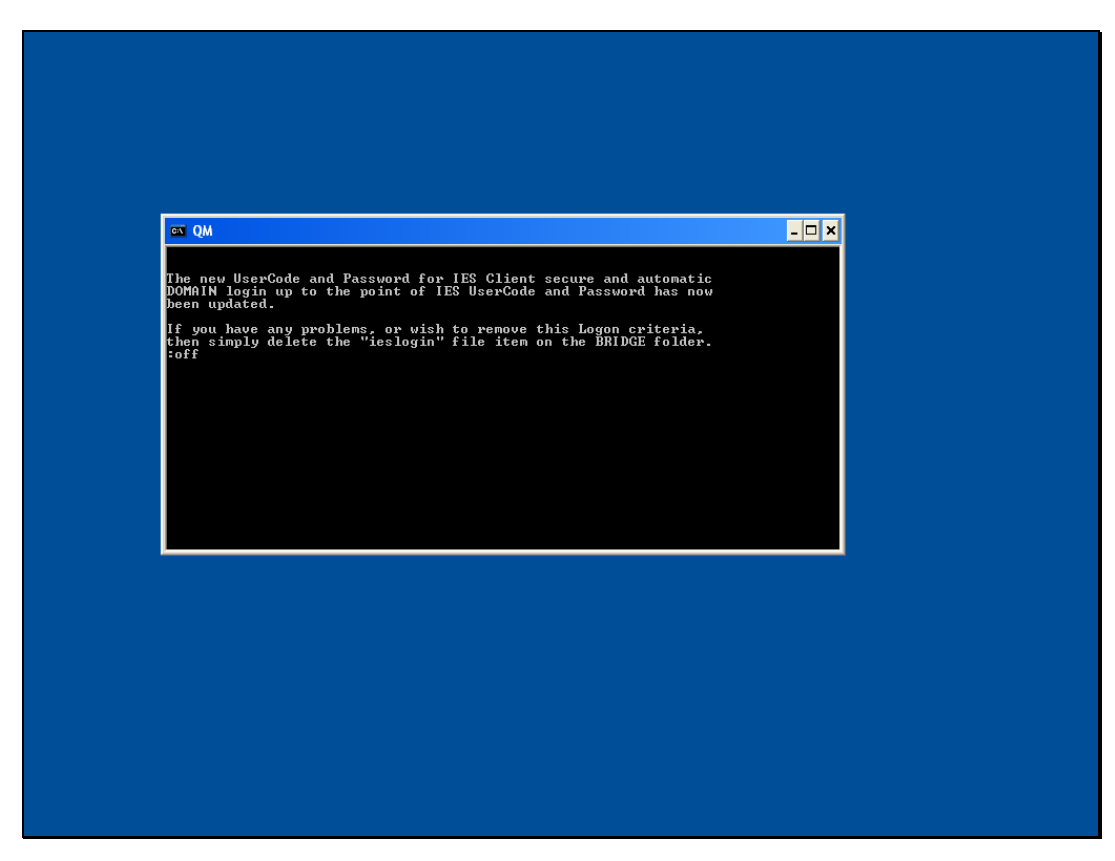

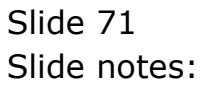

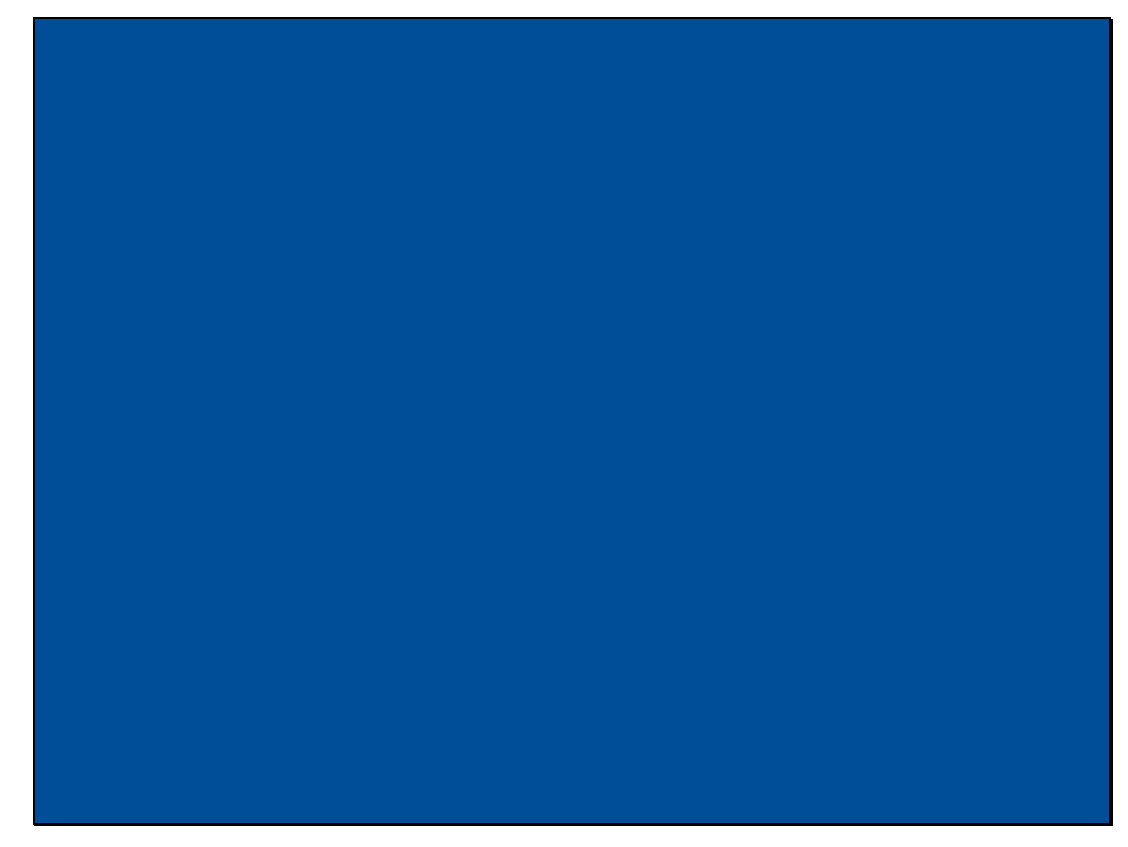

Slide 72 Slide notes:
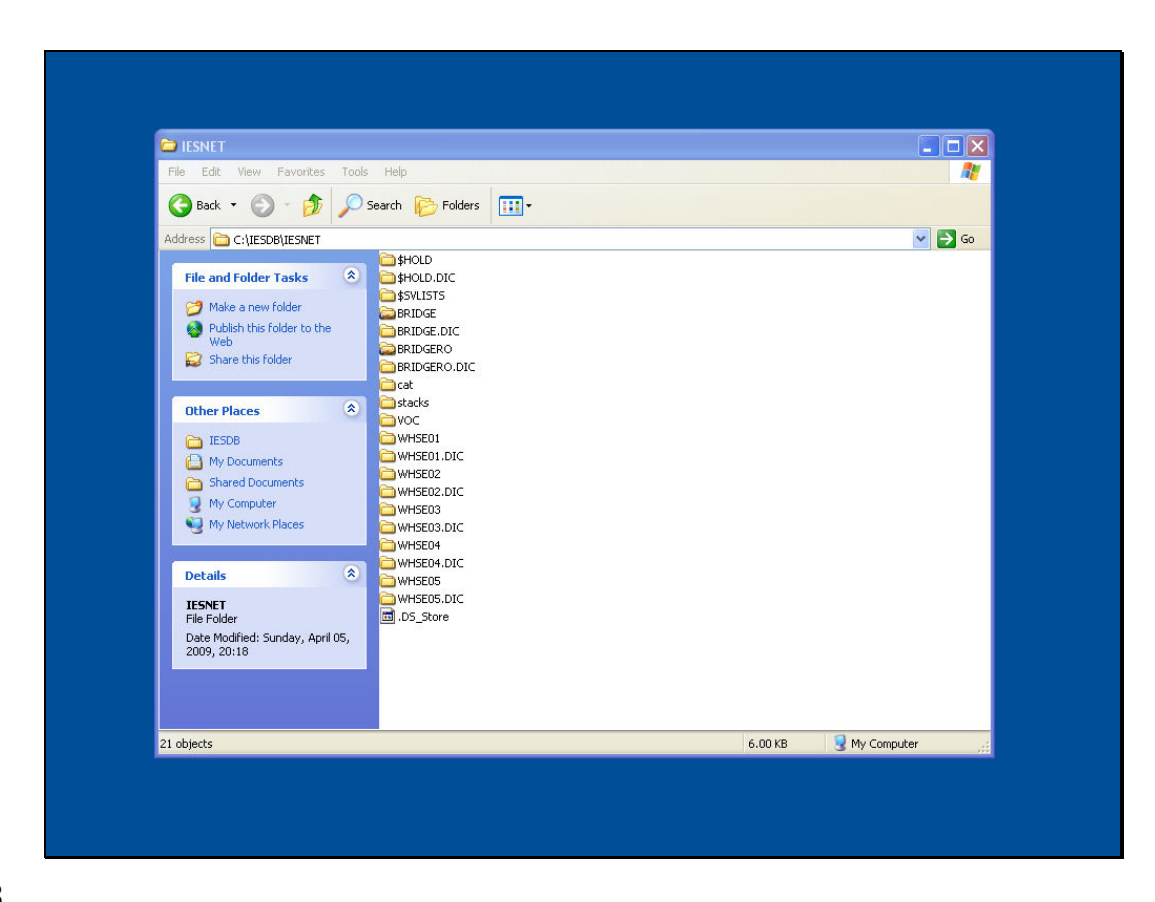

Slide notes: Now let us look at the BRIDGE folder again.

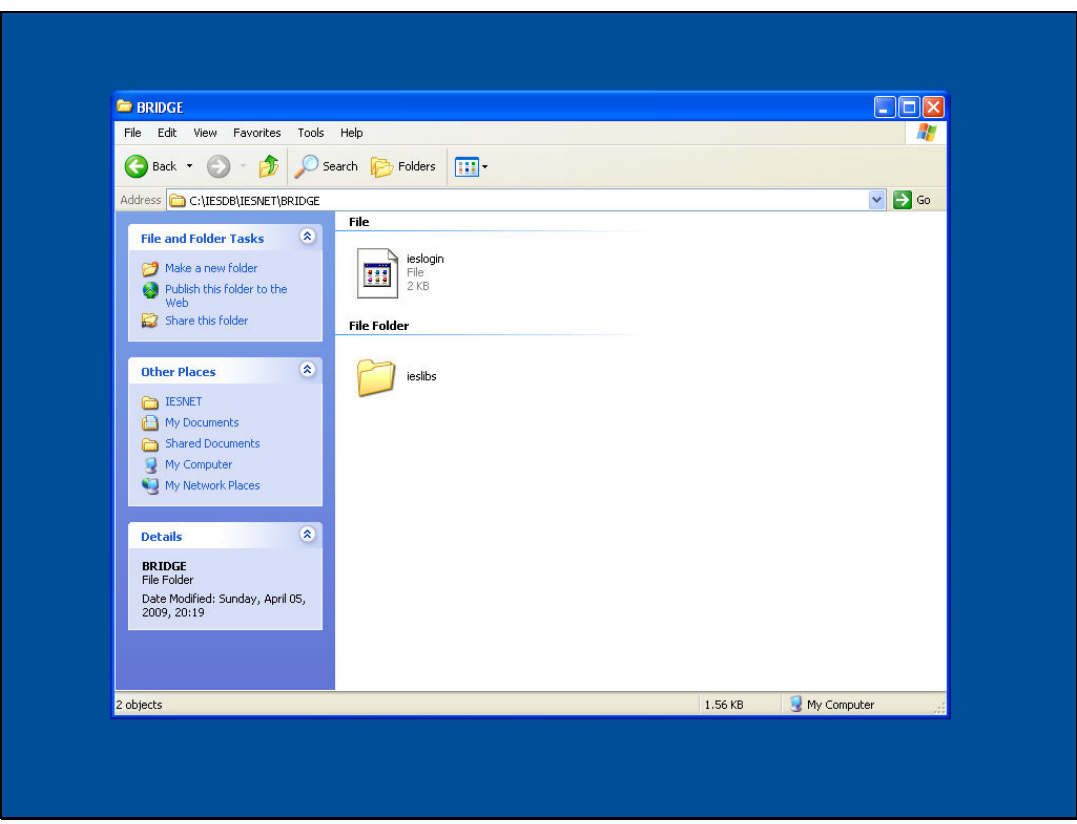

Slide notes: IES has created an item here called "ieslogin", and it contains the password that the IES logins will use for 1st level authentication.

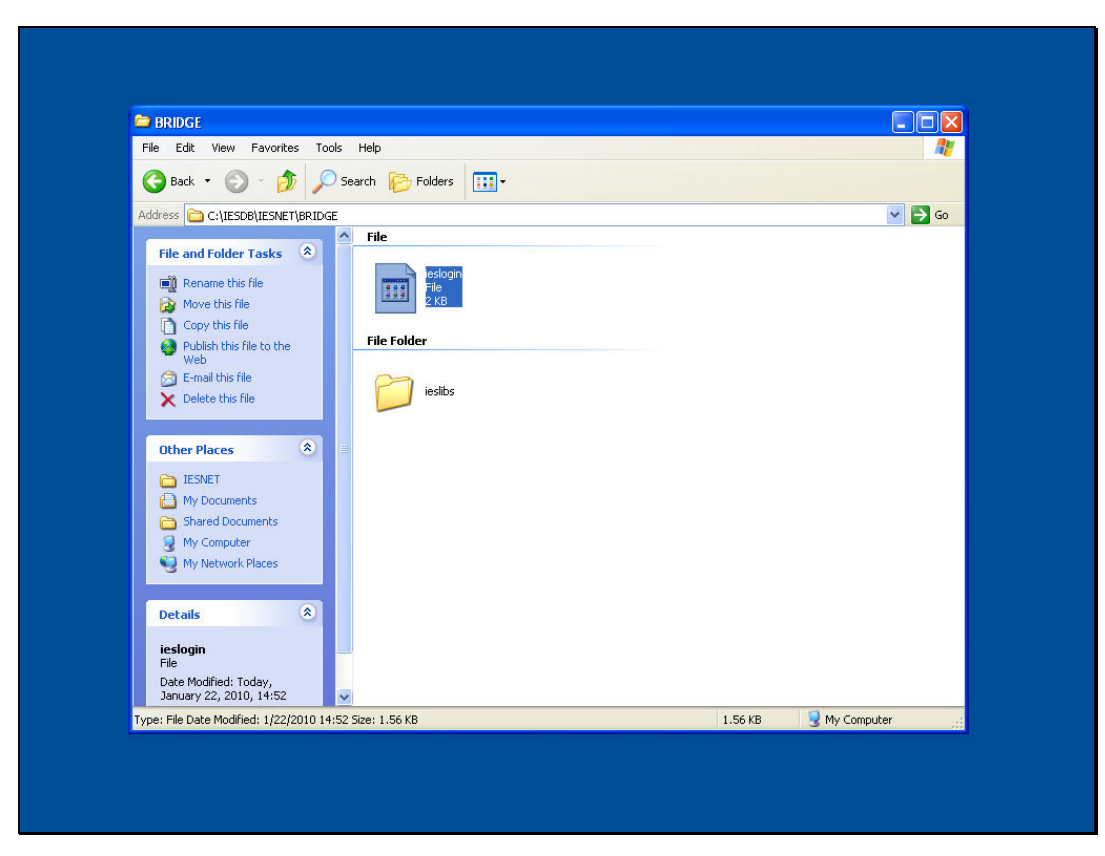

Slide 75 Slide notes:

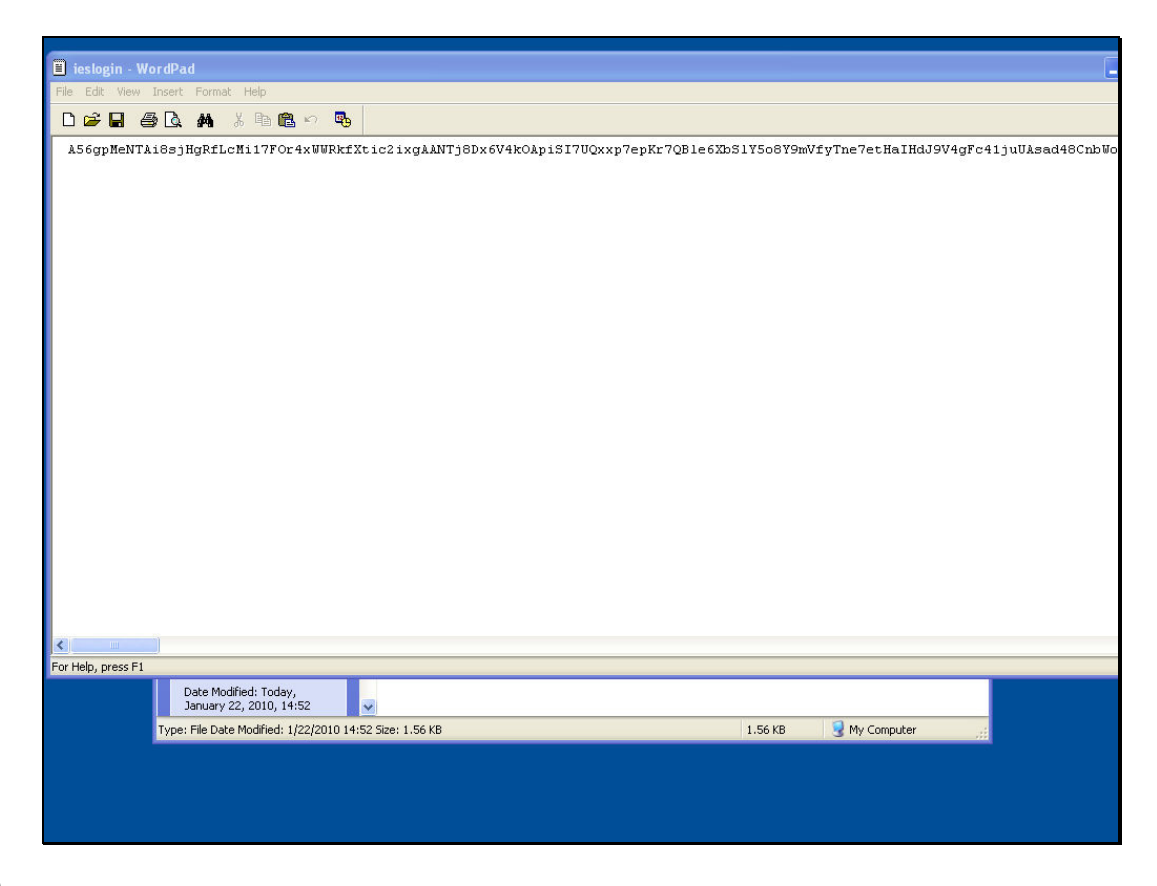

Slide notes: Even if we open this item, we cannot find the password, because it is obfuscated, but it is visible to the IES login algorithm.

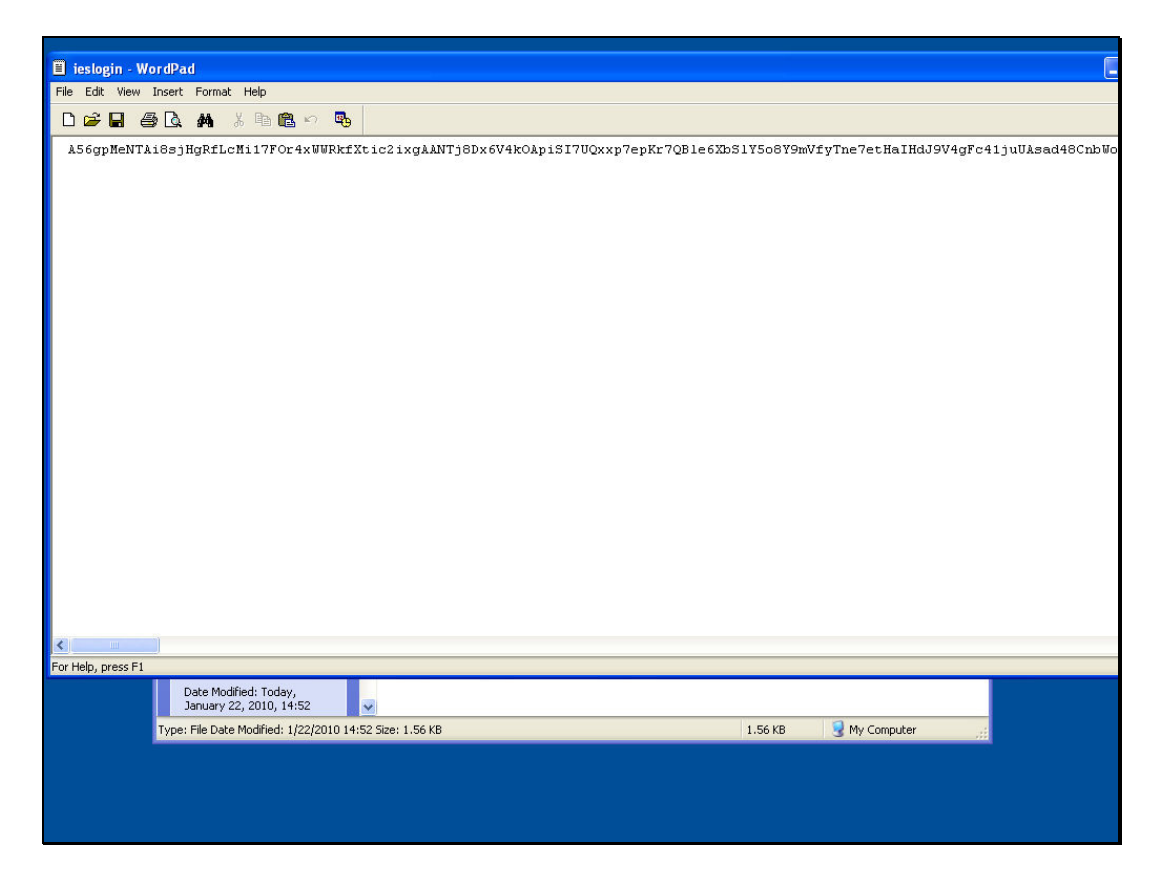

Slide notes: So that is how we can create a secure login set up for IES network connections.